МИНИСТЕРСТВО ОБРАЗОВАНИЯ И НАУКИ РОССИЙСКОЙ ФЕДЕРАЦИИ Федеральное государственное автономное образовательное учреждение высшего образования «СЕВЕРО-КАВКАЗСКИЙ ФЕДЕРАЛЬНЫЙ УНИВЕРСИТЕТ» Институт сервиса, туризма и дизайна (филиал) СКФУ в г. Пятигорске

## **МЕТОДИЧЕСКИЕ УКАЗАНИЯ** по выполнению лабораторных работ по дисциплине **ПРИКЛАДНОЕ ПРОГРАММНОЕ ОБЕСПЕЧЕНИЕ РЕШЕНИЯ ИНЖЕНЕРНЫХ ЗАДАЧ**

Квалификация выпускника бакалавр Форма обучения очная Учебный план 2020 г.

Направление подготовки 10.03.01 Информационная безопасность Профиль Комплексная защита объектов информатизации

## **ВВЕДЕНИЕ**

Методические указания содержат курс лабораторных работ по дисциплине «Прикладное программное обеспечение решения инженерных задач» направленный на изучение принципов функционирования и элементной базы вычислительных систем.

Содержащиеся в данном пособии сведения теории, методические указания и рекомендации по выполнению лабораторных работ позволяют использовать его в качестве дополнительного пособия для закрепления курса лекций.

## СОДЕРЖАНИЕ

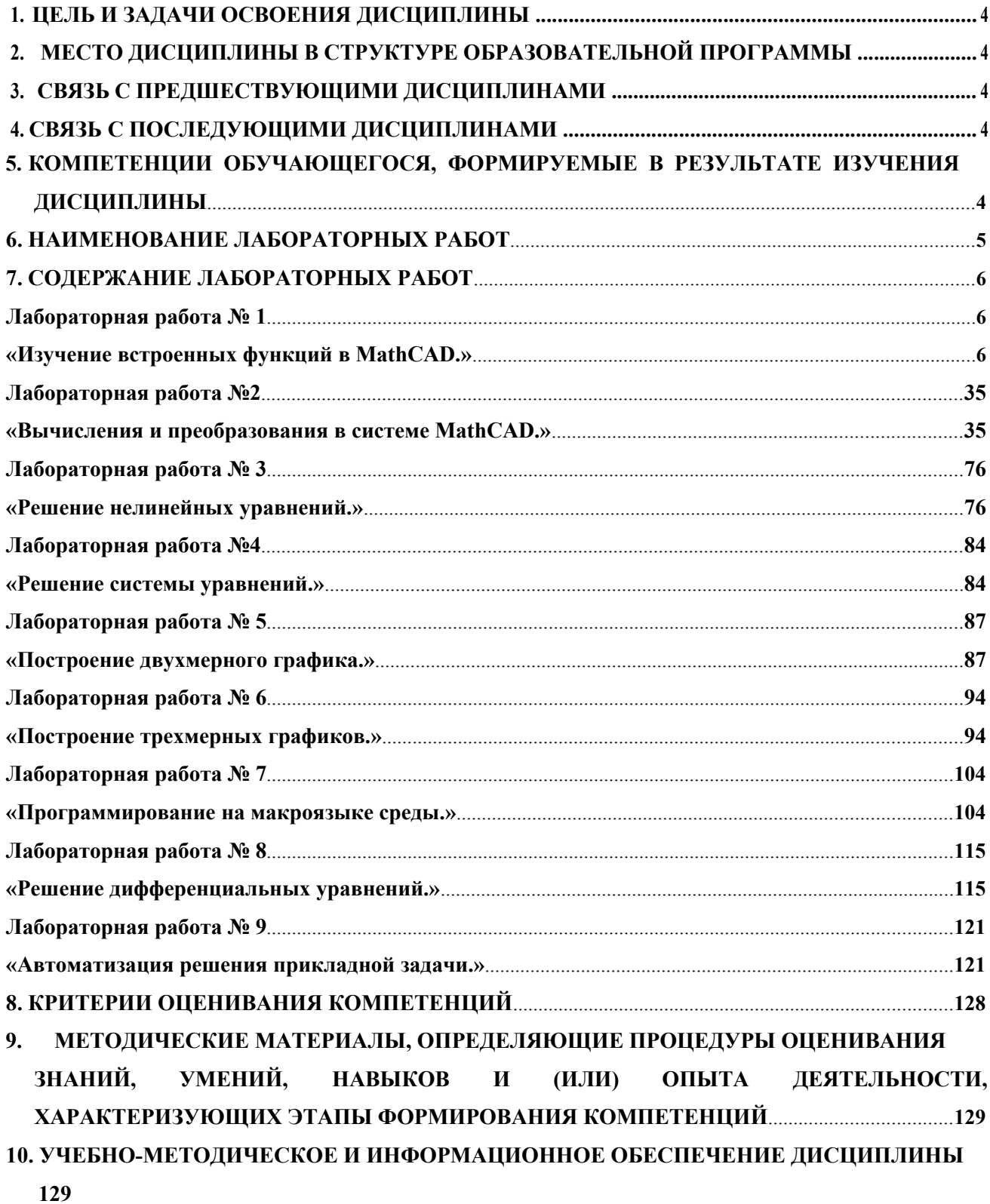

## **1. ЦЕЛЬ И ЗАДАЧИ ОСВОЕНИЯ ДИСЦИПЛИНЫ**

Целью изучения дисциплины «Прикладное программное обеспечение решения инженерных задач» является получение студентами теоретических знаний в области решения инженерных задач, а также приобретение практических навыков в использовании прикладного программного обеспечения.

Задачами изучения дисциплины являются:

- − сформировать у студентов компетентности в области современных информационных технологий, направленных на решение инженерных задач;
- − ознакомить студентов с историей, классификацией и перспективами развития прикладного программного обеспечения решения инженерных задач;
- − ознакомить студентов с методологиями, методами и технологиями, применяемыми на разных этапах решения инженерных задач;
- − сформировать у студентов навыки практического применения ряда перспективных программных продуктов, предназначенных для решения инженерных задач.

## **2. МЕСТО ДИСЦИПЛИНЫ В СТРУКТУРЕ ОБРАЗОВАТЕЛЬНОЙ ПРОГРАММЫ**

Дисциплина «Прикладное программное обеспечение решения инженерных задач» входит как обязательная дисциплина в вариативную часть блока 1 ОП ВО подготовки бакалавра направления 10.03.01 «Информационная безопасность» и реализуется на промежуточной стадии освоения цикла. Ее освоение происходит во 2 семестре.

## **3. СВЯЗЬ С ПРЕДШЕСТВУЮЩИМИ ДИСЦИПЛИНАМИ**

Данный курс базируется на знаниях и умениях, приобретенных студентами при изучении такой дисциплины, как: «Информатика».

## **4. СВЯЗЬ С ПОСЛЕДУЮЩИМИ ДИСЦИПЛИНАМИ**

Освоение данной дисциплины необходимо для успешного освоения курсов «Основы алгоритимизации и программирования», «Объектно-ориентированное программирование», «Научно-исследовательская работа».

## **5. КОМПЕТЕНЦИИ ОБУЧАЮЩЕГОСЯ, ФОРМИРУЕМЫЕ В РЕЗУЛЬТАТЕ ИЗУЧЕНИЯ ДИСЦИПЛИНЫ**

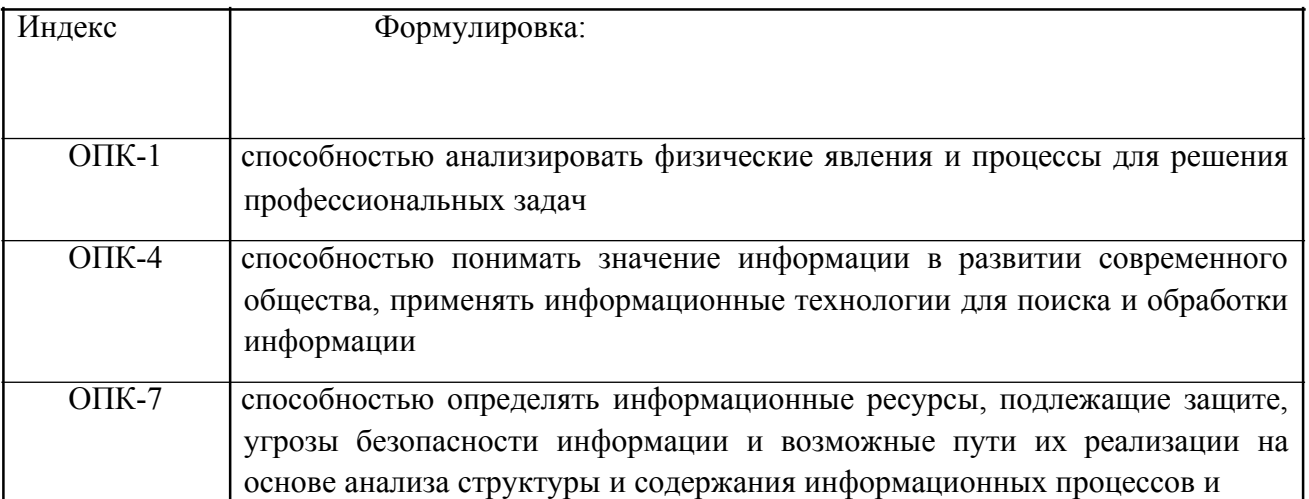

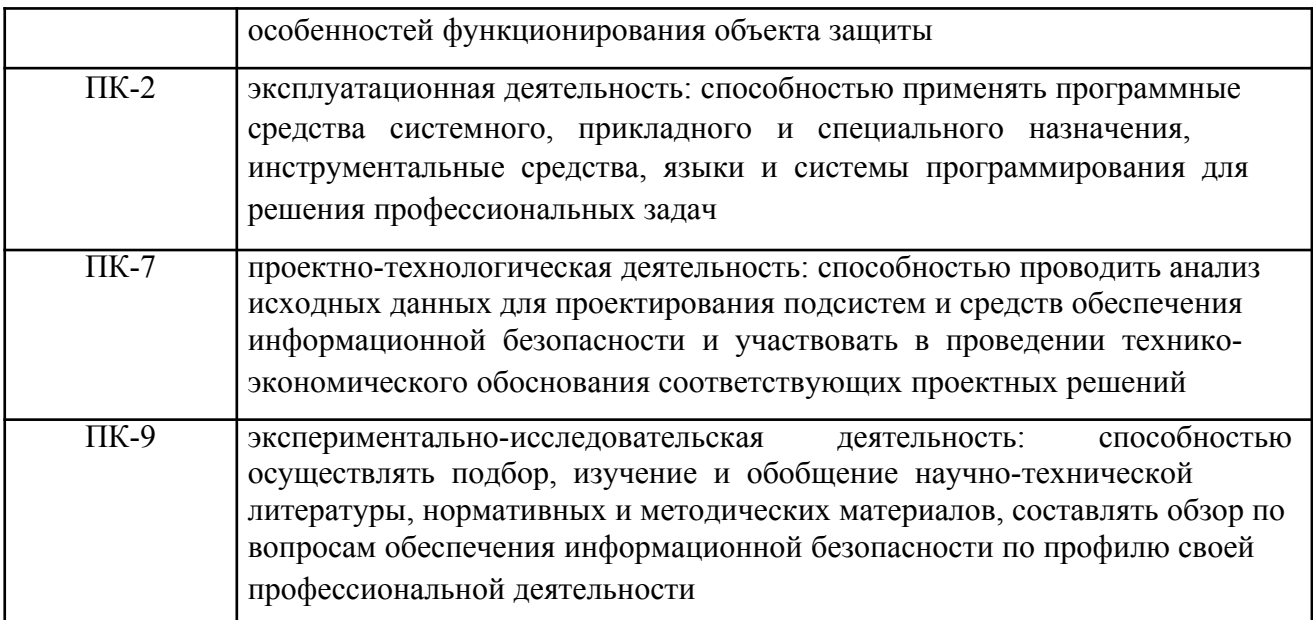

## **6. НАИМЕНОВАНИЕ ЛАБОРАТОРНЫХ РАБОТ**

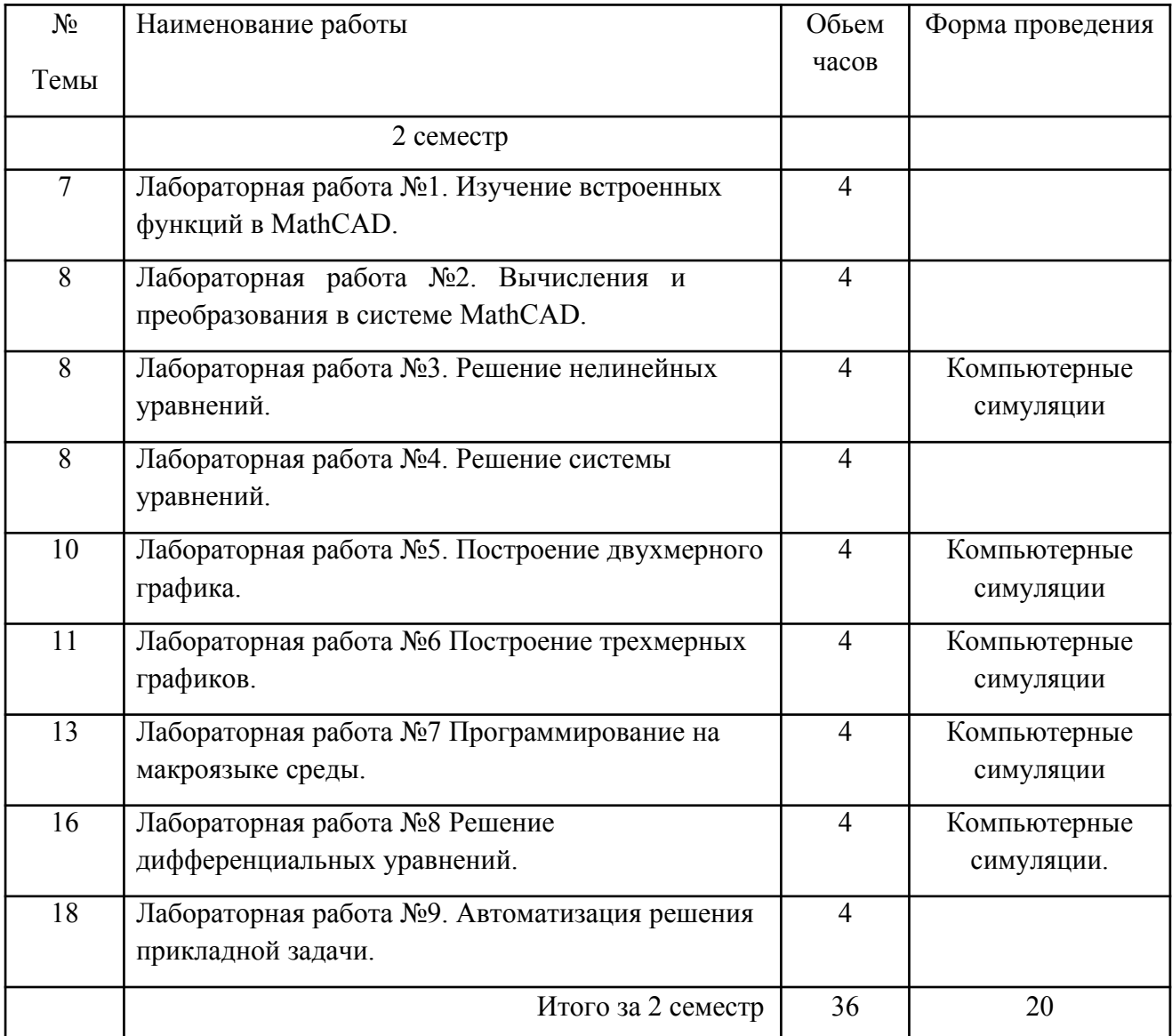

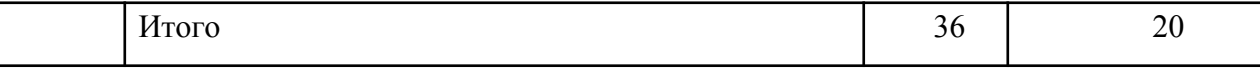

## 7. СОДЕРЖАНИЕ ЛАБОРАТОРНЫХ РАБОТ

Лабораторнаяработа№1 «Изучение встроенных функций в MathCAD.»

## Форма проведения: лабораторная работа. Пель работы:

Ознакомиться с основными понятиями и командами MathCAD. Ознакомиться с технологиями разработки приложений в системе MathCAD.

## Основные теоретические положения

1. Особенности пользовательского интерфейса

Mathcad является математическим редактором, позволяющим проводить разнообразные научные и инженерные расчеты, начиная от элементарной арифметики заканчивая сложными реализациями численных методов.

Достаточно просто вводить математические выражения с помощью встроенного редактора формул, причем в виде, максимально приближенном к общепринятому, и тут же получать результат. Кроме того, можно изготовить на принтере печатную копию документа или создать страницу в Интернете именно в том виде, который этот документ имеет на экране компьютера при работе с Mathcad.

Покажем, как быстро начать работу с Mathcad, научиться вводить математические выражения и получать первые результаты расчетов.

После того как Mathcad установлен на компьютере и запушен на исполнение, появляется основное окно приложения, которое имеет ту же структуру, что большинство приложений Windows. Сверху вниз располагаются заголовок окна, строка меню, панели инструментов (стандартная и форматирования) и или рабочая область документа. Новый документ создается автоматически при запуске Mathcad. В самой нижней части окна находится строка состояния. Помимо элементов управления, характерных для типичного текстового редактора, Mathcad снабжен дополнительными средствами для ввода и редактирования математических символов, одним из которых является панель инструментов Math (Математика). Для того чтобы выполнить простые расчеты по формулам, проделайте следующее: определите место в документе, где должно появиться выражение, щелкнув мышью в соответствующей точке документа.

Приведем пример простейших расчетов. Для вычисления синуса какого-нибудь числа достаточно ввести с клавиатуры выражение типа:

 $\sin(1/5)$ =

После того как будет нажата клавиша со знаком равенства, с правой стороны выражения, как по мановению волшебной палочки, появится результат:

Пист 1 1

$$
\frac{1}{5}
$$
  

$$
\sin\left(\frac{5}{2}\right) = 0.199
$$

Здесь и далее в листинге вынесено содержание рабочей области документа Mathcad вместе с полученными результатами вычислений.

Подобным образом можно проводить и более сложные и громоздкие вычисления, пользуясь при этом всем арсеналом специальных функций, которые встроены в Mathcad. Легче всего вводить их имена с клавиатуры, как в примере с вычислением синуса, но, чтобы избежать возможных ошибок их написания, лучше выбрать другой путь. Чтобы ввести встроенную функцию в выражение:

- Определите место в выражении, куда следует вставить функцию.

- Нажмите кнопку с надписью на стандартной панели инструментов  $f(x)$ .

- В списке Function Category (Категория функции) появившегося диалогового окна Insert Function (Вставить функцию) выберите категорию, к которой принадлежит функция, в нашем случае это категория Trigonometric (Тригонометрические).

- В списке Function Name (Имя функции) выберите имя встроенной функции, под которым она фигурирует в (sin). В случае затруднения с выбором ориентируйтесь на подсказку, появляющуюся при выборе функции в нижнем текстовом поле диалогового окна Insert Function.

- Нажмите кнопку функция появится в документе.

- Заполните недостающие аргументы введенной функции (в нашем случае это 1/5).

Большинство численных методов, запрограммированных в Mathcad, реализовано в виде встроенных функций. Конечно, не всякий символ можно ввести с клавиатуры. Например, неочевидно, как вставить в документ знак интеграла или дифференцирования.

Для этого в Mathcad имеются специальные панели инструментов, очень похожие на средства формульного редактора Microsoft Word. Панель инструментов Math содержит инструменты для вставки в документы математических объектов (операторов, графиков, элементов программ и т. п.).

Подменю позиции View▶Toolbars▶Math содержит девять кнопок, нажатие каждой из которых приводит, в свою очередь, к появлению на экране еще одной панели инструментов. С помощью этих девяти дополнительных панелей можно вставлять в документы Mathcad разнообразные объекты.

К примеру, можно ввести выражение из листинга 1.1 исключительно с помощью панели Calculator

Т.о., вставлять в документы математические функции можно по-разному, как и во многих других приложениях Windows. В зависимости от опыта работы с Mathcad и привычек работы на компьютере, пользователь может выбрать любой из них.

Для нас определенный интерес представляет возможность задания переменных и операций с функциями пользователя. Нет ничего проще в Mathcad эти действия, как и большинство других, реализованы по принципу «как принято в математике, так и вводится». Поэтому приведем соответствующие примеры (листинги 1.2 и 1.3). Обратите внимание на оператор присваивания, который применяется для задания значений переменным в первой строке листинга 1.2. Его, как и все остальные символы, можно ввести с помощью панели Calculator. Присваивание обозначается символом « := », чтобы подчеркнуть его отличие от операции вычисления.

$$
\frac{2}{3\sqrt{3}}\int_{\frac{\log x - 0.565}{x}}^{\frac{\pi}{3} + \frac{\log x - 0.56}{x}} \frac{5}{\sqrt{3}}\n\frac{1}{\sqrt{3}}\n\frac{1}{\sqrt{3}}
$$

Лист. 1.2. Использование переменных в расчетах

Необходимо помнить, что отсутствие больших или малых скобок в выражении 1.2 приведет к неправильному результату. Для возведения переменной в степень, необходимо предварительно нажать Shift+^ и далее число соответствующее нужной степени. Операция деления генерируется после нажатия на клавишу «/».

В лист. 1.3 определяется функция F(q). Ее график показан на рисунке. Порядок построения функций следующий:

- набрать саму функцию (в нашем случае это функция  $F(q) := (sin(q))2 + 1/(q2)$ ;

- нажать на панели Insert > Graph кнопку с нужным типом графика (в нашем случае это X-Y Plot (кнопка  $(a)$ ) – двумерные графики в декартовой системе координат и Polar Plot (кнопки Ctrl+7) – графики в полярной системе координат);

- в появившейся заготовке графика необходимо скопировать (или записать) на место красного указателя (слева по центру) наименование функции (в нашем случае это  $F(q)$ .

Олной из самых впечатляющих возможностей Mathcad являются символьные вычисления, позволяющие решить многие задачи аналитически. Умелое использование интеллекта символьного процессора Mathcad избавит вас от огромного количества рутинных вычислений, например, интегралов производных (лист. 1.4). Обратите внимание на традиционную форму написания выражений, единственная особенность заключается в необходимости применения символа символьных вычислений (->) вместо знака равенства, который можно ввести в редакторе Mathcad с любой из панелей Evaluation (Выражения) или Symbolic (Символика). a символы интегрирования  $\mathbf{M}$ дифференцирования с панели Calculus (Вычисления).

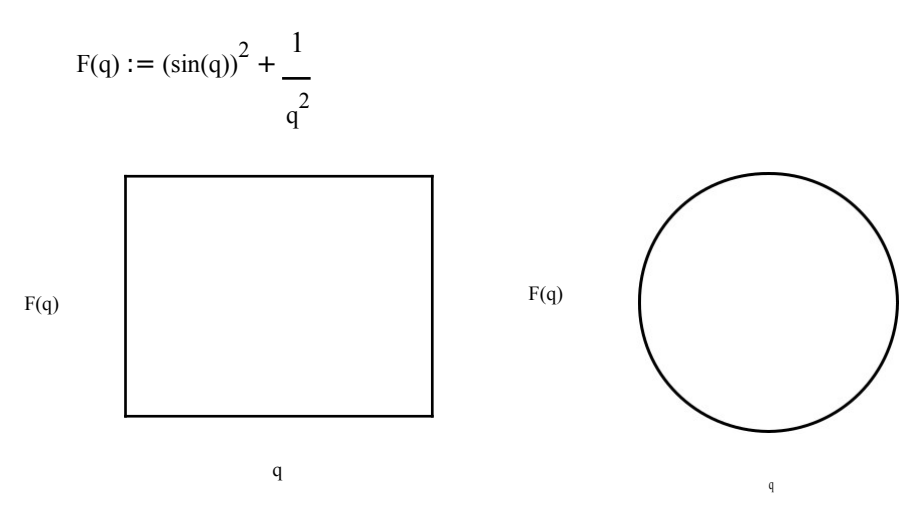

Лист. 1.3. Определение функции пользователя и расчет ее значения

$$
\begin{array}{ccc}\n&\xrightarrow{2} & \rightarrow & 22 \cdot x^3 \\
&\downarrow & \downarrow & \downarrow \\
&\downarrow & & \downarrow \\
&\downarrow & & \downarrow \\
&\downarrow & & \downarrow \\
&\downarrow & & & \downarrow \\
&\downarrow & & & \downarrow \\
&\downarrow & & & \downarrow\n\end{array}
$$

$$
\frac{d}{dx}\left(14 \cdot x^2 \cdot \sin(b \cdot x)\right) \rightarrow 28 \cdot x \cdot \sin(b \cdot x) + 14 \cdot b \cdot x^2 \cdot \cos(b \cdot x)
$$

Лист. 1.4. Символьные вычисления

### 2. Работа с матрицами

В системах Mathcad развиты возможности численного и символьного решения задач линейной алгебры. Перед вводом матриц и векторов (далее объединим их понятием матрица) предварительно должен быть вызван шаблон, в котором необходимо указать число строк и столбцов будущего массива. Рассматриваемая позиция главного меню, строго говоря, позволяет вставить только шаблон матрицы требуемой размерности, представляющий совокупность маркеров ввода для каждого элемента матрицы. В маркеры шаблона затем последовательно вводят числа, символы или математические выражения,

после чего ввод матрицы будет завершен. Описывая вставку шаблона, продолжим процедуры до полного формирования матрицы и присвоения ей имени.

Опция Matrix позиции Insert предназначена для вызова шаблона матриц. Кроме этого пути, шаблон матриц системах Mathcad можно вызвать:

- набором клавиш Ctrl+M;

с помощью математической палитры путем активизации третьей кнопки первого ряда, а затем - первой кнопки первого ряда появляющегося дополнительной палитры.

Из перечисленных путей вызова шаблона самым удобным является использование клавиш Ctrl+M. При реализации одного из перечисленных путей на экран вызывается диалоговое окно Insert Matrix, в котором необходимо задать число строк (Rows) и столбцов (Columns).

При нажатии кнопки "ОК" в точке экрана, отмеченной крестиком визира, получим шаблон (а) матрицы заданной размерности, а диалоговое окно исчезнет. Однократное нажатие кнопки " Insert" окна Insert Matrix также вызывает шаблон, но диалоговое окно Insert Matrixостается на экране.

При необходимости кратно (блоками) увеличить размерность заданной матрицы, можно воспользоваться многократными нажатиями кнопки Insert диалогового окна. Каждое последующее нажатие будет сопровождаться добавлением исходного числа строк и столбцов к предшествующей матрице. Кнопка "Delete" позволяет осуществлять последовательное уменьшение размерности полученного такими действиями шаблона по той же схеме до первоначального шаблона, размерность которого была задана в диалоговом окне. Введенные матрицы, чаще всего, используются в математических выражениях в виде своего имени (символа или функции). Для присвоения имени введенной матрице, ее (или шаблон) необходимо охватить уголковым курсором слева и нажать клавишу - двоеточие. Слева от матрицы появится маркер ввода с символом «присвоить»; в этот маркер вводят имя матрицы. Однако шаблоны векторов и матриц редко используются без предварительного присвоения будущей матрице или вектору определенного имени.

Вводимыми элементами матрицы могут быть числа, переменные, выражения. Перемещение курсора в процессе заполнения шаблона производится стрелками клавиатуры или (предпочтительнее) клавишей Tab. Отметим, что элементы матриц и векторов в системах Mathcad маркируются подстрочными целыми индексами. Так, элементы матриц имеют два подстрочных индекса (номер строки и номер столбца соответственно), разделенных запятой; элементы вектора имеют один подстрочный индекс. Отдельные столбцы матрицы маркируются надстрочными индексами с указанием номера столбца в угловых скобках.

1 3 1 B := 2 1 4 B = B = 〈 〉 〉 〈 〉 〉 1 , 2 B 0 = B 2 = 1 1 3

## Лист. 2.1. Пример индексации элементов матрицы и вектора В.

Для введения подстрочных индексов в Mathcad предусмотрена клавиша "[" (левая квадратная скобка); надстрочные индексы в угловых скобках вводятся набором клавиш Ctrl+^. Так, для обозначения второго столбца матрицы В следует набрать: В, затем Ctrl+^1. Второму элементу третьей строки матрицы В при этом соответствует последовательность набора: В[2,1.

Для обеспечения вывода числовых значений элементов следует переместить синий уголок курсора так, чтобы он «охватил» весь элемент с его подстрочными или надстрочными индексами, и только после этого нажать клавишу =. Последнее замечание о необходимости следить за промежуточными положениями уголкового курсора носит общий характер и относится ко всем вариантам вычислений - символьным или численным.

Введенные в системах Mathcad матрицы могут быть представлены в одной из форм: матричной или табличной (лист. 2.1 и 2.2.).

> $1 \t3 \t1$ B := 2 1 4 B =  $\frac{1}{2}$  B =  $\frac{1}{2}$  B  $\frac{1}{2}$  B  $\frac{1}{2}$  B  $\frac{1}{2}$  = **1**  $1 \t1 \t3$

Лист. 2.2. Табличная форма представления матрицы

Табличный вариант формы получается, если выбрать Format ► Result ► Display Options  $\blacktriangleright$  Matrix Display style  $\blacktriangleright$  Table.

Для нулевых, единичных и диагональных матриц в системах Mathcad существуют более простые способы ввода.

Для ввода нулевой (n x m)-матрицы А достаточно присвоить ее последнему элементу (элементу последней строки и последнего столбца) нулевое значение. Аналогично, для ввода нулевого вектора-столбца, достаточно присвоить нулевое значение его последнему элементу. Для ввода нулевой строки удобно пользоваться операцией транспонирования (третья кнопка второй строки набора шаблонов или клавиши Ctrl + 1).

В системе Mathcad предусмотрен также ввод единичной и диагональной матриц с помощью специальных встроенных функций identity и diag, применение которых поясняется примерами (лист. 2.3).

$$
E := \text{identity}(3) \ E = \begin{array}{ccc} & & & 1 \\ & & & \\ & a := 2 & D := \text{diag}(a) & D = \begin{array}{c} \\ 4 & 1 \end{array} \end{array}
$$

Лист.2.3. Ввод единичной и диагональной матриц

Из примеров следует, что для задания единичной матрицы в аргументе функции identity следует указать лишь порядок матрицы, а для ввода диагональной матрицы предварительно необходимо задать вектор ее диагональных элементов.

3. Интерфейс пользователя

В Mathcad интерфейс пользователя сходен с другими приложениями Windows. Его составные части:

- верхнее меню, или строка меню (menu bar);

- панели инструментов (toolbars) Standard (Стандартная), Formatting (Форматирование), Resources (Ресурсы) и Controls (Элементы управления);

- панель инструментов Math и доступные через нее дополнительные математические панели инструментов;

- рабочая область (worksheet);

- строка состояния (status line или status bar);

- всплывающие, или контекстные, меню (pop-up menus или context menus);

- диалоговые окна или диалоги (dialogs);

Большинство команд можно выполнить как с помощью меню (верхнего или контекстного), так и панелей инструментов или клавиатуры.

Меню.

Строка меню располагается в самой верхней части окна Mathcad. Она содержит девять заголовков, щелчок мышью на каждом из которых приводит к появлению соответствующего меню с перечнем команд:

- File (Файл) команды, связанные с созданием, открытием, сохранением, пересылкой по электронной почте и распечаткой на принтере файлов с документами;

- Edit (Правка) команды, относящиеся к правке текста (копирование, вставка, удаление фрагментов и т. п.);

- View (Вид) команды, управляющие внешним видом документа в окне редактора Mathcad, а также команды, создающие файлы анимации;

- Insert (Вставка) команды вставки различных объектов в документы;

- Format (Формат) команды форматирования текста, формул и графиков;

- Tools (Инструменты) команды управления вычислительным процессом и дополнительными возможностями;

- Symbolics (Символика) команды символьных вычислений;

- Window (Окно) команды управления расположением окон различными документами на экране;

- Help (Справка) команды вызова справочной информации, сведений о версии программы, а также доступа к ресурсам и электронным книгам.

Чтобы выбрать нужную команду, щелкните мышью на содержащем ее меню и повторно на соответствующем элементе меню. Некоторые команды находятся не в самих меню, а в подменю. Чтобы выполнить такую команду, например команду вызова на экран панели инструментов Symbolic, наведите указатель мыши на пункт Toolbars (Панели инструментов) выпадающего меню View (Вид) и выберите в появившемся подменю пункт Symbolic.

Работа с меню.

Обратите внимание, что пункты меню, которые содержат подменю, снабжены стрелками. Кроме того, некоторые пункты меню имеют (или не имеют) флажки проверки, указывающие на включение (или выключение) соответствующей опции в текущий момент.

Назначение пунктов меню, на которые наведен указатель мыши, появляется в виде подсказки слева на строке состояния (в нижней части окна Mathcad). Помимо верхнего меню, схожие функции выполняют всплывающие меню, которые появляются, как и в большинстве других приложений Windows, при нажатии каком-либо месте документа правой кнопки мыши. При этом состав данных меню зависит от места их вызова, поэтому их еще называют контекстными. Mathcad сам «догадывается», в зависимости от контекста, какие операции могут потребоваться в текущий момент, и помещает в меню соответствующие команды. Поэтому использовать контекстное меню зачастую проще, чем верхнее, т. к . не надо вспоминать, где конкретно в верхнем меню находится нужный пункт. Как верхнее меню, контекстное также может иметь подменю.

Панели инструментов

Панели инструментов служат для быстрого (за один щелчок мыши) выполнения наиболее часто применяемых команд. Все действия, которые можно выполнить с помощью панелей инструментов, доступны через верхнее меню.

Кнопки в панелях сгруппированы по сходному действию команд:

- Standard служит для выполнения большинства операций, таких, как действия с файлами, редакторская правка, вставка объектов и доступ к справочным системам;

- Formatting для форматирования (изменения типа и размера шрифта, выравнивания и т. п.) текста и формул;

- Math для вставки математических символов и операторов в документы;

- Resources для вызова ресурсов Mathcad (примеров, справок и т.п.).

Группы кнопок на панелях инструментов разграничены по смыслу вертикальными линиями. При наведении указателя мыши на любую из кнопок рядом с кнопкой появляется всплывающая подсказка короткий текст, поясняющий назначение кнопки. Наряду со всплывающей подсказкой более развернутое объяснение готовящейся операции можно отыскать на строке состояния.

Основные панели инструментов

Панель Math предназначена для вызова на экран еще девяти панелей, с помощью которых, собственно, и происходит вставка математических операций в документы. Чтобы

показать какую-либо из них, нужно нажать соответствующую кнопку на панели Math. Перечислим назначение математических панелей:

- Calculator служит для вставки основных математических операций;

- Graph (График) для вставки графиков;

- Matrix (Матрица) для вставки матриц и матричных операторов;

- Evaluation (Выражения) для вставки операторов управления вычислениями;

- Calculus (Вычисления) для вставки операторов интегрирования,

дифференцирования, суммирования;

- Boolean (Булевы операторы) для вставки логических (булевых) операторов;

- Programming (Программирование) для программирования средствами Mathcad;

- Greek (Греческие символы) для вставки греческих символов;

- Symbolic - для вставки символьных операторов.

Математические панели инструментов

При наведении указателя на многие из кнопок математических панелей появляется всплывающая подсказка, содержащая еще и сочетание нажатие которого приводит к эквивалентному действию.

Подобно другим программам Windows, пользователь может настроить внешний вид панелей инструментов наиболее оптимальным для него образом. Он может:

- показывать или скрывать панели;

- перемещать панели в любое место экрана и изменять их форму;

- делать панели плавающими, и наоборот;

- настраивать основные панели, т. е. определять набор их

кнопок. Присутствие панелей на экране

Вызвать любую панель на экран или скрыть ее можно помощью меню View ►Toolbars, выбирая в открывающемся подменю имя нужной панели. Убрать любую панель экрана можно еще посредством контекстного меню, которое вызывается щелчком правой кнопкой мыши в любом месте панели (например, на любой кнопке) контекстном меню.

Математические панели, в отличие от основных, можно вызвать или скрыть нажатием соответствующей кнопки панели Math. Присутствие или отсутствие математических панелей показано в виде нажатой (или отжатой) соответствующей кнопки.

Создание плавающих панелей

Чтобы открепить любую из панелей от границ окна Mathcad:

- Поместите указатель мыши над первым или последним разделителем панели (первый разделитель имеет характерный объемный вид, а последний обычный).

- Нажмите и удерживайте левую кнопку мыши, и вы увидите характерный профиль очертаний панели.

- Не отпуская кнопку, перетащите панель (для чего переместите указатель мыши в любое место экрана, ориентируясь на перемещение профиля панели).

- Отпустите кнопку мыши, панель станет плавающей и переместится туда, где находился ее профиль.

Чтобы снова прикрепить панель к окну, перетащите ее за этот заголовок к границе окна. При подведении панели на некоторое расстояние к границе можно увидеть, что панель «притягивается» ею. Следует отпустить в этот момент кнопку мыши, и панель перестанет быть плавающей. Можно прикреплять панели не только к строке меню в верхней части окна, но и к любой его границе.

Чтобы изменить форму плавающей панели, т. е. выстроить кнопки на ней в другое соотношение рядов и столбцов, поместите указатель мыши на границу панели и, когда он приобретет характерную форму, нажмите левую кнопку мыши и перетащите при нажатой кнопке указатель , ориентируясь на изменяющуюся форму контура панели. Когда вы отпустите кнопку мыши, размеры панели изменятся.

Настройка состава основных панелей

Настройка означает изменение количества и состава кнопок на любой из трех основных панелей (Standard, Formatting и Mathematics). Она, полезна, если требуется убрать редко используемые кнопки, чтобы не загромождать его. Для изменения состава кнопок на панели вызовите щелчком правой кнопкой мыши в любом ее месте (но не на заголовке),контекстное меню выберите в нем пункт Customize (Настроить). Появится диалоговое окно Customize Toolbar (Настройка панели инструментов), в котором имеются два списка - в левом перечислены отсутствующие кнопки, а в правом кнопки, которые присутствуют в данный момент на панели.

Чтобы убрать кнопку (или разделитель кнопок) с панели инструментов, выделите ее имя в правом списке, затем нажмите кнопку Remove (Удалить) в диалоговом. Чтобы добавить новую кнопку, выделите ее имя в левом списке и нажмите Add (добавить). Для изменения порядка расположения на панели той или иной кнопки выделите ее в правом списке и перемещайте в нужную сторону, нажимая кнопки Move Up (Вверх) или Move Down(Вниз).

Подтвердить сделанную настройку панели можно нажатием кнопки Close (Закрыть) или кнопки закрытия диалогового окна, а вернуться к прежнему составу панели – с помощью кнопки Reset (Сброс).

Рабочая область

Большую часть окна Mathcad занимает рабочая область, в которую пользователь вводит математические выражения, текстовые поля и элементы программирования. Важно уметь настроить рабочую область для работы, чтобы хорошо ориентироваться в документе.

Курсор ввода. С его помощью отмечается незаполненное место в документе, куда в текущий момент можно вводить формулы или текст. Чтобы переместить курсор, достаточно щелкнуть указателем мыши в требуемом месте, либо передвинуть его клавишами-стрелками. Если выполнить щелчок в области формулы или начать ввод

выражения на пустом месте, вместо курсора появятся линии редактирования, отмечающие место в формуле или тексте, редактируемым в данный момент

Внешний вид документа. Документ Mathcad строится по принципу размещения формул и текста в рабочей области, которая изначально является подобием чистого листа. Чтобы показать или скрыть расположение регионов с математическими выражениями, текстом или графиками, имеется возможность включить опцию показа границ регионов. Делается это с помощью главного меню View  $\blacktriangleright$  Regions (Вид  $\blacktriangleright$  Регионы).

Присмотревшись к рисункам на рабочей области, вы обнаружите в ее правой части вертикальную линию раздела страниц. Если документ большой, то в некотором месте будет наблюдаться и прерывистая горизонтальная линия раздела страниц. Эти линии показывают, каким образом будет осуществлено разбиение на страницы при распечатке документа на принтере. Изменить параметры страницы можно с помощью команды File ►Page Setup (Файл ►Параметры страницы).

Ориентироваться в размещении объектов на странице документа помогает горизонтальная линейка, расположенная под панелями инструментов верхней части окна Mathcad. Линейку можно вызвать на экран с помощью команды View ► Ruler (Вид / Линейка).

Если документ имеет большой размер, просматривать его содержимое удобно при помощи меню Edit ►Go to Page (Правка ►Перейти к странице). При выборе этого пункта откроется диалог, позволяющий перейти к странице с заданным номером.

Для того чтобы двигаться по документу вверх-вниз и вправо-влево, перемещая курсор, следует нажимать на соответствующие клавиши управления курсором. Попадая в область регионов с формулами и текстом, курсор превращается в две линии ввода вертикальную и горизонтальную синего цвета. При дальнейшем перемещении курсора внутри региона линии ввода смещаются на один символ в соответствующую сторону. При выходе за пределы региона курсор снова становится курсором ввода в виде красного крестика. Конечно, переместить курсор можно и щелчком мыши в соответствующем месте. Если щелкнуть на пустом месте, то в нем появится курсор ввода, если в пределах региона то линии ввода.

Изменение масштаба

Изменение масштаба документа не влияет на его содержание, а просто определяет размер букв и графики, отображаемых на экране. Для того чтобы изменить масштаб изображения, войдите в соответствующее поле на панели инструментов Standard. Щелчок мыши на этом поле приводит к появлению списка возможных масштабов от 25 до 200%. Значение 100% соответствует размеру страницы документа, который получится при его распечатке. Чтобы выбрать другое значение масштаба отображения документа, необходимо выполнить команду View ►Zoom (Вид ►Масштаб). В этом случае появляется диалоговое окно Zoom (Масштаб) управления масштабом, в котором можно выбрать один из переключателей с желаемым значением масштаба. Для задания вручную выберите переключатель Custom (Настройка) и в открывшемся текстовом поле введите нужное число (в процентах от реального масштаба страницы). Для подтверждения проделанных изменений нажмите кнопку ОК.

Многооконный режим редактирования

Все предыдущие рисунки были примерами одного документа, развернутого во все пространство окна Mathcad. Однако допускается одновременно держать на экране и редактировать сразу несколько документов. Их можно расположить на экране в любом порядке. Для этого, открыв меню Window (Окно), следует выбрать в нем один из пунктов Cascade (Расположить каскадом), Tile (Горизонтальная мозаика), Tile Vertical (Вертикальная мозаика). В результате все окна будут расположены на экране в пределах окна либо каскадом друг за другом, либо вертикально или горизонтально, так, чтобы они не перекрывались

Обратите внимание, что в окне каждого документа расположен свой курсор (курсор ввода или линии редактирования, в зависимости от места в документе). Кроме того, для каждого документа легко включить либо отключить линейку, задать свой масштаб или установить опцию отображения границ регионов. В каждый момент времени допускается редактирование только одного документа. Заголовок окна активного документа выделен более ярким цветом. Окно документа активизируется либо щелчком мыши в его пределах, либо выбором его имени в выпадающем меню Window. Имена открытых документов расположены в нижней части меню Window, а имя активного документа отмечено флажком.

Расположив несколько документов на экране, можно менять положение и размер каждого из них, перетаскивая их из окна за заголовок и перетаскивая линии их границ.

Расположение документов по горизонтали

В многооконном режиме удобно копировать объекты из одного документа в другой с помощью техники перетаскивания (Drag-and-Drop). Для этого достаточно ухватить объект указателем, используя левую кнопку мыши, за его границу и буксировать его в окно другого документа, не отпуская кнопку мыши.

Расположение документов вертикали

В многооконном режиме любой документ можно закрыть или развернуть во весь экран с помощью кнопок управления окном в его правом верхнем углу. Когда окно документа развернуто, кнопки управления его окном помещаются в область верхнего меню, а переход между различными документами осуществляется только через меню Window.

Строка состояния

В нижней части окна Mathcad, под горизонтальной полосой прокрутки, отображается самая основная информация в режиме редактирования, разграниченная разделителями (слева направо):

- прямая подсказка о готовящемся действии;
- режим вычислений: автоматический или задаваемый вручную F9);
- текущий режим раскладки клавиатуры
- справки технической поддержки;
- текущий режим раскладки клавиатуры
- номер страницы, на которой находится курсор.

4. Работа с локументами

Mathcad все расчеты организуются на рабочих областях, или «листах» (worksheets), изначально пустых, на которые можно добавлять формулы и текст. Каждый документ представляет собой независимую серию математических расчетов и сохраняется в отдельном файле. Документ является одновременно и листингом Mathcad-программы, и результатом исполнения этой программы, отчетом, пригодным для распечатки на принтере или публикации в Web.

Если Mathcad запускается из главного меню Windows, то окно Mathcad появляется с открытым в нем новым пустым безымянным документом.

Для того чтобы создать новый пустой документ, уже работая Mathcad, следует выполнить одно из трех эквивалентных действий:

- нажатие одновременно клавиш <Ctrl>+<N>:

- нажатие кнопки New (Создать) на панели инструментов;

- щелкнув на команде верхнего меню File New (Файл Cоздать).

Диалоговое окно New

В результате любого из проделанных действий в окне Mathcad появляется пустой документ с условным названием.

Создание документа на основе шаблона. Поработав с Mathcad некоторое время, вы, скорее всего, часто будете создавать новые документы не с чистого листа, а на основе разработанных ранее.

Для этого имеются два пути:

1. Новый документ на основе шаблона Web-страницы. Для выбора другого шаблона, который имеется на Вашем компьютере в виде файла соответствующего формата, нажмите в диалоговом окне New (Создать), кнопку Browse (Обзор). В появившемся диалоге Browse найдите местоположение нужного файла с шаблоном. Выберите желаемый шаблон в списке файлов и нажмите кнопку (Открыть) Open. В результате этих действий будет создан новый документ с уже имеющимися элементами оформления и определенными установками.

2. Для того чтобы разработать шаблон самостоятельно, проделайте следующее:

• Отредактируйте документ, вводя формулы, текст, графики, отформатируйте их и задайте прочие установки документа.

• Выполните команду File  $\blacktriangleright$  Save As (Файл  $\blacktriangleright$  Сохранить как).

• Найдите на диске папку Template (ее местонахождение может быть примерно таким: \Program Files \ Mathcad \ template) и перейдите к ее содержимому.

• Выберите в списке Тип файла (File type) элемент Mathcad Template (Шаблон Mathcad).

• Введите имя шаблона в поле ввода имени файла.

• Нажмите кнопку Сохранить (Save).

Таким образом, при создании нового документа Ваш шаблон будет доступен как через меню File/New (Файл./Создать), так и через кнопку New на панели инструментов.

Впоследствии шаблон можно редактировать, открывая его как обычный документ Mathcad

Допускается как сохранение шаблона в любом другом месте на жестком диске, так и использование в качестве шаблона документа Mathcad в обычном формате

## Сохранение документа

Для того чтобы сохранить документ выберите File/Save (Файл/Сохранить), либо нажмите клавиши <Ctrl>+<S> или кнопку Save на стандартной панели инструментов. Если созданный документ сохраняется впервые, на экран будет выведено диалоговое окно Сохранение (Save), в котором потребуется определить его имя.

Чтобы переименовать документ, сохраните его под другим именем с помощью команды File▶ Save As (Файл ▶ Сохранить как).

## Открытие существующего документа

Чтобы открыть существующий документ для редактирования, выполните команду File ► Open (Файл ► Открыть) или нажмите клавиши <CtrI>+<0> (или кнопку Open на стандартной панели инструментов). В диалоговом окне Open выберите файл и нажмите кнопку ОК. Кроме того, открыть файл можно и в обозревателе Windows, щелкнув дважды на его имени.

Ввод и редактирование формул

Формульный редактор Mathcad позволяет быстро и эффективно вводить и изменять математические выражения. Тем не менее, некоторые аспекты его применения не совсем интуитивны, что связано с необходимостью избежать ошибок при расчетах по этим формулам. Поэтому не пожалейте немного времени на знакомство особенностями формульного редактора, впоследствии при реальной работе Вы сэкономите гораздо больше

Ввести математическое выражение можно в любом пустом месте документа Mathcad. Для этого поместите курсор ввода в желаемое место документа, щелкнув в нем мышью, и просто начинайте вводить формулу, нажимая клавиши на клавиатуре. При этом в документе создается математическая область (math region), которая предназначена для хранения формул, интерпретируемых процессором Mathcad.

Таким образом, поместить формулу в документ можно, просто начиная вводить символы, числа или операторы, например + или /. Во всех этих случаях на месте курсора ввода создается математическая область, иначе называемая формулой, содержащей линии ввода. В последнем случае, если пользователь начинает ввод формулы с оператора, то в

зависимости от его типа, автоматически появляются и местозаполнители, без заполнения которых формула не будет восприниматься процессором Mathcad.

Перемещение линий ввода внутри формул

Чтобы изменить формулу, щелкните на ней мышью, поместив таким образом в ее область линии ввода, и перейдите к месту, которое хотите исправить. Перемещайте линии ввода в пределах формулы одним из двух способов:

• щелкая в нужном месте мышью;

• нажимая на клавиатуре клавиши со стрелками, пробел и <Ins>: клавиши со стрелками имеют естественное назначение, переводя линии ввода вверх, вниз, влево или вправо (клавиша <Ins> переводит вертикальную линию ввода с одного конца горизонтальной линии ввода на противоположный; пробел предназначен для выделения различных частей формулы).

Привыкнув к использованию пробела для перемещения внутри формул, можно существенно облегчить себе работу с Mathcad.

Таким образом, комбинация клавиш со стрелками и пробела позволяет легко перемещаться внутри формул.

Изменение формул

Редактируйте формулы в Mathcad так, как подсказывают Вам интуиция и опыт работы другими текстовыми редакторами. Большинство операций правки формул реализованы естественным образом, однако некоторые из них несколько отличаются от общепринятых, что связано с особенностью Mathcad как вычислительной системы. Рассмотрим основные действия по изменению формул.

Вставка оператора. Операторы могут быть унарными (действующими на один операнд, как, например, оператор транспонирования матрицы или смены знака числа), так и действующими на два операнда. При вставке нового оператора в документ Mathcad определяет, сколько операндов ему требуется. Если в точке вставки оператор один или оба операнда отсутствуют, Mathcad автоматически помещает рядом оператором один или лва местозаполнителя.

Последовательность вставки оператора в формулу такова: поместите линии ввода на часть формулы, которая должна стать первым операндом; введите оператор, нажав кнопку на панели инструментов или сочетание клавиш.

Для того чтобы вставить оператор не после, а перед частью формулы, выделенной линиями ввода, нажмите перед его вводом клавишу <Ins>, которая передвинет вертикальную линию ввода вперед. Это важно, в частности, для вставки оператора отрицания.

### Порядок выполнения лабораторной работы.

Ниже приводится описание вариантов заданий по лабораторной работе №1. Лабораторная работа должна быть оформлена в виде интерфейсного приложения MathCAD Pro. Текст приложения должен содержать подробные комментарии. Отчет по лабораторной работе должен содержать фамилию, имя и отчество студента, номер варианта, подробное описание индивидуального задания и листинг самой программы с подробными комментариями в отпечатанном виде.

1.1. Реализовать в среде MathCAD все примеры, приведенные в данной лабораторной работе.

 $1 - x^2$ 

1.2. Получить символьный вариант решения следующего выражения  $\|\cdot\|_{n} x dx$ 

1.3. Определить вероятность того, что в выборке из трех штук, отбираемых из 100 деталей, окажется одна дефектная деталь, если среди обшего числа будет 30 дефектных деталей.

1.4. Исходя из теории сочетаний, определить  $C_m^{\,n}$ , где m=15, n=6 (см. формулы 1.1 и 1.2 из курса лекций)

1.5. Используя переменные в расчетах, вычислить 
$$
\ln x \frac{2 \frac{2*3}{e}}{1.13\pi y} + 6.13 \frac{1}{e} z
$$
,

zde  $x = 12.1$ ;  $y = 1.2$ ;  $z = 3.2$ .

1.6. В столе находится 20 кубиков (12 белых и 8 черных). Из стола вынимают три кубика. Найти вероятность того, что они белые.

1.7. В ящике 25 деталей, из которых 6 бракованных. Наудачу, отобраны 7 деталей. Найти вероятность того, что среди отобранных деталей - 5 качественных.

1.8. В урне 15 шаров (9 белых и 6 черных). Из урны вынимают один шар, затем шар возвращается в урну. Далее вынимается второй шар, затем он также возвращается в урну. Далее выбирается третий шар. Найти вероятность того, что все три извлеченных шара черные.

1.9. Прибор может собираться из деталей 1-го и 2-го сорта. Из деталей 1-го сорта собираются 15% приборов. Если прибор собран из деталей 1-го сорта, его надежность (вероятность безотказной работы за время t) равна 0,97, если из деталей 2- го сорта – его надежность – 0,87. Прибор работал в течение времени t безотказно. Найти вероятность того, что прибор собран из деталей 1-го сорта.

#### Вариант 2.

2.1. Реализовать в среде MathCAD все примеры, приведенные в данной лабораторной работе.

2.2. Исходя из теории сочетаний, определить  $C_m^{\,n}$ , где m=14, n=3 (см. формулы 1.1 и 1.2 из курса лекций)

 $2.3.$ В группе 12 студентов, среди которых 8 отличников. По списку, наудачу, отобраны 9 студентов. Найти вероятность того, что среди отобранных студентов - 5 отличников.

2.4. Построить график функции  $f(x) = \sqrt{\sin^2 x + 2.1^*} \ln x$  в полярной и декартовой системах координат

2.5. Построить график функции  $f(x) = \sqrt{\sin^2 x + 2.1^* \ln x}$  в декартовой системе координат.

2.6. В коробке 12 шаров (7 белых и 5 черных). Наугад вынимается один шар. Найти вероятность того, что этот шар белый.

*2.7. Определить вероятность того, что в выборке из пяти штук, отбираемых из 120 деталей, окажется две дефектная детали, если среди общего числа будет 8 дефектных деталей.*

*2.8. Студент знает 40 из 45 вопросов программы. Найти вероятность того, что студент знает предложенные ему экзаменатором два вопроса.*

*2.9. Монета брошена 7 раз. Определить вероятность того, что орел выпадет 3 раза. Вероятность появления орла в каждом опыте p = 0,5.*

#### *Вариант 3.*

*3.1. Реализовать в среде MathCAD все примеры, приведенные в данной лабораторной работе.*

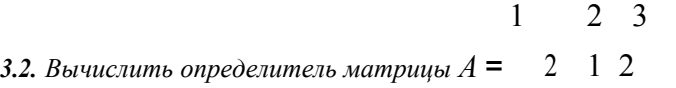

2 1 2

*3.3. В урне находится 11 шаров (см. формулы 1.1 и 1.2 из курса5 белых и 6 черных). Из урны вынимают два шара. Найти вероятность того, что оба шара белые.*

*3.4. Построить график функции f* (*x*) = *сos* <sup>2</sup>  *x* + 2.1\*ln <sup>2</sup>  *x в декартовой и полярной системах координат.*

 $1 + t g^2 x$ 

**3.5.** *Получить символьный вариант решения следующего выражения*  $\int_1 - \ln x \, dx$ 

*3.6. В коробке находится 20 ручек и 5 карандашей. Ребенок наугад вынимает 3 предмета. Найти вероятность того, что извлеченные предметы окажутся карандашами.*

*3.7. В лотерее 1 500 билетов; из них на один билет выпадает выигрыш 5000 руб., на 5 билетов – выигрыш по 1000 руб., на 60 билетов – выигрыши по 100 руб., на 100 билетов – выигрыш по 50 руб., остальные билеты невыигрышные. Найти вероятность выигрыша не менее 100 руб.*

*3.8. Пусть конденсаторы изготавливаются тремя заводами, причем вероятность того, что данное изделие изготовлено на 1-ом заводе – 0,25, на 2-ом – 0,35, на 3-ем – 0,3. Вероятности того, что конденсатор сохранит работоспособность в течение времени Т для 1-го, 2-го, и 3-го завода,*  $coomeemcm$ венно равны: 0,91; 0,95; 0,88. Чему равна вероятность P(A) того, что наудачу взятый *конденсатор из имеющегося запаса, сохранит работоспособность в течение времени Т?*

*3.9. В учебном заведении обучаются 950 студентов. Найти вероятность того, что найдется 4 студента, с одним и тем же днем рождения.*

*Вариант 4.*

4.1. Реализовать в среде MathCAD все примеры, приведенные в данной лабораторной работе.

4.2. Используя переменные в расчетах, вычислить  $\ln x^2 \frac{2 \sqrt{ctg^3 x}}{1.13 \pi v} + 6.13 \cdot z$ ,  $\partial e$   $x =$ 2.1;  $y = 1.27$ ;  $z = 1$ 

 $4.3.$ В урне 10 шаров (2 белых и 7 черных). Из урны наугад вынимается один шар. Найти вероятность того, что этот шар белый.

 $C_m^{\ n}$ , где m=10, n=5 (см. формулы 1.1 и 1.2 из курса 4.4. Исходя из теории сочетаний, определить лекций)

 $4.5.$ Получить символьный вариант решения следующего выражения <u>d</u> (1.24 sin<sup>2</sup> x + 18.78 cos<sup>3</sup> x)

4.6 В столе находится 15 кубиков (12 красных и 3 черных). Из стола вынимают два кубика. Найти вероятность того, что оба кубика красные.

4.7. В ящике 18 деталей, из которых 6 бракованных. Наудачу, отобраны 5 деталей. Найти вероятность того, что среди отобранных деталей - 4 качественных.

4.8. Пусть конденсаторы изготавливаются тремя заводами, причем вероятность того, что данное изделие изготовлено на 1-ом заводе - 0,2, на 2-ом - 0,32, на 3-ем - 0,48. Вероятности того, что конденсатор сохранит работоспособность в течение времени Т для 1-го, 2-го, и 3-го завода, соответственно равны: 0,9; 0,95; 0,86. Чему равна вероятность  $P(A)$  того, что наудачу взятый конденсатор из имеющегося запаса, сохранит работоспособность в течение времени Т.

4.9. Монета брошена 9 раз. Определить вероятность того, что орел выпадет 5 раз. Вероятность появления орла в каждом опыте  $p = 0.5$ .

#### Вариант 5.

5.1. Реализовать в среде MathCAD все примеры, приведенные в данной лабораторной работе.

5.2. Исходя из теории сочетаний, определить  $C_m^{\ n}$ , где т=12, n=4 (см. формулы 1.1 и 1.2 из курса лекций)

5.3. В ящике имеется 25 деталей, среди которых 8окрашенных. Сборщик наугад вынимает 5 детали. Найти вероятность того, что извлеченные детали окажутся окрашенными.

 $f(x) = \sqrt{\cos^2 x + 32.1 \sin 2x}$  в декартовой и полярной 5.4. Построить график функции системах координат.

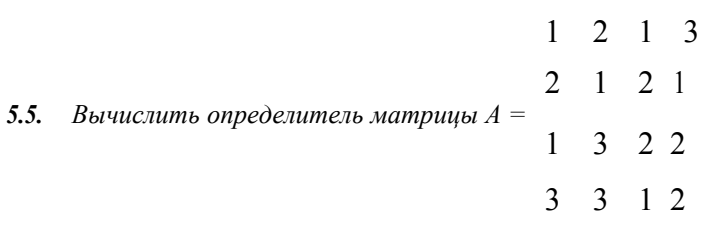

5.6. В ящике 27 деталей, из которых 7 бракованных. Наудачу, отобраны 5 деталей. Найти вероятность того, что среди отобранных деталей - 4 качественных.

5.7. Студент знает 40 из 50 вопросов программы. Найти вероятность того, что студент знает предложенные ему экзаменатором три вопроса.

5.8. В учебном заведении обучаются 920 студентов. Найти вероятность того, что найдется 5 студентов, с одним и тем же днем рождения.

5.9 В коробке находится 22 ручки и 8 карандашей. Из коробки извлекается 4 предмета. Найти вероятность того, что извлеченные предметы окажутся ручками.

#### Вариант 6.

6.1. Реализовать в среде MathCAD все примеры, приведенные в данной лабораторной работе.

 $\mathbf{1}$  $2<sup>3</sup>$  $2 \t1 \t2$ 6.2. Вычислить определитель матрицы  $A =$  $2 \t1 \t2$ 

Исходя из теории сочетаний, определить  $C_m^{\ n}$ , где m=10, n=5 (см. формулы 1.1 и 1.2 из 6.3. курса лекций)

6.4. В группе 12 студентов, среди которых 8 отличников. По списку, наудачу, отобраны 9 студентов. Найти вероятность того, что среди отобранных студентов - 5 отличников.

6.5. Используя переменные в расчетах, вычислить  $\ln x \frac{2 \cdot 2^* \sqrt[3]{e}}{1 \cdot 13\pi}$  + 6.13\* z,

 $z\partial e x = 12.1$ ;  $y = 1.2$ ;  $z = 3.2$ .

6.6. В урне 17 шаров (9 белых и 8 черных). Из урны вынимают один шар, затем шар возвращается в урну. Далее вынимается второй шар, затем он также возвращается в урну. Далее выбирается третий шар. Найти вероятность того, что все три извлеченных шара белые.

6.7. В лотерее 1200 билетов; из них на два билета выпадает выигрыш 1000 руб., на 6 билетов выигрыш по 500 руб., на 100 билетов – выигрыши по 100 руб., на 200 билетов – выигрыш по 50 руб., остальные билеты невыигрышные. Найти вероятность выигрыша не менее 500 руб.

6.8. Прибор может собираться из деталей 1-го и 2-го сорта. Из деталей 1-го сорта собираются 25% приборов. Если прибор собран из деталей 1-го сорта, его надежность (вероятность безотказной работы за время t) равна 0,99, если из деталей 2- го сорта – его надежность – 0,86. Прибор работал в течение времени t безотказно. Найти вероятность того, что прибор собран из деталей 2-го сорта.

*6.9. В коробке 25 шаров (см. формулы 1.1 и 1.2 из курса7 белых, остальные черные). Наугад вынимается один шар. Найти вероятность того, что этот шар белый.*

#### *Вариант 7.*

*7.1. Реализовать в среде MathCAD все примеры, приведенные в данной лабораторной работе.*

 $1 - x^2$ 

*7.2. Получить символьный вариант решения следующего выражения* ∫ ln *<sup>x</sup> dx*

*7.3. Исходя из теории сочетаний, определить С<sup>m</sup> n , где m=12, n=4 (см. формулы 1.1 и 1.2 из курсасм. формулы 1.1 <sup>и</sup> 1.2 из курса лекций)*

*7.4. В урне находится 11 шаров (см. формулы 1.1 и 1.2 из курса5 белых и 6 черных). Из урны вынимают два шара. Найти вероятность того, что оба шара белые.*

*7.5. Построить график функции*  $f(x) = \sqrt{\sin^2 x + 2.1^* \ln x}$  в декартовой системе координат.

*7.6. В коробке находится 22 ручки и 9 карандашей. Из коробки извлекается 5 предметов. Найти вероятность того, что извлеченные предметы окажутся ручками.*

*7.7. Определить вероятность того, что в выборке из трех штук, отбираемых из 125 деталей, окажется одна дефектная деталь, если среди общего числа будет 9 дефектных деталей.*

*7.8. В урне 17 шаров (9 белых остальные черные). Из урны вынимают один шар, затем шар возвращается в урну. Далее вынимается второй шар, затем он также возвращается в урну. Далее выбирается третий шар. Найти вероятность того, что все три извлеченных шара белые.*

*7.9. Монета брошена 11 раз. Определить вероятность того, что орел выпадет 7 раз. Вероятность появления орла в каждом опыте p = 0,5*

#### *Вариант 8*

*8.1. Реализовать в среде MathCAD все примеры, приведенные в данной лабораторной работе.*

 $8.2$ . Построить график функции  $f(x) = \frac{1}{\sin^2 x} + 2.1^* \ln x$  в полярной системе координат

*8.3. Определить вероятность того, что в выборке из трех штук, отбираемых из 100 деталей, окажется одна дефектная деталь, если среди общего числа будет 30 дефектных деталей.*

*8.4. Исходя из теории сочетаний, определить С<sup>m</sup> n , где m=11, n=3(см. формулы 1.1 и 1.2 из курсасм. формулы 1.1 <sup>и</sup> 1.2 из курса лекций)*

*8.5. Получить символьный вариант решения следующего* выражения <u>d (1.24 sin <sup>2</sup> x + 18.78 cos<sup>3</sup> x)</u> *dx*

*8.6. В лотерее 1 300 билетов; из них на один билет выпадает выигрыш 3000 руб., на 5 билетов – выигрыш по 400 руб., на 60 билетов – выигрыши по 100 руб., на 200 билетов – выигрыш по 50 руб., остальные билеты невыигрышные. Найти вероятность выигрыша не менее 100 руб.*

*8.7. Студент знает 30 из 35 вопросов программы. Найти вероятность того, что студент знает предложенные ему экзаменатором четыре вопроса.*

*8.8. Прибор может собираться из деталей 1-го и 2-го сорта. Из деталей 1-го сорта собираются* 17% приборов. Если прибор собран из деталей 1-го сорта, его надежность (вероятность безотказной *работы за время t) равна 0,95, если из деталей 2- го сорта – его надежность – 0,84. Прибор работал в течение времени t безотказно. Найти вероятность того, что прибор собран из деталей 1-го сорта.*

*8.9. В столе находится 28 кубиков (см. формулы 1.1 и 1.2 из курса22 белых, остальные черные). Из стола вынимают пять кубиков. Найти вероятность того, что все кубики черные.*

#### *Вариант 9.*

*9.1.Реализовать в среде MathCAD все примеры, приведенные в данной лабораторной работе.*

*9.2.Построить график функции f* (*x*) = *сos* <sup>2</sup>  *x* + 2.1\*ln <sup>2</sup>  *x в декартовой и полярной системах координат.*

*9.3. В урне 10 шаров (см. формулы 1.1 и 1.2 из курса2 белых и 7 черных). Из урны наугад вынимается один шар. Найти вероятность того, что этот шар белый.*

*9.4. Исходя из теории сочетаний, определить С<sup>m</sup> n , где m=15, n=6 (см. формулы 1.1 и 1.2 из курсасм. формулы 1.1 <sup>и</sup> 1.2 из курса лекций)*

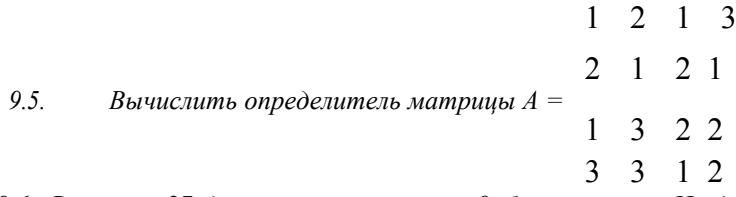

*9.6. В ящике 27 деталей, из которых 8 бракованных. Наудачу, отобраны 6 деталей. Найти вероятность того, что среди отобранных деталей – 5 качественных.*

*9.7. Пусть конденсаторы изготавливаются тремя заводами, причем вероятность того, что данное изделие изготовлено на 1-ом заводе – 0,24, а на 2-ом – 0,35. Вероятности того, что конденсатор сохранит работоспособность в течение времени Т для 1-го, 2-го, и 3-го завода, соответственно равны:* 0,92; 0,95; 0,98. Чему равна вероятность Р(А) того, что наудачу взятый конденсатор из имеющегося *запаса, сохранит работоспособность в течение времени Т?*

9.8. В коробке 13 шаров (7 белых, остальные черные). Наугад вынимается один шар. Найти *вероятность того, что этот шар белый.*

9.9. В учебном заведении обучаются 995 студентов. Найти вероятность того, что найдется 6 студентов, с одним и тем же днем рождения.

#### Вариант 10.

10.1. Реализовать в среде MathCAD все примеры, приведенные в данной лабораторной работе.

**10.2.** Используя переменные в расчетах, вычислить  $\ln x^2 \frac{2^* \sqrt{\text{ctg}^3 x}}{1.13 \pi y} + 6.13 * z$ , где  $x =$ 

2.1;  $y = 1.27$ ;  $z = 1$ 

Исходя из теории сочетаний, определить  $C_m^{\,n}$ , где m=14, n=3 (см. формулы 1.1 и 1.2 из  $10.3.$ курса лекций)

10.4. В ящике имеется 25 деталей, среди которых 8окрашенных. Сборщик наугад вынимает 5 детали. Найти вероятность того, что извлеченные детали окажутся окрашенными.

 $\frac{1 + t g^2 x}{ }$ 

**10.5**. Получить символьный вариант решения следующего выражения  $\int_1 - \ln x dx$ 

10.6. Прибор может собираться из деталей 1-го и 2-го сорта. Из деталей 1-го сорта собираются 75% приборов. Если прибор собран из деталей 1-го сорта, его надежность (вероятность безотказной работы за время t) равна 0,97, если из деталей 2-го сорта – его надежность – 0,85. Прибор работал в течение времени t безотказно. Найти вероятность того, что прибор собран из деталей 1-го сорта.

10.7. Монета брошена 17 раз. Определить вероятность того, что орел выпадет 12 раз. Вероятность появления орла в каждом опыте  $p = 0.5$ .

10.8. В учебном заведении обучаются 1357 студентов. Найти вероятность того, что найдется 2 студента, с одним и тем же днем рождения.

10.9. В столе находится 28 кубиков (22 белых и 6 черных). Из стола вынимают три кубика. Найти вероятность того, что они белые.

#### Вариант 11.

11.1. Реализовать в среде MathCAD все примеры, приведенные в данной лабораторной работе.

11.2. Получить символьный вариант решения следующего выражения  $\frac{d(1.2 \sin 2x + \cos 2x)}{dx}$  $dx$ 

11.3. В ящике имеется 25 деталей, среди которых 11 окрашенных. Сборщик наугад вынимает 3 детали. Найти вероятность того, что извлеченные детали окажутся окрашенными.

11.4. Исходя из теории сочетаний, определить  $C_m^{\,n}$ , где m=100, n=15 (см. формулы 1.1 и 1.2 из курса лекций)

11.5. Используя переменные в расчетах, вычислить  $\sin x \xrightarrow{2} \frac{2^{*3} \sqrt{x}}{x} + 6.3 * z^{4}$ ,

 $\partial e \times 0 = 0.1$ ;  $v = 1.2$ ;  $z = 1.1$ .

11.6. В урне 23 шара (9 белых и 14 черных). Из урны вынимают один шар, затем шар возвращается в урну. Далее вынимается второй шар. Найти вероятность того, что оба извлеченных шара черные.

11.7. Студент знает 40 из 55 вопросов программы. Найти вероятность того, что студент знает предложенные ему экзаменатором два вопроса.

11.8. Пусть конденсаторы изготавливаются тремя заводами, причем вероятность того, что данное изделие изготовлено на 1-ом заводе – 0,25, а на 2-ом – 0,38. Вероятности того, что конденсатор сохранит работоспособность в течение времени Т для 1-го, 2-го, и 3-го завода, соответственно равны:  $0,81; 0,95; 0,89$ . Чему равна вероятность  $P(A)$  того, что наудачу взятый конденсатор из имеющегося запаса, сохранит работоспособность в течение времени Т?

11.9. В коробке 13 шаров (7 белых и 6 черных). Наугад вынимается один шар. Найти вероятность того, что этот шар белый.

#### Вариант 12.

12.1. Реализовать в среде MathCAD все примеры, приведенные в данной лабораторной работе.

 $\mathbf{1}$ 

12.2. Вычислить определитель матрицы  $A = 1 \ 1 \ 2$ 

 $2\quad 2\quad 2$ 

 $3<sub>2</sub>$ 

12.3. Исходя из теории сочетаний, определить  $C_m^{\,n}$ , где т=34, п=8 (см. формулы 1.1 и 1.2 из курса лекций)

12.4. В урне находится 25 шаров (5 белых и 20 черных). Из урны вынимают два шара. Найти вероятность того, что оба шара белые.

 $f(x) = \sqrt{\cos 2x + 2.1 \ln 3 x}$  в декартовой и полярной системах 12.5. Построить график функиии координат.

12.6. В лотерее 1 250 билетов; из них на один билет выпадает выигрыш 2000 руб., на 5 билетов выигрыш по 1000 руб., на 60 билетов - выигрыши по 100 руб., на 100 билетов - выигрыш по 50 руб., остальные билеты невыигрышные. Найти вероятность выигрыша не менее 100 руб.

12.7. Определить вероятность того, что в выборке из трех штук, отбираемых из 125 деталей, окажутся две дефектные детали, если среди общего числа будет 5 дефектных деталей.

12.8. В ящике 29 деталей, из которых 3 бракованных. Наудачу, отобраны 9 деталей. Найти вероятность того, что среди отобранных деталей - 8 качественных.

12.9. В коробке 26 шаров (7 белых остальные черные). Наугад вынимается один шар. Найти вероятность того, что этот шар белый.

#### Вариант 13.

13.1. Реализовать в среде MathCAD все примеры, приведенные в данной лабораторной работе.

определить  $C_m^{\,n}$ , где т=20, п=9 (см. формулы 1.1 и 1.2 из 13.2. Исходя из теории сочетаний, курса лекций)

 $f(x) = \sqrt{\sin^2 x \cos^2 x + 2 \sin 2x}$  в декартовой и полярной 13.3. Построить график функции системах координат.

 $13.4.$ В группе 32 студентов, среди которых 8 отличников. По списку, наудачу, отобраны 10 студентов. Найти вероятность того, что среди отобранных студентов - 5 отличников.

13.5. Используя переменные в расчетах, вычислить  $\sin x^{-2} \frac{2 * \sqrt[3]{\cos^2 x}}{1.13 y} + 0.13 * z^{-2}$ , где  $x =$ 

0.15;  $v = 1.2$ ;  $z = 1.35$ .

13.6. Пусть конденсаторы изготавливаются тремя заводами, причем вероятность того, что данное изделие изготовлено на 1-ом заводе – 0,25, а на 2-ом – 0,35. Вероятности того, что конденсатор сохранит работоспособность в течение времени Т для 1-го, 2-го, и 3-го завода, соответственно равны:  $0.91$ ;  $0.95$ ;  $0.98$ . Чему равна вероятность  $P(A)$  того, что наудачу взятый конденсатор из имеющегося запаса, сохранит работоспособность в течение времени Т?

13.7. В лотерее 1 400 билетов; из них на два билета выпадает выигрыш 3000 руб., на 5 билетов выигрыш по 1000 руб., на 60 билетов – выигрыши по 100 руб., на 150 билетов – выигрыш по 50 руб., остальные билеты невыигрышные. Найти вероятность выигрыша не менее 100 и не менее 1000 руб.

13.8. В учебном заведении обучаются 975 студентов. Найти вероятность того, что найдется 3 студента, с одним и тем же днем рождения.

13.9. Прибор может собираться из деталей 1-го и 2-го сорта. Из деталей 1-го сорта собираются 83% приборов. Если прибор собран из деталей 1-го сорта, его надежность (вероятность безотказной работы за время t) равна 0,97, если из деталей 2-го сорта – его надежность – 0,82. Прибор работал в течение времени t безотказно. Найти вероятность того, что прибор собран из деталей 1-го сорта.

#### Вариант 14.

14.1. Реализовать в среде MathCAD все примеры, приведенные в данной лабораторной работе.

 $\mathcal{L}$  $\mathfrak{D}$  $\overline{\mathcal{E}}$ 14.2. Вычислить определитель матрицы  $A =$  $1\,1$  $\overline{2}$ 

 $232$ 

 $C_m^{\,n}$ , 14.3. Исходя из теории сочетаний, определить где m=18, n=7 (см. формулы 1.1 и 1.2 из курса лекиий)

14.4. Определить вероятность того, что в выборке из десяти штук, отбираемых из 500 деталей, окажется одна дефектная деталь, если среди общего числа будет 25 дефектных деталей.

 $1 - \sin x^2$ 

14.5. Получить символьный вариант решения следующего выражения | 1 +  $\cos 2x$  dx

14.6. Прибор может собираться из деталей 1-го и 2-го сорта. Из деталей 1-го сорта собираются 16,5% приборов. Если прибор собран из деталей 1-го сорта, его надежность (вероятность безотказной работы за время t) равна 0,937, если из деталей 2- го сорта – его надежность – 0,817. Прибор работал в течение времени t безотказно. Найти вероятность того, что прибор собран из деталей 1-го сорта.

14.7. В урне 35 шаров (9 белых и 26 черных). Из урны вынимают один шар, затем шар возвращается в урну. Далее вынимается второй шар, затем он также возвращается в урну. Далее выбирается третий шар. Найти вероятность того, что все три извлеченных шара черные.

14.8. Определить вероятность того, что в выборке из трех штук, отбираемых из 102 деталей, окажется две дефектная детали, если среди обшего числа будет 7 дефектных деталей.

14.9. В коробке находится 30 ручек и 5 карандашей. Ребенок наугад вынимает 3 предмета. Найти вероятность того, что извлеченные предметы окажутся карандашами.

#### Вариант 15.

15.1. Реализовать в среде MathCAD все примеры, приведенные в данной лабораторной работе.

 $15.2.$ Получить символьный вариант следующего решения выражения  $d$  (0.24 sin  $2x + 0.7 \cos^2 x$ )  $dx$ 

15.3. Определить вероятность того, что в выборке из пяти штук, отбираемых из 200 деталей, окажется одна дефектная деталь, если среди общего числа будет 10 дефектных деталей.

15.4. Исходя из теории сочетаний, определить  $C_m^{\,n}$ , где т=13, n=4 (см. формулы 1.1 и 1.2 из курса лекций)

15.5. Построить градрик функции 
$$
f(x) = \ln 2x + \frac{g^2 x}{2 \cos}
$$
 в полярной системе координат  
2x

15.6. Монета брошена 27 раз. Определить вероятность того, что орел выпадет 18 раз. Вероятность появления орла в каждом опыте  $p = 0.5$ .

 $30^{\circ}$ 

*15.7. Студент знает 42 из 45 вопросов программы. Найти вероятность того, что студент знает предложенные ему экзаменатором четыре вопроса.*

*15.8. Пусть конденсаторы изготавливаются тремя заводами, причем вероятность того, что данное изделие изготовлено на 1-ом заводе – 0,21, на 2-ом – 0,31, на 3-ем – 0,48. Вероятности того, что конденсатор сохранит работоспособность в течение времени Т для 1-го, 2-го, и 3-го завода, соответственно равны: 0,91; 0,92; 0,98. Чему равна вероятность Р(А) того, что наудачу взятый конденсатор из имеющегося запаса, сохранит работоспособность в течение времени Т?*

*15.9. В лотерее 1 250 билетов; из них на один билет выпадает выигрыш 5000 руб., на 10 билетов – выигрыш по 1000 руб., на 50 билетов – выигрыши по 100 руб., на 100 билетов – выигрыш по 50 руб., остальные билеты невыигрышные. Найти вероятность выигрыша не менее 100 руб.*

## ПРИМЕРЫ РЕШЕНИЯ ЗАДАЧ

Число сочетаний из *m* элементов по *n* вычисляется по любой из двух формул:

$$
C_m^{\ \ n} = \frac{m!}{n!\ (m-n)!},\tag{1.1}
$$

$$
C_n = \underline{m} \cdot \underline{(m-1)} \dots \underline{m} = \underline{(n-1)}.
$$
  
1 \cdot 2 \cdot ... \cdot n (1.2)

$$
C_6^2 = 15
$$
;  $C_{18}^4 = 3060$ ;  $C_m^0 = 1$ .

### **Пример 1**.**1**

В коробке находится 17 ручек и 7 карандашей. Ребенок наугад вынимает 4 предмета. Найти вероятность того, что извлеченные предметы окажутся карандашами.

Ответ:  $P(A)=0.003294$ 

### **Пример 1.2**.

В столе находится 25 кубиков (12 белых и 13 черных). Из стола вынимают два кубика. Найти вероятность того, что оба кубика белые.

Ответ:  $P(B) + 0.239$ .

#### **Пример 1**.**3**

В коробке 8 шаров (5 белых и 3 черных). Наугад вынимается один шар. Найти вероятность того, что этот шар белый.

Ответ:  $P(B) = 0.625$ .

При решении задач контроля качества продукции используется гипергеометрическое распределение

$$
P(k) = \frac{c_m \cdot c_{n-m}}{c_n}
$$
  
= 
$$
C_n^r
$$
 (2.3)

Из группы в *n* элементов, состоящих из *m* элементов одного типа и ( *n* – *m*) элементов другого типа, берется наугад группа из *r* элементов. Определяется вероятность того, что среди *r* элементов будет *k* элементов первого типа.

### **Пример 1**.**4**

В ящике 20 деталей, из которых 3 бракованных. Наудачу, отобраны 5 деталей. Найти вероятность того, что среди отобранных деталей – 4 качественных.

Ответ:  $P(K) = 0.461$ 

#### **Пример 1.5**

Определить вероятность того, что в выборке из трех штук, отбираемых из 100 деталей, окажется одна дефектная деталь, если среди общего числа будет 5 дефектных деталей.

Ответ:  $P(K) = 0.138$ .

#### **Пример 1.6**.

В лотерее 1 000 билетов; из них на один билет выпадает выигрыш 500 руб., на 10 билетов – выигрыш по 100 руб., на 50 билетов – выигрыши по 20 руб., на 100 билетов – выигрыш по 5 руб., остальные билеты невыигрышные. Найти вероятность выигрыша не менее 20 руб.

Ответ: Условие А: выигрыш не менее 20 руб. осуществится, если произойдет любое из трех несовместных событий: выигрыш 20 руб.; выигрыш 100 руб. и выигрыш 500 руб.

Воспользуемся теоремой сложения вероятностей

 $P(A) = 0.061$ 

*События A и B являются независимыми, если наступление одного из них не меняет вероятности другого. Вероятность совместного появления двух независимых событий равна произведению вероятностей этих событий.*

#### **Пример 1.7**.

В урне 7 шаров (2 белых и 5 черных). Из урны вынимают один шар, затем шар возвращается в урну. Далее вынимается второй шар. Найти вероятность того, что оба шара черные.

Ответ:  $P(A) = 0.51$ 

#### Пример 1.8.

Студент знает 20 из 30 вопросов программы. Найти вероятность того, что студент знает предложенные ему экзаменатором три вопроса.

\n
$$
P(A \cdot B \cdot C) = P(A) \cdot P_A(B) \cdot P_{AB}(C) = \frac{2}{3} \cdot \frac{19}{29} \cdot \frac{9}{14} = 20357
$$
\n

События А и В являются зависимыми, если наступление одного из них меняет вероятность другого. Условной вероятностью зависимого события А называется вероятность события А, вычисленная при условии, что событие В совершилось. Условная вероятность

события А обозначается  $P(A|B)$ или  $P_B(A)$ .

#### Пример 1.9.

Пусть конденсаторы изготавливаются тремя заводами, причем вероятность того, что данное изделие изготовлено на 1-ом заводе – 0,2, на 2-ом – 0,3, на 3-ем – 0,5. Вероятности того, что конденсатор сохранит работоспособность в течение времени T для 1-го, 2-го, и 3-го завода, соответственно равны: 0,9; 0,92; 0,808. Чему равна вероятность  $P(A)$  того, что наудачу взятый конденсатор из имеющегося запаса, сохранит работоспособность в течение времени  $T$ ?

Ответ: Конденсатор может оказаться с 1-го (гипотеза  $H_1$ ), 2-го ( $H_2$ ) или 3-го ( $H_3$ ) заводов.

$$
P(H_1) + P(H_2) + P(H_3) = 0.2 + 0.3 + 0.5 = 1.
$$

Безусловная, или средняя, вероятность события А:

$$
P(A) = P(H_1) \cdot P(A \mid H_1) + P(H_2) \cdot P(A \mid H_2) + P(H_3) \cdot P(A \mid H_3) = 0.86.
$$

#### Пример 1.10.

Прибор может собираться из деталей 1-го и 2-го сорта. Из деталей 1-го сорта собираются 20% приборов. Если прибор собран из деталей 1-го сорта, его надежность (вероятность безотказной работы за время t) равна 0,98, если из деталей 2-го сорта - его надежность - 0,85. Прибор работал в течение времени *t* безотказно. Найти вероятность того, что прибор собран из деталей 1-го сорта.

Ответ. Возможны две гипотезы:  $H_1$  – прибор собран из деталей 1-го сорта;  $H_2$  – прибор собран из деталей 2-го сорта. Вероятность гипотез до опыта известна. В результате опыта наблюдается событие А: прибор безотказно работал в течение времени t.

Условная вероятность гипотезы  $H_1$ :

$$
P(H_1 | A) = \frac{P(H_1) \cdot P(A | H_1)}{P(H_1) \cdot P(A | H_1) + P(H_2) \cdot P(A | H_2)}
$$

Условная вероятность гипотезы  $H_2$ :

$$
P(H_2 | A) = 1 - P(H_1 | A) = 0.776.
$$

Пусть вероятность появления события  $A$  во всех независимых опытах одна и та же и равна р. В таком случае, вероятность появления события А в n опытах т раз определяется по формуле Бернулли:

$$
P(m) = C^{m} \cdot p^{m} \cdot (1 - p)^{n-m}.
$$
 (1.6)

Пример 1.11.

Монета брошена 4 раза. Определить вероятность того, что орел выпадет 2 раза. Вероятность появления орла в каждом опыте  $p = 0.5$ .

OTBeT:  $P_4(2) = 0.375$ .

Если число испытаний велико, а вероятность появления события Р в каждом испытании очень мала, пользуются формулой Пуассона:

$$
P_{n}(m) = \frac{\lambda^{m} \cdot e^{-\lambda}}{m!},
$$
\n(1.7)

где т - число появлений события в п испытаниях;

 $\lambda = np$  – среднее число появлений события в п испытаниях.

Формула Пуассона именуется законом редких явлений.

### Пример 1.12.

В учебном заведении обучаются 730 студентов. Найти вероятность того, что найдется 3 студента, с одним и тем же днем рождения.

Ответ: Воспользуемся формулой Пуассона

 $P_{730}$  (3) = 0.179.

#### Контрольные вопросы

При защите лабораторной работы студент должен ориентироваться в проделанной работе, знать:

- Цели и задачи работы.

- Методологию решения задачи.

### Работа с литературой:

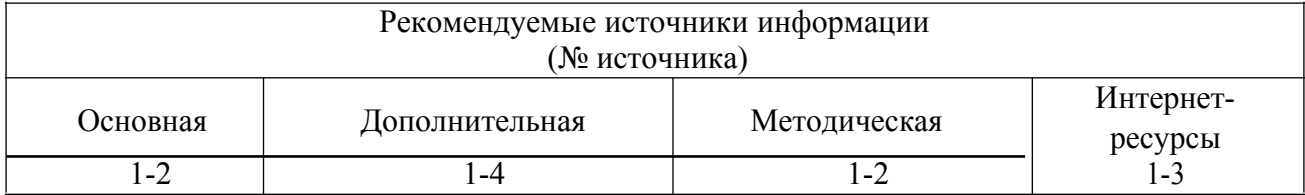

Оценочные средства: отчет к лабораторной работе (См.: Фонд оценочных средств)

# Лабораторная работа №2

# «Вычисления и преобразования в системе

MathCAD.» Форма проведения: лабораторная работа Цель работы:

Ознакомиться с технологиями разработки приложений в системе MathCAD при решении задач по теории вероятности и математической статистике.

#### Основные теоретические положения

Специальные встроенные функции MathCad (раздел теории вероятности и математической статистики).

## Комбинаторика.

Комбинаторика - это раздел математики, изучающий способы подсчета числа элементов в конечных множествах. В теории вероятности она применяется в случае решения простейших задач, когда вероятность того или иного события вычисляется непосредственно.

Данный раздел в MathCad представлен двумя встроенными функциями permut(n,k) и

### $commbin(n,k)$ .

Встроенная функция **permut(n,k)** вычисляет количество возможных размешений из **n** по k. ей соответствует выражение:

$$
\text{permut}(n,k) = \frac{n!}{k!}.
$$

Встроенная функция **commbin(n,k)** служит для вычисления числа сочетаний из **n** элементов по к позициям. Вместо нее можно использовать и известную формулу:

$$
n!
$$
  
commbin(n,k) =  $\frac{n!}{k!(n-k)!}$ .

#### Математическое ожидание.

Одним из основных понятий статистики является понятие математического ожидания. Если случайная величина принимает значения с разной вероятностью, математическое ожидание вычисляется по формуле:

$$
M(X) = \sum_{i=1}^n x_i \cdot p_i.
$$

Если же случайная величина принимает ряд значений с равной вероятностью, то математическое ожидание определяется как среднее арифметическое значение некоторого количественного признака выборки.

В MathCad среднее значение выборки можно подсчитать при помощи встроенной функции  $mean(x)$ .

z := (1 2 3 4 5)<sup>T</sup>  
\n
$$
q := (0.15 0.25 0.3 0.2 0.1)^{T}
$$
\n
$$
M := \sum_{i=0}^{\text{last}(z)} \frac{z}{i} \cdot q_{i} \qquad M = \mathbf{I}
$$

При обработке экспериментальных данных среднее значение выборки считается равным истинному значению параметра. Однако такое утверждение абсолютно верно лишь в том случае, если выборка является генеральной, то есть содержит все возможные значения измеряемой величины. Естественно, что реально с генеральными совокупностями работать невозможно, а всегла приходится делать из них некоторые небольшие выборки.

В зависимости от условий отбора и объема выборки она может быть репрезентативной в большей или меньшей степени - то есть передавать особенности генеральной совокупности с различной точностью. При этом такие характеристики, как среднее значение и дисперсия, приобретают случайный характер. Исследование особенностей поведения такого рода величин это очень важная и сложная статистическая залача.

#### Дисперсия и среднеквадратичное отклонение.

В статистике дисперсией называется среднее арифметическое квадратов отклонений случайной величины от ее среднего значения:

$$
D = \frac{\sum_{i=1}^{N} (x_i - x)^2}{N}
$$

В общем случае дисперсия является характеристикой степени рассеяния значений выборки по сравнению с ее средней величиной. В MathCad простая выборочная дисперсия вычисляется при помощи функции **var(x).** Кроме того, существует и функция Var(x), определяющая так называемую исправленную дисперсию, используемую на практике для несмещенной оценки генеральной дисперсии и малом объеме выборки:

$$
S^{2} = \frac{\sum_{i=1}^{N} (x_{i} - x)^{2}}{N - 1}.
$$

Учитывая, что функции выборочной и исправленной дисперсий отличаются лишь форматом первой буквы, к их заданию следует подходить особенно осторожно. На практике обычно используют не саму дисперсию, а квадратный корень из нее, называемый среднеквадратичным отклонением. В MathCad существуют две функции для вычисления этого параметра: stdev(x) выборочное стандартное отклонение и Stdev(x) – исправленное среднеквадратичное отклонение.

 $X:=(1\ 2\ 3\ 4\ 5\ 6)$ T ЦÚ.  $D := \text{var}(X)$  $\blacksquare$  $\sigma := \text{stdev}(X)$ 

Абсолютно аналогичные результаты получаются и при использовании известных формул:

$$
D := \frac{\displaystyle\sum_{i=0}^{\text{last}(X)} \big(x_i - \text{mean}(X)\big)^2}{\text{length}(X)} \qquad D = \text{m} \qquad \qquad \sigma := \begin{cases} \displaystyle\sum_{i=0}^{\text{last}(X)} \big(x_i - \text{mean}(X)\big)^2 \\ \text{length}(X) \end{cases} \qquad \sigma = \text{m}
$$
Главной характеристикой непрерывно распределенной случайной величины является плотность вероятности. В общем случае она равна производной функции распределения и понимается как отношение вероятности попадания случайной величины в ограниченную окрестность определенного значения к размеру этой окрестности.

При помощи плотности вероятности выводятся все важнейшие характеристики непрерывной случайной величины, такие как дисперсия или математическое ожидание. Все функции теоретических плотностей в MathCad именуются по следующему принципу: в начале пишется приставка **d** (от английского **density** - плотность), а затем вводится соответствующий корень слова. Например, плотность для нормального распределения задается функцией  $\mathbf{dnorm}(\mathbf{x}, \mathbf{m}, \mathbf{s})$ .

В случае дискретных случайных величин в MathCad также существуют функции (с приставкой d). Они служат для вычисления вероятности того, что случайная величина примет определенное значение. Однако, естественно, говорить при этом о плотности распределения некорректно, поскольку само это понятие применимо только к непрерывным распределениям.

Для того чтобы ввести нужную функцию плотности вероятности, удобно использовать окно Insert Function (вызывается сочетанием клавиш Ctrl+Shift+F). Нужные встроенные функции располагаются в нем в списке Probability Density (Плотность вероятности).

Второй важнейшей характеристикой теоретического распределения является так называемая функция распределения. В общем случае она определяет, какова вероятность того, что случайная величина примет значение, меньшее Х:

$$
F(X) = P(x \le X).
$$

В случае непрерывных случайных величин функция распределения определяется интегрированием плотности вероятности от левой границы области определения до Х:

$$
F(X) = \int_{-\infty}^{x} p(x) \, dx.
$$

Для дискретных случайных величин функция распределения задается как соответствующая сумма (где floor(X) означает, что суммируются вероятности значений, меньших X):

$$
F(X) = \sum_{k=0}^{\text{floor}(X)} p(k).
$$

Важным свойством функции распределения является то, что она позволяет находить вероятность попадания случайной величины в числовой интервал без применения интегрирования:

$$
P(A < x \leq B) = F(B) - F(A).
$$

В MathCad функции распределения отличаются от соответствующих плотностей только тем, что их имена начинаются с приставки «p» (probability – вероятность). Так, например, для нормального распределения функция распределения - это **pnorm**(x,m,s).

Квантиль - это функция, обратная к функции распределения. Необходимость введения этого понятия возникла в связи с широкой потребностью в самого разного рода приложениях отвечать на вопрос, чему равняется X, если  $F(X) = a$ .

B MathCad определены обратные функции всех важнейших распределений, которые обеспечивают численное определение квантилей. Однако всегда следует предельно внимательно подходить к заданию встроенных функций, предназначенных для вычисления квантилей, поскольку, перепутав последовательность введения параметров, вы получите неверный результат. Помните, что вероятность а всегда определяется на первом месте.

В случае дискретных распределений, для которых не существует обратной функции вероятности, в качестве квантили MathCad возвращает наибольшее целое число, для которого значение функции распределения меньше либо равно а.

## Дискретные распределения.

## Биноминальное распределение.

Биноминальным называется закон для вычисления вероятностей, определяемый формулой Бернулли:

$$
p_n(k) = \frac{n!}{k! \cdot (n-k)!} \cdot p^{k} \cdot (1-p)^{n-k}.
$$

Термин «биноминальный» применяется к данному закону распределения вероятностей в связи с тем, что его формула выражает общий член разложения бинома Ньютона.

Биноминальное распределение служит для вычисления вероятности того, что некоторое событие наступит в **n** испытаниях **k** раз, если вероятность его наступления постоянна при каждом испытании и равна р.

В MathCad приведенной выше формуле соответствует функция dbinom(k,n,p).

dbinom
$$
(5, 10, 0.5) = 0.246
$$

Этот же результат можно получить и при непосредственном подсчете вероятности по формуле Бернулли:

$$
\frac{10!}{5! \cdot 5!} \begin{array}{ccc} 1 & 1 & 1 \\ 5 & 5 & 5 \\ 2 & 2 & 2 \end{array} = 0.246
$$

Иногда бывает полезной и функция, вычисляющая квантиль биноминального

распределения. Задается она как **qnorm**( $a, n, p$ ), где  $a$  – вероятность наступления *события*.

$$
qbinom(0.34, 10, 0.5) = 4
$$

#### Распределение Пуассона.

Распределение Пуассона является частным случаем биноминального распределения и описывается как:

$$
p_n(k) = \frac{\Delta_a}{k!} \cdot e^{-\lambda}.
$$

где  $\lambda = n p$  (это произведение считается постоянной величиной). Приведенная формула применяется для облегчения расчетов в случае большого количества испытаний и малой вероятности появления события.

$$
n := 6000
$$
  $p := 0.0003$   $k := 10$ .  $\lambda := n p$ 

$$
d\text{pois}(k, \lambda) = 1.626 \times 10^{-5}
$$

Другим распространенным обобщением формулы Бернулли является известная теорема Муавра-Лапласа, позволяющая вычислять вероятности при больших количествах испытаний.

К сожалению, встроенных функций, реализующих подсчет исходя из локальной и интегральной формул Лапласа, в MathCad нет. Однако при необходимости вы можете их задать и самостоятельно. Локальная формула Лапласа имеет вид:

$$
\frac{x}{m \cdot p \cdot q} ; \quad P(k) = \frac{1}{\frac{n \cdot p \cdot q}{n \cdot p \cdot q}} \cdot \frac{1}{\frac{2 \cdot \pi}{2 \cdot \pi}} \cdot e^{\frac{-x^2}{2}}
$$

Интегральная формула Лапласа это вероятность того, что событие появится в интервале  $x1 - x2$ .

$$
x1 := k1 - n \cdot p
$$
\n
$$
n \cdot p \cdot q
$$
\n
$$
y
$$
\n
$$
y
$$
\n
$$
y
$$
\n
$$
y
$$
\n
$$
y
$$
\n
$$
y
$$
\n
$$
y
$$
\n
$$
y
$$
\n
$$
y
$$
\n
$$
y
$$
\n
$$
y
$$
\n
$$
y
$$
\n
$$
y
$$
\n
$$
y
$$
\n
$$
y
$$
\n
$$
y
$$
\n
$$
y
$$
\n
$$
y
$$
\n
$$
y
$$
\n
$$
y
$$
\n
$$
y
$$
\n
$$
y
$$
\n
$$
y
$$
\n
$$
y
$$
\n
$$
y
$$
\n
$$
y
$$
\n
$$
y
$$
\n
$$
y
$$
\n
$$
y
$$
\n
$$
y
$$
\n
$$
y
$$
\n
$$
y
$$
\n
$$
y
$$
\n
$$
y
$$
\n
$$
y
$$
\n
$$
y
$$
\n
$$
y
$$
\n
$$
y
$$
\n
$$
y
$$
\n
$$
y
$$
\n
$$
y
$$
\n
$$
y
$$
\n
$$
y
$$
\n
$$
y
$$
\n
$$
y
$$
\n
$$
y
$$
\n
$$
y
$$
\n
$$
y
$$
\n
$$
y
$$
\n
$$
y
$$
\n
$$
y
$$
\n
$$
y
$$
\n
$$
y
$$
\n
$$
y
$$
\n
$$
y
$$
\n
$$
y
$$
\n
$$
y
$$
\n
$$
y
$$
\n
$$
y
$$
\n
$$
y
$$
\n
$$
y
$$
\n
$$
y
$$
\n
$$
y
$$
\n
$$
y
$$
\n
$$
y
$$
\n
$$
y
$$
\n

Пример 1

 $2 \cdot$ 

$$
n := 400 \qquad k := 80 \qquad p := 0.2 \qquad q := 1 - p
$$

$$
x := \frac{k - n \cdot p}{\frac{n \cdot p}{\sqrt{q}}} \qquad P(k) := \frac{1}{\frac{n \cdot p}{\sqrt{q}} \cdot \frac{1}{\sqrt{p \cdot \pi}}} \cdot \frac{-\frac{1}{x^2}}{e^{\frac{1}{x^2}}}
$$
\n
$$
P(k) = \frac{1}{\pi}
$$

Пример 2.

n := 2100 k1 := 1470 k2 := 1500 p := 0.7 q := 1 - p  
\nx1 := 
$$
\frac{k1 - n \cdot p}{\sqrt{n \cdot p \cdot q}}
$$
  
\nx2 :=  $\frac{k2 - n \cdot p}{\sqrt{n \cdot p \cdot q}}$   
\nx2 :=  $\frac{k2 - n \cdot p}{\sqrt{n \cdot p \cdot q}}$   
\n $P(x) := \frac{e^2}{\sqrt{2 \cdot \pi}}$   
\n $\int_{x1}^{x2}$ 

## Геометрическое распределение.

Если вероятность наступления события описывается формулой:

$$
P(X = k) = (1 - p)^{k - 1} \cdot p,
$$

то считается, что случайная величина распределена по геометрическому закону. Определяет же геометрическое распределение вероятность наступления некоторого события на k-м испытании,

если вероятность его наступления одинакова при каждом опыте. Обратите внимание, что формула вероятности является, по сути, общим членом убывающей геометрической прогрессии, откуда и название рассматриваемого распределения.

В MathCad функцией, служащей для вычисления вероятности наступления события, подчиненного геометрическому закону, является dgeom(k,p), где к - число испытаний,  $p$  - вероятность наступления события в одном испытании.

$$
pgeom(5, 0.11) = 0.503
$$

$$
q\text{geom}(0.75, 0.11) = 11
$$
.

#### Гипергеометрическое распределение.

Гипергеометрическое распределение решает задачи, схожие с теми, для которых применяется биноминальный закон, с единственным (но иногда принципиальным) отличием - объем выборки в этом случае не является постоянным (то есть в постановке большинства примеров это означает, что извлечение элементов производится без возврата). В MathCad вероятность наступления события, подчиняющегося гипергеометрическому закону, вычисляется при помощи встроенной функций dhypergeom(m,a,b,n).

dhypergeom
$$
(5, 8, 4, 6) = 0.242
$$
.

phypergeom(5, 8, 4, 6) =  $\bm{r}$ 

qhypergeom $(0.7, 8, 4, 6)$  = **x** 

#### Непрерывные распределения

## Равномерное распределение

Наиболее простым непрерывным распределением является равномерное распределение, то есть имеющее одинаковую плотность на всем промежутке определения. Случайные величины, распределенные по равномерному закону, имеют конечные границы интервалов изменения. Зная их, совсем нетрудно с учетом нормировки вывести формулу плотности вероятности:

$$
X\in (a,b); P(X) = b \frac{1}{a}.
$$

Функция равномерного распределения задается в MathCad как punif(x,a,b), где а и b границы интервала изменения случайной величины. На практике равномерное распределение используется при работе с округленными величинами. С помощью символьного интегрирования можно найти математическое ожидание и дисперсию равномерно распределенной случайной величины.

Пример. Найти математическое ожидание и дисперсию случайной величины Х, равномерно распределенной в интервале (а, b).

Решение. Используя хорошо знакомую формулу, определяем математическое ожидание:

$$
\int_{a}^{b} \frac{x}{b-a} dx \text{ simplify} \rightarrow
$$

Полученное выражение можно использовать для вычисления дисперсии:

$$
\int_{a}^{b} \frac{a+b}{b-a} \xrightarrow{a+b} \frac{2}{b-a}
$$

Обратите внимание, мы получили общие формулы, которые вы можете использовать для расчета математического ожидания и дисперсии случайной величины, распределенной равномерно на конкретном числовом интервале.

#### Нормальное распределение

Согласно известной центральной предельной теореме Ляпунова, в том случае, если случайная величина определяется суммой большого числа взаимно независимых случайных величин, вклад каждой из которых в общую сумму ничтожно мал, такая случайная величина распределена по нормальному (или близкому к нему) закону.

Подобные ситуации возникают на практике очень часто: например, при измерении любой физической величины на результат влияют многие факторы (температура, влажность, особенности прибора и прочее). По этой причине нормальный закон используется значительно чаще, чем любой другой. Плотность вероятности нормально распределенной случайной величины описывается формулой:

$$
p(x) = \frac{1}{\sigma \sqrt{2\pi}} \cdot e^{\frac{-(x-a)^2}{2\sigma^2}}
$$

где а - это математическое ожидание отклонение.

случайной величины,  $\sigma$  – ее среднеквадратичное

B MathCad плотность нормального распределения вычисляется при помощи встроенной функции dnorm( $x, \sigma, a$ ). Интегрирование плотности вероятности дает функцию распределения. В MathCad вычисления, связанные с ее применением, можно производить благодаря наличию специальной встроенной функции **pnorm(x,o,a).** Используя функцию распределения, можно определять, какова вероятность того, что случайная величина примет значение из определенного промежутка.

Для вычисления вероятности попадания нормально распределенной случайной величины в числовой интервал между  $A$  и  $B$  при величине дисперсии  $\sigma$  и математического ожидания  $a$ используют функцию Лапласа – нормированную  $(a=0, \sigma=1)$  функцию вероятности. Функция Лапласа табулирована, и ее узловые значения приводятся в любом учебнике по статистике. При проведении вычислений в MathCad нет необходимости использовать нормированные функции вероятности, так как в систему встроены довольно мощные алгоритмы численного интегрирования, позволяющие просчитать функцию распределения в ее стандартном виде.

Пример.

$$
a := 0
$$
  $\sigma := 30$   $P := \text{pnorm}(10, a, \sigma) - \text{pnorm}(-10, a, \sigma)$   $P = \blacksquare$ 

Весьма полезной является и функция определения квантилей нормального распределения qnorm(x,o,a), поскольку она позволяет определить ширину интервала, в который с заданной вероятностью попадет случайная величина.

 $42$ 

Пример.

Right := qnorm( $\alpha$ , a,  $\sigma$ )  $\alpha := 0.9973$   $a := 10$   $\sigma := 0.1$  $Right = m$ 

Интервал симметричен относительно математического ожидания. Чтобы вычислить левую границу, поменяем его знак. Случайная величина должна быть меньше полученного отрицательного значения, а следовательно, больше его модуля:

Left :=  $\vert$  anorm $(\alpha, -a, \sigma) \vert$  Left = 9.722

#### <u>Распределение «Хи-квадрат»</u>

Если *п* случайных величин распределены по нормальному закону, причем для всех математическое ожидание равняется 0, а среднеквадратичное отклонение - 1, то сумма их квадратов распределена по закону  $\chi^2$ , плотность вероятности которого описывается следующей формулой  $(x>0)$ :

$$
p(x) = \frac{1}{2^{\frac{k}{2}} \cdot \Gamma(k)} \cdot e^{\frac{-x}{2} \cdot \frac{k}{x^{2}}}
$$

Как видно из приведенной формулы, описанное распределение зависит только от одного параметра  $\mathbf{k}$  – числа степеней свободы  $(k = n - 1, r$ де *п* - число случайных величин). При больших **k** распределение «хи-квадрат» приближается к нормальному. В статистике рассматриваемое распределение применяется для вычисления интервала, в котором может изменяться дисперсия случайной величины. Доказано, что границы доверительного интервала для дисперсии можно определить как:

$$
\frac{S^2 \cdot (n-1)}{\chi^2}
$$

где  $S^2$  – выборочная дисперсия, *n* – число элементов в выборке,  $\chi^2$  – коэффициент, вычисляемый исходя из «хи-квадрат» распределения. Традиционно эти коэффициенты берутся из специальных таблиц при вероятностях, равных вероятности выхода случайной величины за пределы интервала. Вычисляются же эти граничные вероятности как  $(1 + a)/2$  и  $(1 - a)/2$  (где  $a$  - доверительная вероятность). По сути, коэффициенты  $\chi^2$  являются квантилями соответствующего распределения, так что для того, чтобы решить задачу о доверительном интервале для дисперсии в MathCad, совершенно не нужно обращаться к специальным таблицам. Для их вычисления просто нужно воспользоваться встроенной функцией квантилей qchisq(p,d), где p - доверительная вероятность, d - число степеней своболы.

Пример.

 $S := 0.002$  N:= 20  $\alpha := 0.95$ 

Вычисляем коэффициенты  $\chi^2$ .

$$
\chi1 := \text{qchisq} \frac{1 - \alpha}{2}, N - 1 \qquad \chi2 := \text{qchisq} \frac{1 + \alpha}{2}, N - 1
$$

$$
\chi1 = \frac{\alpha}{2} \qquad \chi2 = \frac{\alpha}{2}
$$

Определяем границы доверительного интервала для дисперсии:

$$
IR := \frac{S \cdot (N-1)}{\chi 1}
$$
  

$$
IL := \frac{S \cdot (N-1)}{\chi 2}
$$
  

$$
IL = \mathbf{I}
$$

## Распределение Стьюдента

Очень важным распределением, используемым при обработке данных, является распределение Стьюдента. Это распределение было введено, прежде всего, потому, что для маленьких объемов выборок нормальное распределение давало чрезвычайно заниженное значение погрешностей. В общем случае кривая плотности распределения Стьюдента имеет более низкий и пологий максимум, чем аналогичная кривая центрированного нормального распределения (это означает, что реально при малых величинах объема выборки больших ошибок больше, а малых меньше, чем должно быть исходя из нормального распределения).

В том случае, если выборка достаточно большого объема, кривые плотности вероятности ошибки, даваемые нормальным распределением и распределением Стьюдента, практически совпалают:

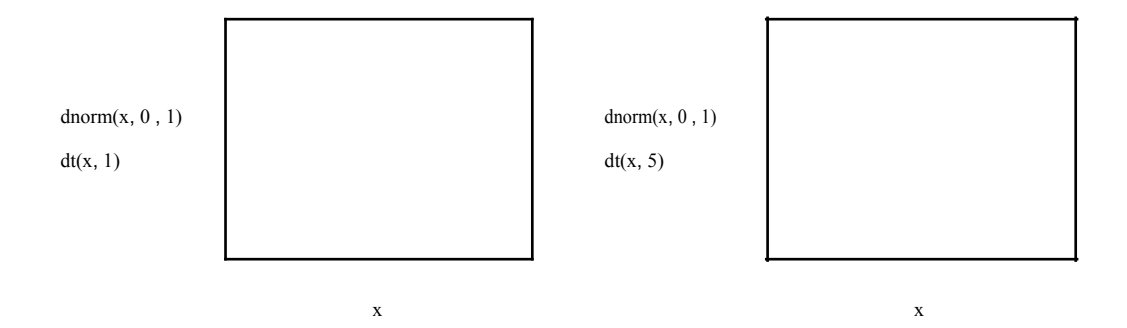

Рис. 1. Сравнение распределения Стьюдента с нормальным при различных объемах выборки

Распределение Стьюдента применяется для решения очень многих статистических задач, однако наиболее важно его использование для вычисления доверительного интервала математического ожидания нормально распределенных данных. В статистике доказано, что доверительный интервал для математического ожидания можно оценить как:

$$
\frac{1}{x} - \frac{t_y}{\sqrt{t}}, \frac{S - t_y}{\sqrt{t}},
$$

где n - объем выборки, S - «исправленное» среднеквадратичное отклонение, t - квантиль распределения Стьюдента. Если вы вычисляете доверительный интервал для математического ожидания в MathCad, то вам нет никакой необходимости обращаться к справочным таблицам для

того, чтобы узнать величину коэффициента Стьюдента. Соответствующее значение можно получить и при помощи функции квантилей  $q(t)p,d)$ , где  $p$  – доверительная вероятность,  $d$  – число степеней свободы случайной величины. Имея данные независимых равноточных измерений некоторой величины, вы можете с заданной надежностью оценить математическое ожидание, а, следовательно, и истинное значение измеряемой величины (поскольку математическое ожидание измеряемой величины равно ее истинному значению).

Пример.

s := 
$$
0.8x_{\text{CD}}
$$
 :=  $20.2$  n :=  $16$   $\alpha$  =  $1 - 0.95$ 

Находим коэффициент Стьюдента ( в функции квантилей доверительная вероятность указывается для односторонней критической области):

$$
t := qt1 - \frac{\alpha}{2} \quad , n-1 \qquad t = \mathbf{r}
$$

Определяем границы доверительного интервала для математического ожидания:

$$
I_{\text{left}} := x - \frac{t \cdot s}{\sqrt{n}} \qquad I_{\text{right}} := x + \frac{t \cdot s}{\sqrt{n}}
$$
\n
$$
I_{\text{left}} = \mathbf{I}
$$
\n
$$
I_{\text{right}} = \mathbf{I}
$$
\n
$$
I_{\text{right}} = \mathbf{I}
$$

## Показательное распределение

Показательное распределение было введено для описания процессов типа ядерного распада и имеет довольно широкое применение в некоторых областях приблизительных расчетов. Плотность вероятности имеет вид:

$$
P(x) = \lambda \cdot e^{-\lambda x}, \quad \text{min } x < 0 \text{ } p(x) = 0.
$$

В MathCad за вычисления по этой формуле отвечает специальная функция **dexp(x, x)**. Соответственно функция показательного распределения вычисляется в MathCad при помощи  $\text{pexp}(x, \lambda)$ . Используя встроенные функции для показательного распределения; можно решать ряд специфических задач.

Вероятность попадания случайной величины, распределенной по показательному закону, на интервал [a, b] определяется соотношением:

$$
P(a < X < b) = P(b) - P(a),
$$

где  $F(a) = 1 - e^{-\lambda a}$ ,  $F(b) = 1 - e^{-\lambda b}$  – значения функции распределения в конечных точках интервала, которые в MathCad легко подсчитать с помощью функции **рехр(х, 2)**.

Пример.

$$
\lambda := 0.04
$$
 a := 1 b := 2

Находим значения функции распределения на границах интервала:

$$
F_{\mathbf{a}} := \text{pexp}(a, \lambda) \qquad F_{\mathbf{b}} = \text{pexp}(b, \lambda)
$$

Вычисляем вероятность попадания Х в указанный интервал:

$$
P := Fb - Fa \qquad P = r
$$

Средствами аналитического интегрирования в MathCad можно вычислить математическое ожидание и среднеквадратичное отклонение для показательного распределения.

## Порядок выполнения лабораторной работы.

Лабораторная работа должна быть оформлена в виде интерфейсного приложения MathCAD. Текст приложения должен содержать подробные комментарии. Отчет по лабораторной работе должен содержать фамилию, имя и отчество студента, номер варианта, подробное описание индивидуального задания и листинг самой программы с подробными комментариями в отпечатанном виле.

#### Вариант 1.

1.1. Найти вероятность того, что событие А наступит более 157 раз в 650 испытаниях, если вероятность появления этого события в каждом испытании равна 0.27.

1.2. Найти дисперсию и среднеквадратичное отклонение дискретной случайной величины Х, заданной законом распределения:

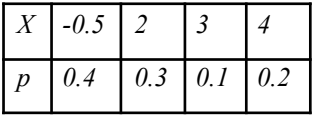

1.3. Среднее число заказов такси, поступающих на диспетчерский пункт за одну минуту, равно трем. Найти вероятность того, что за две минуты поступит 4 вызова.

1.4. Вероятность того, что деталь не прошла проверки ОТК, равна 0,25. Найти вероятность того, что среди 500 случайно отобранных деталей окажутся непроверенными от 75 до 90 деталей.

1.5. Одновременно испытываются 40 машин. В течение 600 часов непрерывной работы машин получены следующие данные. За первый интервал работы  $\Delta t$  вышло из строя 2 машины; за второй интервал работы - 1 машина; за третий и четвертый - по одной машине; за пятый - 1 машина; за шестой – по 0 машин; Каждый из интервалов  $\Delta t_i = 100$  час. Определить вероятность безотказной работы машин в течение 600 часов.

1.6. Производится измерение некоего изделия. Случайные ошибки измерения подчинены нормальному закону распределения со среднеквадратичным отклонением s=15мкм. Найти вероятность того, что измерение произведено с ошибкой, не превышающей 8 мкм. Результат получить двумя возможными способами: посредством непосредственного использования формулы и используя соответствующую встроенную функцию MathCAD.

1.7. Вероятности четырех возможных событий в каждом испытании постоянны и соответственно равны: 0.25 0.31 0.26 и 0.18. Найти вероятность того, что при 12 испытаниях каждое из четырех событий произойдет три раза.

1.8. В ящике находится 8 кубиков, 5 шаров, 3 конуса, 15 пирамид и 25 дисков. Какова вероятность, что среди вытянутых наудачу 7 предметов будет три диска и по одному всех остальных предмета.

1.9. Вероятность наступления события на каждом испытании одинакова и равна 0.15. Какова вероятность того, что событие произойдет на третьем испытании? Какова вероятность того, что событие *произойдет уже при четырех испытаниях? Сколько испытаний необходимо провести, чтобы событие произошло с вероятностью 0.95.*

*1.10. На испытании находилось 1 000 неремонтируемых изделий. Число отказов ni фиксировалось через каждые 100 часов работы. Данные об отказах сведены в таблицу. Определить вероятность безотказной работы в течение 1 000 часов и среднее время безотказной работы. Общее число отказавших элементов – 241.*

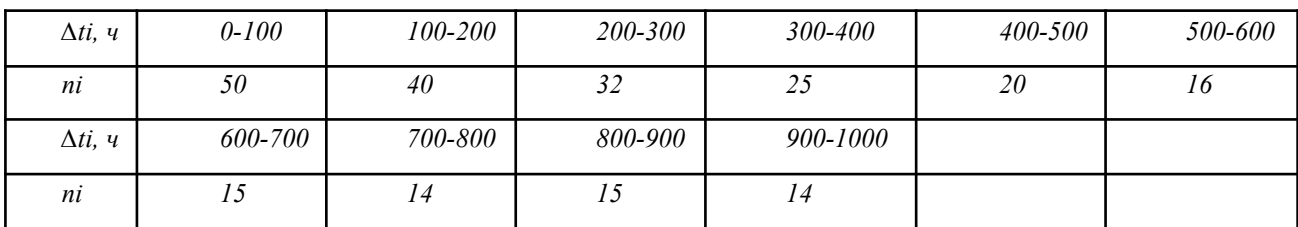

# $\overline{P}$   $(1000) = 0.759$   $\overline{r}$   $= 371$

## *Вариант 2.*

*2.1. В ящике находится 10 красных, 8 синих, 9 желтых, 15 белых, 25 зеленых и 55 черных кубиков. Какова вероятность, что среди вытянутых наудачу 3 кубиков все окажутся разного цвета? Решение получить посредством применения встроенной функции MathCAD* - commbin(n,k).

*2.2. Потребитель получил 5500 изделий. Вероятность брака составляет 0.05%. Какова вероятность того, что вся партия содержит 12 бракованных изделий.*

*2.3. Используя соответствующие встроенные функции MathCAD, определить дисперсию и математическое ожидание дискретной случайной величины, закон распределения которой задан таблицей:*

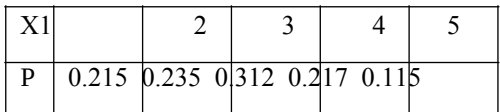

*2.4. Вероятность появления события в каждом из 2500 независимых испытаний равна 0.67. Найти вероятность того, что событие появится не менее 1550 и не более 1650 раз.*

*2.5. На испытания поставлены N = 780 изделий. За время t = 2 000 часов отказало n = 125 изделий. За последующие ∆tt = 250 часов отказало еще ∆tn = 27 изделий. Определить вероятность безотказной работы в течение 2 000, 2 250 часов, частоту и интенсивность отказов.*

2.6. Выборка случайных значений *Х* некоего параметра изделий имеет следующие показания: (1.24, *2.31, 3.12, 4.20, 1.98, 2.55, 3.24, 2.95, 2.35, 4.01 и 2.87). Найти дисперсию и среднеквадратичное отклонение случайной величины X, двумя возможными способами: с использованием формул математической статистики и посредством применения встроенных функций MathCAD .*

*2.7. Найти математическое ожидание дискретной случайной величины, закон распределения которой задан таблицей:*

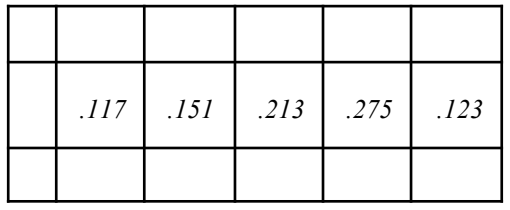

*2.8. Найти вероятность того, что событие А наступит 75 раз в 500 испытаниях, если вероятность появления этого события в каждом испытании равна 0.24.*

*2.9. Одновременно испытываются 20 машин. В течение 500 часов непрерывной работы машин получены следующие данные. За первый интервал работы ∆tt1 = 100 часов вышло из строя 0 машин. За второй интервал работы ∆tt2 = 100 часов вышло из строя 1 машина. За третий интервал работы ∆tt3 = 100 часов вышло из строя 0 машин. За четвертый интервал работы ∆tt4 = 100 часов вышло из строя 0 машин. За пятый интервал работы ∆tt5 = 100 часов вышла из строя 1 машина. Определим вероятность безотказной работы машин в течение 500 часов.*

 $O$ *msem*: $\overline{P(500)} = 0.9$ .

*2.10. В результате измерения некоторого параметра 150 изделий было получено значение выборочной дисперсии S=0.0017. Найти 92%-ный доверительный интервал для дисперсии данного параметра.*

*Ответ: 1.403·10 -3 – 2.107· 10 -3*

#### *Вариант 3.*

*3.1. Используя соответствующие встроенные функции MathCAD, вычислить выборочное среднее. Выборка измерений внутреннего диаметра изделия дала следующие результаты: 0.24, 0.20, 0.23, 0.21, 0.24, 0.19, 0.28, 0.45, 0.38, 0.37, 0.43, 0.34, 0.42, 0.39.*

*3.2. Завод отправил потребителю 10000 доброкачественных изделий. Вероятность повреждения в пути равняется 0.01 %.. Какова вероятность того, что будет испорчено 3 изделия? Результат получить*  $\partial$ вумя возможными способами: используя встроенную функцию MathCAD dpois(k, λ) и непосредственно *формулу распределения Пуассона.*

*3.3. Производится взвешивание некоторого вещества. Случайные ошибки взвешивания подчинены нормальному закону со среднеквадратичным отклонением σ = 27 г. Найти вероятность того, что взвешивание будет произведено с ошибкой, не превышающей по абсолютной величине 7.85 г. Результат получить двумя возможными способами: используя встроенную функцию MathCAD pnorm(x,σ,a) и непосредственно формулу распределения плотности вероятности нормально распределенной случайной величины.*

*3.4. В результате измерения некоего параметра 120 изделий было получено значение выборочной дисперсии S=0.0018. Найти 93%-ный доверительный интервал для дисперсии данного параметра. Вычисления производить с использованием встроенной функцией квантилей распределения «хи-квадрат».*

*3.5. На испытании находилось 1250 неремонтируемых изделий. Число отказов ni фиксировалось через каждые 100 часов работы (см. формулы 1.1 и 1.2 из курса∆tt = 100 часов). Данные об отказах сведены в таблицу. Определить вероятность безотказной работы в течение 1 200 часов и среднее время безотказной работы.*

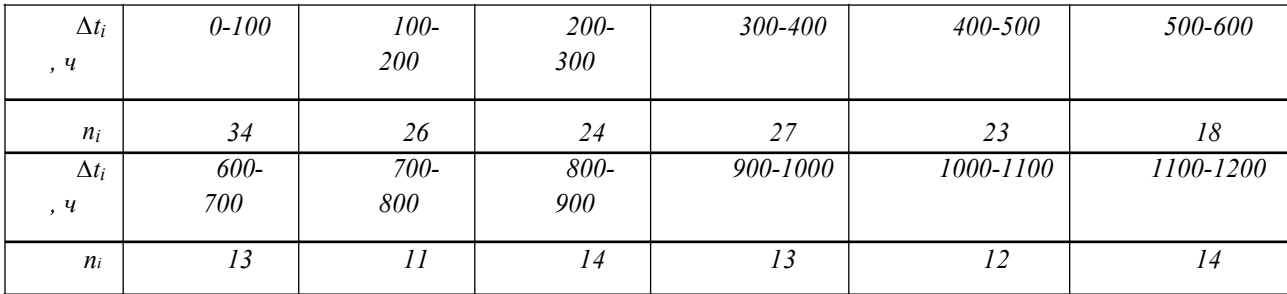

*a. Прибор состоит из четырех блоков. Вероятность поломки любого блока за время t равна 0,3. Построить функцию распределения числа отказов.*

*3.7. При измерении величины силы тока были получены следующие значения: 0.45, 0.41, 0.44, 0.42, 0.45, 0.41, 0.49, 0.56, 0.47, 0.48, 0.52, 0.43. Вычислить выборочное среднее.*

*Ответ: 0.461*

*3.8. Станок-автомат изготовляет полые цилиндры, причем контролируется их внутренний Y и внешний диаметры X. Считая, что X и Y – нормально распределенные случайные величины с математическим ожиданием соответственно 10 и 25 мм и среднеквадратичным отклонением σ = 0.2 мм, найти*

интервалы, симметричные относительно математического ожидания, в которых с вероятностью 0.95 будут заключены диаметры изготовленных иилиндров.

3.9. Непрерывная случайная величина X распределена по показательному закону, заданному при  $x > 0$ плотностью распределения  $f(x)=0.04$  e-0.03x, при  $x < 0$   $f(x) = 0$ , Найти вероятность того, что в результате испытания X попадет в интервал  $(1, 3)$ .

Ответ: 0.057

3.10. Прибор состоит из четырех блоков. Вероятность выхода каждого из блоков из строя за время t равна 0,3. Построить функцию распределения числа отказов.

Omeem:  $P4(0) = 0.2401$ ;  $P4(1) = 0.4116$ ;  $P4(2) = 0.2646$ ;  $P4(3) = 0.0756$ ;  $P4(4) = 0.0081$ 

## Вариант 4.

4.1. Выборка случайных значений Х некоего параметра изделий имеет следующие показания: (1.37, 2.14, 3.18, 4.23, 0.98, 2.45, 3.54, 2.75, 2.31 и 4.01). Найти дисперсию и среднеквадратичное отклонение случайной величины Х, двумя возможными способами: с использованием формул математической статистики и посредством применения встроенных функций MathCAD var(x) и Stdev(x).

4.2. Найти вероятность того, что событие А наступит не менее 112 раз в 550 испытаниях, если вероятность появления этого события в каждом испытании равна 0,21.

4.3. В партии из 45 деталей имеется 38 стандартных. Найти вероятность того, что среди 10 отобранных наугад деталей 9 окажутся стандартными. Чему равна вероятность того, что в выборке окажется меньше 7 стандартных деталей и сколько их там может быть при вероятности 0.7? Результат получить двумя возможными способами: посредством непосредственного использования формулы гипергеометрического распределения и используя встроенную функцию MathCAD  $dhypergeom(m,a,b,n)$ .

4.4. Станок-автомат изготовляет валики, причем контролируется их диаметр X. Считая, что  $X$  нормально распределенная случайная величина с математическим ожиданием  $a=12$ мм и среднеквадратичным отклонением  $\sigma = 0.13$  мм, найти интервал, симметричный относительно математического ожидания, в котором с вероятностью 0.95 будут заключены диаметры изготовленных валиков. Результат получить двумя возможными способами: используя встроенную функцию MathCAD  $pnorm(x, \sigma, a)$  и непосредственно формулу распределения плотности вероятности нормально распределенной случайной величины.

4.5. На испытании находилось 935 неремонтируемых изделий. Число отказов п<sub>і</sub> фиксировалось через каждые 50 часов работы ( $\Delta t = 50$  часов). Данные об отказах сведены в таблицу. Определить вероятность безотказной работы в течение 600 часов и среднее время безотказной работы.

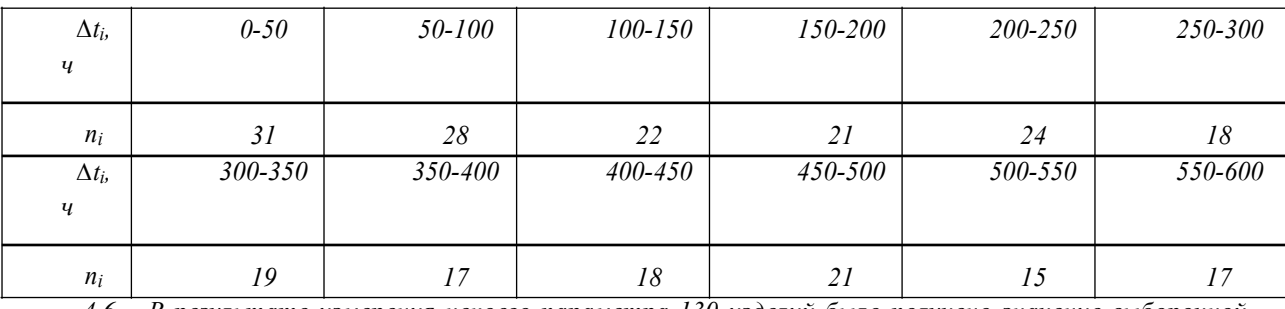

4.6. В результате измерения некоего параметра 130 изделий было получено значение выборочной дисперсии S=0.0023. Найти 95%-ный доверительный интервал для дисперсии данного параметра. Вычисления производить с использованием встроенной функцией квантилей распределения «хи-квадрат».

4.7. Произведены замеры одного и того же параметра 10 контрольными приборами: (13.85 13.87 13.79 13.91 13.90 13.88 13.81 13.84 13.92 13.79). Найти математическое ожидание, дисперсию и среднеквадратичное отклонение погрешностей измерений. Использовать два расчетных варианта: встроенные функции MathCad и известные расчетные формулы.

*4.8. Вероятность появления события в каждом из 3500 независимых испытаний равна 0.65. Найти вероятность того, что событие появится не менее 2200 и не более 2270 раз.*

#### *Ответ: 0.426*

*4.9. Количественный признак X генеральной совокупности распределен нормально. При выборке объема п = 20 выборочная средняя равна хcp = 20.75 и «исправленное» среднее квадратичное отклонение s* = *0.76. Оценить границы доверительного интервала для неизвестного математического ожидания, если интервал доверительной вероятности равен 0.91*

*Ответ: 20.446 – 21.054*

*4.10. На испытания поставлены N = 500 изделий. За время t = 2 000 часов отказало n = 200 изделий. За последующие* ∆t = 100 часов отказало еще ∆n = 100 изделий. Определить вероятность безотказной *работы в течение 2 000, 2 100 часов, частоту отказов, интенсивность отказов.*

$$
\overline{P}(2000) = 0,6.\overline{f} = 2 \cdot 10^{-3} \frac{1}{4} \cdot \overline{A} = 4 \cdot 10^{-3} \frac{1}{4}.
$$

*Ответ:* 

## *Вариант 5.*

*5.1. Найти вероятность того, что при 26 бросках монеты числа выпадений орла и решки будут отличаться на две единицы, при условии, что вероятность выпадения орла в каждом испытании постоянна и равна 0.5. Результат получить двумя возможными способами: при непосредственном подсчете вероятности по формуле Бернулли и используя встроенную функцию MathCAD dbinom(k,n,p). Сколько раз выпал орел при 15 бросках, если вероятность этого события равняется 0.4 ?*

*5.2.Найти вероятность того, что событие А наступит не более 110 раз в 500 испытаниях, если вероятность появления этого события в каждом испытании равна 0,25.*

*5.3. Вероятность попадания в цель из пушки равна 0.25. Определить вероятность попадания в цель до 5-го выстрела. Результат получить двумя возможными способами: посредством непосредственного использования формулы геометрического распределения и используя встроенную функцию MathCAD dgeom*(k,p). Сколько выстрелов необходимо сделать, чтобы попасть в цель с вероятностью 0.999, если *вероятность попадания с одного выстрела 0.23.*

*5.4. Количественный признак X генеральной совокупности распределен нормально. При выборке объема п = 19 выборочная средняя равна х = 20.34 и «исправленное» среднее квадратичное отклонение s = 0.82. Оценить неизвестное математическое ожидание, если доверительный интервал равен 0.94.*

*5.5. Одновременно испытываются 35 машин. В течение 300 часов непрерывной работы машин получены следующие данные. За первый интервал работы ∆tt вышло из строя 0 маши; за второй интервал работы – 2 машины; за третий и четвертый – 0 маши; за пятый и шестой – по 1 машине; Каждый из интервалов ∆tt<sup>i</sup> = 50 час. Определить вероятность безотказной работы машин в течение 300 часов.*

*5.6. В партии из 50 деталей имеется 45 стандартных. Найти вероятность того, что среди 11 отобранных наугад деталей 8 окажутся стандартными. Чему равна вероятность того, что в выборке окажется меньше 9 стандартных деталей и сколько их там может быть при вероятности 0.82? Результат получить двумя возможными способами: посредством непосредственного использования формулы гипергеометрического распределения и используя встроенную функцию MathCAD.*

5.7. Найти вероятность того, что при 1000 (100000) бросках монеты числа выпадений орла и *решки совпадут, при условии, что вероятность выпадения орла в каждом испытании постоянна и равна 0.5.*

*5.8. Вероятность появления события 0.00013. Какова вероятность того, что событие произойдет не менее 8 раз при 5000 испытаний?*

*5.9. Производится измерение некоторого параметра. Случайные ошибки измерения подчинены нормальному закону со среднеквадратичным отклонением σ = 175. Найти вероятность того, что измерение будет произведено с ошибкой, не превышающей по абсолютной величине 90 единиц.*

5.10. Найти дисперсию и среднеквадратичное отклонение дискретной случайной величины Х, заданной законом распределения:

| <i>Omsem:</i> $M(X) = -0.3$ ; $M(X2) = 15.3$ ; $D(X) = 15.21$ ; $s(X) = 3.9$ . |  |  |  |  |  |  |
|--------------------------------------------------------------------------------|--|--|--|--|--|--|

#### Вариант 6.

6.1. В ящике находится 12 красных, 15 синих, 19 желтых, 15 белых, 25 зеленых и 55 черных кубиков. Какова вероятность, что среди вытянутых наудачу 3 кубиков все окажутся разного цвета? Решение получить посредством применения встроенной функции MathCAD - commbin(n,k).

6.2. Найти вероятность того, что событие А наступит менее 179 раз в 650 испытаниях, если вероятность появления этого события в каждом испытании равна 0,31.

6.3. Производится измерение некоего изделия. Случайные ошибки измерения подчинены нормальному закону распределения со среднеквадратичным отклонением s=13мкм. Найти вероятность того, что измерение произведено с ошибкой, не превышающей 7.25 мкм. Результат получить двумя возможными способами: посредством непосредственного использования формулы и используя соответствующую встроенную функцию MathCAD.

6.4. Непрерывная случайная величина X распределена по показательному закону, заданному при  $x > 0$ плотностью распределения  $f(x)=0.035 e^{-0.035x}$ , при  $x < 0$   $f(x) = 0$ , Найти вероятность того, что в результате испытания X попадет в интервал  $(1, 3)$ .

6.5. Одновременно испытываются 25 машин. В течение 600 часов непрерывной работы машин получены следующие данные. За первый интервал работы  $\Delta t$  вышло из строя 0 машин; за второй интервал работы - 1 машина; за третий и четвертый - 0 машин; за пятый и шестой - по 1 машине; Каждый из интервалов  $\Delta t_i = 100$  час. Определить вероятность безотказной работы машин в течение 600 часов.

6.6. В партии из 45 деталей имеется 38 стандартных. Найти вероятность того, что среди 10 отобранных наугад деталей 9 окажутся стандартными. Чему равна вероятность того, что в выборке окажется меньше 7 стандартных деталей и сколько их там может быть при вероятности 0.7? Результат получить двумя возможными способами: посредством непосредственного использования формулы гипергеометрического распределения и используя встроенную функцию MathCAD dhypergeom(m,a,b,n).

6.7. Какова вероятность того, что при 1000 бросках орел выпадет от 450 до 550 раз?

Ответ: 0.998

6.8. В партии из 25 деталей имеется 20 стандартных. Найти вероятность того, что среди 8 отобранных наугад деталей 7 окажутся стандартными. Чему равна вероятность того, что в выборке окажется меньше 6 стандартных деталей и сколько их там может быть при вероятности 0.95?

6.9. Сколько раз выпал орел при 10 бросках, если вероятность этого события равняется

0.95 ? Ответ: 8

6.10. Среднее число заказов такси, поступающих на диспетчерский пункт за одну минуту, равно трем. Найти вероятность того, что за две минуты поступит 4 вызова.

Ответ: Р2(4)=0.135

#### Вариант 7.

7.1. Потребитель получил 6000 изделий. Вероятность брака составляет 0.025%. Какова вероятность того, что вся партия содержит 5 бракованных изделий.

*7.2. Найти вероятность того, что событие А наступит более 105 раз в 580 испытаниях, если вероятность появления этого события в каждом испытании равна 0,23.*

*7.3. Производится измерение некоего изделия. Случайные ошибки измерения подчинены нормальному закону распределения со среднеквадратичным отклонением s=13.5 мкм. Найти вероятность того, что измерение произведено с ошибкой, не превышающей 7.3 мкм. Результат получить двумя возможными способами: посредством непосредственного использования формулы и используя соответствующую встроенную функцию MathCAD.*

*7.4. Количественный признак X генеральной совокупности распределен нормально. При выборке объема п = 17 выборочная средняя равна х = 21.4 и «исправленное» среднее квадратичное отклонение s = 0.79. Оценить неизвестное математическое ожидание, если доверительный интервал равен 0.96.*

*7.5. На испытания поставлены N = 800 изделий. За время t = 2 200 часов отказало n = 150 изделий. За последующие* ∆t = 300 часов отказало еще ∆n = 50 изделий. Определить вероятность безотказной *работы в течение 2 200, 2 500 часов, частоту и интенсивность отказов.*

*7.6. Прибор состоит из шести блоков. Вероятность поломки любого блока за время t равна 0,27. Построить функцию распределения числа отказов.*

*7.7. Вероятности четырех возможных событий в каждом испытании постоянны и соответственно равны: 0.25 0.31 0.26 и 0.18. Найти вероятность того, что при 12 испытаниях каждое из четырех событий произойдет три раза.*

*7.8. Найти вероятность того, что событие А наступит 75 раз в 500 испытаниях, если вероятность появления этого события в каждом испытании равна 0.24.*

*7.9. Непрерывная случайная величина X распределена по показательному закону, заданному при х > 0* плотностью распределения  $f(x)=0.04$  e–0.03x, при  $x < 0$   $f(x) = 0$ , Найти вероятность того, что в  $p$ езультате испытания X попадет в интервал  $(1, 3)$ .

#### *Ответ: 0.057*

*7.10. На испытания поставлены N = 500 изделий. За время t = 2 000 часов отказало n = 200 изделий. За последующие ∆t = 100 часов отказало еще ∆n = 100 изделий. Определить вероятность безотказной работы в течение 2 000, 2 100 часов, частоту отказов, интенсивность отказов.*

$$
\overline{P}(2000) = 0,6.\overline{f} = 2 \cdot 10^{-3} \frac{1}{4} .\overline{A} = 4 \cdot 10^{-3} \frac{1}{4}.
$$
  
Onsem:

*Вариант 8.*

*8.1. Найти вероятность того, что событие А наступит более 125 раз в 850 испытаниях, если вероятность появления этого события в каждом испытании равна 0,31.*

*8.2. Завод отправил потребителю 8000 доброкачественных изделий. Вероятность повреждения в пути равняется 0.015 %.. Какова вероятность того, что будет испорчено 5 изделий? Результат получить* двумя возможными способами: используя встроенную функцию MathCAD dpois(k, λ) и непосредственно *формулу распределения Пуассона.*

*8.3. Станок-автомат изготовляет валики, причем контролируется их диаметр X. Считая, что X – нормально распределенная случайная величина с математическим ожиданием а=14 мм и среднеквадратичным отклонением σ = 0.17 мм, найти интервал, симметричный относительно математического ожидания, в котором с вероятностью 0.92 будут заключены диаметры изготовленных валиков. Результат получить двумя возможными способами: используя встроенную функцию MathCAD pnorm(x,σ,a) и непосредственно формулу распределения плотности вероятности нормально распределенной случайной величины.*

*8.4. Вероятность попадания в цель из пушки равна 0.275. Определить вероятность попадания в цель до 4-го выстрела. Результат получить двумя возможными способами: посредством непосредственного использования формулы геометрического распределения и путем использования встроенной функции*

MathCAD - **dgeom(k,p)**. Сколько выстрелов необходимо сделать, чтобы попасть в иель с вероятностью 0.999, если вероятность попадания с одного выстрела 0.25.

8.5. На испытании находилось 1 000 неремонтируемых изделий. Число отказов п<sub>і</sub> фиксировалось через каждые 100 часов работы ( $\Delta t = 100$  часов). Данные об отказах сведены в таблииу. Определить вероятность безотказной работы в течение 1 200 часов и среднее время безотказной работы.

| $\Delta t_i$<br>, ч | $0 - 100$   | $100-$<br>200  | $200 -$<br>300 | 300-400  | 400-500   | 500-600   |
|---------------------|-------------|----------------|----------------|----------|-----------|-----------|
| $n_i$               | 45          | 34             | 32             | 27       | 23        | 18        |
| $\Delta t_i$<br>. ч | 600-<br>700 | $700 -$<br>800 | 800-<br>900    | 900-1000 | 1000-1100 | 1100-1200 |
| $n_i$               | 17          | 13             | 15             | 13       | 12        | 14        |

8.6. Найти вероятность того, что событие А наступит 90 раз в 750 испытаниях, если вероятность появления этого события в каждом испытании равна 0,2.

8.7. Найти математическое ожидание дискретной случайной величины, закон распределения которой задан таблицей:

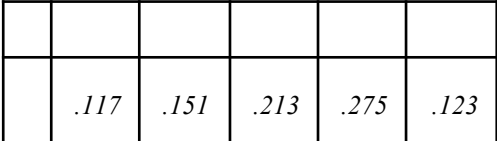

8.8. Станок-автомат изготовляет полые цилиндры, причем контролируется их внутренний Y и внешний диаметры X. Считая, что X и Y - нормально распределенные случайные величины с математическим ожиданием соответственно 10 и 25 мм и среднеквадратичным отклонением  $\sigma = 0.2$  мм, найти интервалы, симметричные относительно математического ожидания, в которых с вероятностью 0.95 будут заключены диаметры изготовленных цилиндров.

8.9. Количественный признак Х генеральной совокупности распределен нормально. При выборке объема n = 20 выборочная средняя равна xcp = 20.75 и «исправленное» среднее квадратичное отклонение s = 0.76. Оценить границы доверительного интервала для неизвестного математического ожидания, если интервал доверительной вероятности равен 0.91

Ответ: 20.446 - 21.054

8.10. Среднее число заказов такси, поступающих на диспетчерский пункт за одну минуту, равно трем. Найти вероятность того, что за две минуты поступит 4 вызова.

Ответ: Р2(4)=0.135

#### Вариант 9.

9.1. Используя соответствующие встроенные функции MathCAD, вычислить выборочное среднее. Выборка измерений внутреннего диаметра изделия дала следующие результаты: 0.21, 0.20, 0.24, 0.21, 0.24,  $0.19, 0.27, 0.35, 0.37, 0.37, 0.41, 0.34, 0.42, 0.37.$ 

9.2. Вероятность того, что деталь не прошла проверки ОТК, равна 0.251. Найти вероятность того, что среди 700 случайно отобранных деталей окажутся непроверенными от 140 до 175 деталей.

9.3. Используя соответствующие встроенные функции MathCAD, определить дисперсию и математическое ожидание дискретной случайной величины, закон распределения которой задан таблиией:

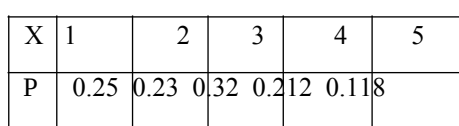

*9.4. В партии из 55 деталей имеется 49 стандартных. Найти вероятность того, что среди 8 отобранных наугад деталей 7 окажутся стандартными. Чему равна вероятность того, что в выборке окажется меньше 5 стандартных деталей и сколько их там может быть при вероятности 0.7? Результат получить двумя возможными способами: посредством непосредственного использования формулы гипергеометрического распределения и используя встроенную функцию MathCAD dhypergeom(m,a,b,n).*

*9.5. На испытания поставлены N = 750 изделий. За время t = 2 500 часов отказало n = 175 изделий. За последующие* ∆t = 200 часов отказало еще ∆n = 19 изделий. Определить вероятность безотказной *работы в течение 2 500, 2 700 часов, частоту и интенсивность отказов.*

*9.6. Прибор состоит из семи блоков. Вероятность выхода из строя любого из семи блоков за время t равна 0,22. Построить функцию распределения числа отказов. Результат получить двумя возможными способами: посредством непосредственного использования формулы Бернулли и используя соответствующую встроенную функцию MathCAD.*

*9.7. При измерении величины силы тока были получены следующие значения: 0.45, 0.41, 0.44, 0.42, 0.45, 0.41, 0.49, 0.56, 0.47, 0.48, 0.52, 0.43. Вычислить выборочное среднее.*

*Ответ: 0.461*

*9.8. Вероятность появления события в каждом из 3500 независимых испытаний равна 0.65. Найти вероятность того, что событие появится не менее 2200 и не более 2270 раз.*

*Ответ: 0.426*

*9.9. Производится измерение некоторого параметра. Случайные ошибки измерения подчинены нормальному закону со среднеквадратичным отклонением σ = 175. Найти вероятность того, что измерение будет произведено с ошибкой, не превышающей по абсолютной величине 90 единиц.*

*9.10. Найти дисперсию и среднеквадратичное отклонение дискретной случайной величины X, заданной законом распределения:*

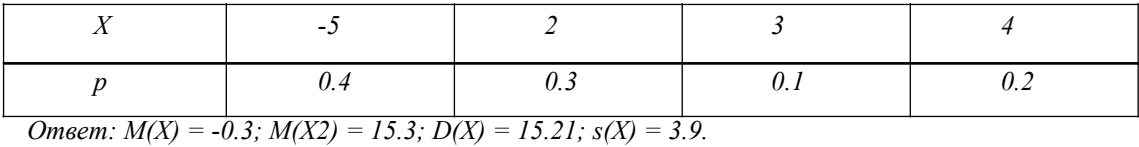

#### *Вариант 10.*

*10.1. Найти вероятность того, что при 30 бросках монеты числа выпадений орла и решки будут отличаться на две единицы, при условии, что вероятность выпадения орла в каждом испытании постоянна и равна 0.5. Результат получить двумя возможными способами: при непосредственном подсчете вероятности по формуле Бернулли и используя встроенную функцию MathCAD dbinom(k,n,p). Сколько раз выпал орел при 25 бросках, если вероятность этого события равняется 0.42 ?*

*10.2. Найти дисперсию и среднеквадратичное отклонение дискретной случайной величины X, заданной законом распределения:*

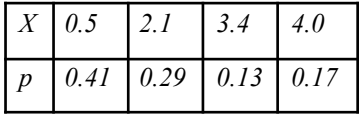

*10.3. Производится взвешивание некоторого вещества. Случайные ошибки взвешивания подчинены нормальному закону со среднеквадратичным отклонением σ = 24.5 г. Найти вероятность того, что взвешивание будет произведено с ошибкой, не превышающей по абсолютной величине 7.25 г. Результат*

получить двумя возможными способами: используя встроенную функцию MathCAD **pnorm(x,o,a)** и непосредственно формулу распределения плотности вероятности нормально распределенной случайной величины.

10.4. Вероятность появления события в каждом из 2250 независимых испытаний равна 0.676. Найти вероятность того, что событие появится не менее 1520 и не более 1650 раз.

10.5. На испытании находилось 860 неремонтируемых изделий. Число отказов п<sub>і</sub> фиксировалось через каждые 50 часов работы ( $\Delta t = 50$  часов). Данные об отказах сведены в таблицу. Определить вероятность безотказной работы в течение 600 часов и среднее время безотказной работы.

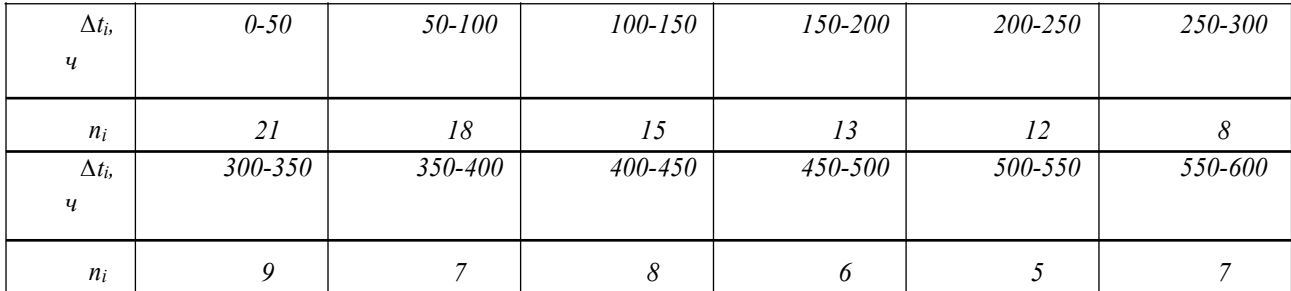

10.6. Среднее число заказов такси, поступающих на диспетчерский пункт за одну минуту, равно семи. Найти вероятность того, что за две минуты поступит 10 вызовов.

10.7. Произведены замеры одного и того же параметра 10 контрольными приборами: (13.85 13.87 13.79 13.91 13.90 13.88 13.81 13.84 13.92 13.79). Найти математическое ожидание, дисперсию и среднеквадратичное отклонение погрешностей измерений. Использовать два расчетных варианта: встроенные функции MathCad и известные расчетные формулы.

10.8. Вероятность появления события 0.00013. Какова вероятность того, что событие произойдет не менее 8 раз при 5000 испытаний?

10.9. Сколько раз выпал орел при 10 бросках, если вероятность этого события равняется

0.95 ? Ответ: 8

10.10. На испытании находилось 1 000 неремонтируемых изделий. Число отказов пі фиксировалось через каждые 100 часов работы. Данные об отказах сведены в таблииу. Определить вероятность безотказной работы в течение 1 000 часов и среднее время безотказной работы. Общее число отказавших элементов - 241.

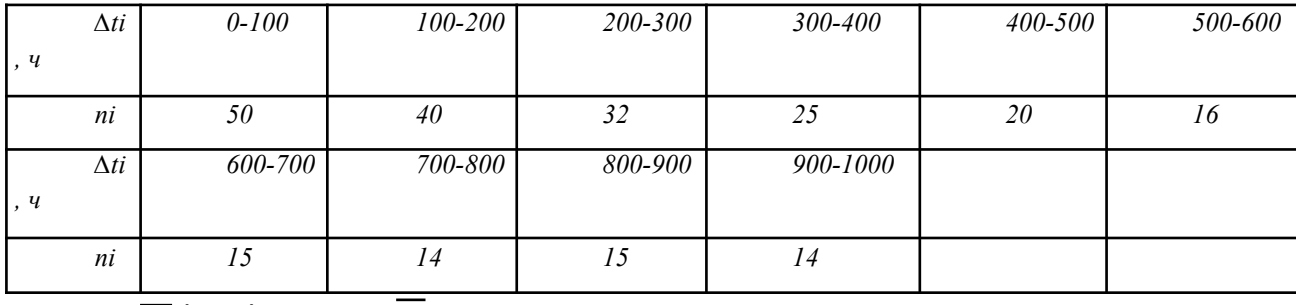

 $\overline{P}$  (1000)= 0.759  $T_0$  = 371 Ответ:

#### **Вариант 11.**

11.1. Используя соответствующие встроенные функции MathCAD, вычислить выборочное среднее. Выборка измерений внутреннего диаметра изделия дала следующие результаты: 0.24, 0.20, 0.23, 0.21, 0.24,  $0.19, 0.28, 0.45, 0.38, 0.37, 0.43, 0.34, 0.42, 0.39.$ 

11.2. Найти вероятность того, что событие А наступит не менее 112 раз в 550 испытаниях, если вероятность появления этого события в каждом испытании равна 0,21.

11.3. Вероятность попадания в цель из пушки равна 0.25. Определить вероятность попадания в цель до 5-го выстрела. Результат получить двумя возможными способами: посредством непосредственного использования формулы геометрического распределения и используя встроенную функцию MathCAD dgeom(k,p). Сколько выстрелов необходимо сделать, чтобы попасть в цель с вероятностью 0.999, если вероятность попадания с одного выстрела 0.23.

11.4. Непрерывная случайная величина X распределена по показательному закону, заданному при  $x > 0$ плотностью распределения  $f(x)=0.035 e^{-0.035x}$ , при  $x < 0$   $f(x) = 0$ , Найти вероятность того, что в результате испытания X попадет в интервал  $(1, 3)$ .

11.5. Одновременно испытываются 40 машин. В течение 600 часов непрерывной работы машин получены следующие данные. За первый интервал работы  $\Delta t$  вышло из строя 2 машины; за второй интервал работы – 1 машина; за третий и четвертый – по одной машине; за пятый – 1 машина; за шестой - по 0 машин; Каждый из интервалов  $\Delta t_i = 100$  час. Определить вероятность безотказной работы машин в течение 600 часов.

11.6. Выборка случайных значений X некоего параметра изделий имеет следующие показания: (1.24, 2.31, 3.12, 4.20, 1.98, 2.55, 3.24, 2.95, 2.35, 4.01 и 2.87). Найти дисперсию и среднеквадратичное отклонение случайной величины Х, двумя возможными способами: с использованием формул математической статистики и посредством применения встроенных функций MathCAD.

11.7. Найти вероятность того, что при 1000 (100000) бросках монеты числа выпадений орла и решки совпадут, при условии, что вероятность выпадения орла в каждом испытании постоянна и равна  $0.5.$ 

11.8. В партии из 25 деталей имеется 20 стандартных. Найти вероятность того, что среди 8 отобранных наугад деталей 7 окажутся стандартными. Чему равна вероятность того, что в выборке окажется меньше 6 стандартных деталей и сколько их там может быть при вероятности 0.95?

11.9. Непрерывная случайная величина X распределена по показательному закону, заданному при  $x > 0$ плотностью распределения  $f(x)=0.04$  e-0.03x, при  $x < 0$   $f(x) = 0$ , Найти вероятность того, что в результате испытания X попадет в интервал  $(1, 3)$ .

#### Ответ: 0.057

11.10. В результате измерения некоторого параметра 150 изделий было получено значение выборочной дисперсии S=0.0017. Найти 92%-ный доверительный интервал для дисперсии данного параметра.

Ответ:  $1.403 \cdot 10 - 3 - 2.107 \cdot 10 - 3$ 

#### Вариант 12.

12.1. Найти вероятность того, что событие А наступит более 107 раз в 650 испытаниях, если вероятность появления этого события в каждом испытании равна 0,27.

12.2. Потребитель получил 5500 изделий. Вероятность брака составляет 0.05%. Какова вероятность того, что вся партия содержит 12 бракованных изделий.

12.3. Производится взвешивание некоторого вещества. Случайные ошибки взвешивания подчинены нормальному закону со среднеквадратичным отклонением  $\sigma = 27$  г. Найти вероятность того, что взвешивание будет произведено с ошибкой, не превышающей по абсолютной величине 7.85 г. Результат получить двумя возможными способами: используя встроенную функцию MathCAD **pnorm(x,o,a)** и непосредственно формулу распределения плотности вероятности нормально распределенной случайной величины.

12.4. Станок-автомат изготовляет валики, причем контролируется их диаметр Х. Считая, что  $X$ нормально распределенная случайная величина с математическим ожиданием  $a=12$ мм  $\boldsymbol{u}$ среднеквадратичным отклонением  $\sigma = 0.13$  мм, найти интервал, симметричный относительно математического ожидания, в котором с вероятностью 0.95 будут заключены диаметры изготовленных валиков. Результат получить двумя возможными способами: используя встроенную функцию MathCAD

*pnorm(x,σ,a) и непосредственно формулу распределения плотности вероятности нормально распределенной случайной величины.*

*12.5. Одновременно испытываются 35 машин. В течение 300 часов непрерывной работы машин получены следующие данные. За первый интервал работы ∆tt вышло из строя 0 маши; за второй интервал работы – 2 машины; за третий и четвертый – 0 маши; за пятый и шестой – по 1 машине; Каждый из интервалов ∆tt<sup>i</sup> = 50 час. Определить вероятность безотказной работы машин в течение 300 часов.*

*12.6. В партии из 45 деталей имеется 38 стандартных. Найти вероятность того, что среди 10 отобранных наугад деталей 9 окажутся стандартными. Чему равна вероятность того, что в выборке окажется меньше 7 стандартных деталей и сколько их там может быть при вероятности 0.7? Результат получить двумя возможными способами: посредством непосредственного использования формулы гипергеометрического распределения и используя встроенную функцию MathCAD dhypergeom(m,a,b,n).*

*12.7. Какова вероятность того, что при 1000 бросках орел выпадет от 450 до 550 раз?*

*Ответ: 0.998*

*12.8. В ящике находится 8 кубиков, 5 шаров, 3 конуса, 15 пирамид и 25 дисков. Какова вероятность, что среди вытянутых наудачу 7 предметов будет три диска и по одному всех остальных предмета.*

*12.9.Одновременно испытываются 20 машин. В течение 500 часов непрерывной работы машин получены следующие данные. За первый интервал работы ∆tt1 = 100 часов вышло из строя 0 машин. За второй интервал работы ∆tt2 = 100 часов вышло из строя 1 машина. За третий интервал работы ∆tt3 = 100 часов вышло из строя 0 машин. За четвертый интервал работы ∆tt4 = 100 часов вышло из строя 0 машин. За пятый интервал работы ∆tt5 = 100 часов вышла из строя 1 машина. Определим вероятность безотказной работы машин в течение 500 часов.*

*12.10. При измерении величины силы тока были получены следующие значения: 0.45, 0.41, 0.44, 0.42, 0.45, 0.41, 0.49, 0.56, 0.47, 0.48, 0.52, 0.43. Вычислить выборочное среднее.*

*Ответ: 0.461*

#### *Вариант 13.*

*13.1. В ящике находится 10 красных, 8 синих, 9 желтых, 15 белых, 25 зеленых и 55 черных кубиков. Какова вероятность, что среди вытянутых наудачу 3 кубиков все окажутся разного цвета? Решение получить посредством применения встроенной функции MathCAD* - commbin(n,k).

*13.2. Завод отправил потребителю 10000 доброкачественных изделий. Вероятность повреждения в пути равняется 0.01 %.. Какова вероятность того, что будет испорчено 3 изделия? Результат получить*  $\partial$ вумя возможными способами: используя встроенную функцию MathCAD dpois(k, λ) и непосредственно *формулу распределения Пуассона.*

*13.3. В партии из 45 деталей имеется 38 стандартных. Найти вероятность того, что среди 10 отобранных наугад деталей 9 окажутся стандартными. Чему равна вероятность того, что в выборке окажется меньше 7 стандартных деталей и сколько их там может быть при вероятности 0.7? Результат получить двумя возможными способами: посредством непосредственного использования формулы гипергеометрического распределения и используя встроенную функцию MathCAD dhypergeom(m,a,b,n).*

*13.4. Количественный признак X генеральной совокупности распределен нормально. При выборке объема п = 19 выборочная средняя равна х = 20.34 и «исправленное» среднее квадратичное отклонение s = 0.82. Оценить неизвестное математическое ожидание, если доверительный интервал равен 0.94.*

*13.5. Одновременно испытываются 25 машин. В течение 600 часов непрерывной работы машин получены следующие данные. За первый интервал работы ∆tt вышло из строя 0 машин; за второй интервал работы – 1 машина; за третий и четвертый – 0 машин; за пятый и шестой – по 1 машине; Каждый из интервалов ∆tt<sup>i</sup> = 100 час. Определить вероятность безотказной работы машин в течение 600 часов.*

13.6. Производится измерение некоего изделия. Случайные ошибки измерения подчинены нормальному закону распределения со среднеквадратичным отклонением s=15мкм. Найти вероятность того, что измерение произведено с ошибкой, не превышающей 8 мкм. Результат получить двумя возможными способами: посредством непосредственного использования формулы и используя соответствующую встроенную функцию MathCAD.

13.7. На испытании находилось 1 000 неремонтируемых изделий. Число отказов пі фиксировалось через каждые 100 часов работы. Данные об отказах сведены в таблицу. Определить вероятность безотказной работы в течение 1 000 часов и среднее время безотказной работы. Общее число отказавших элементов - 241.

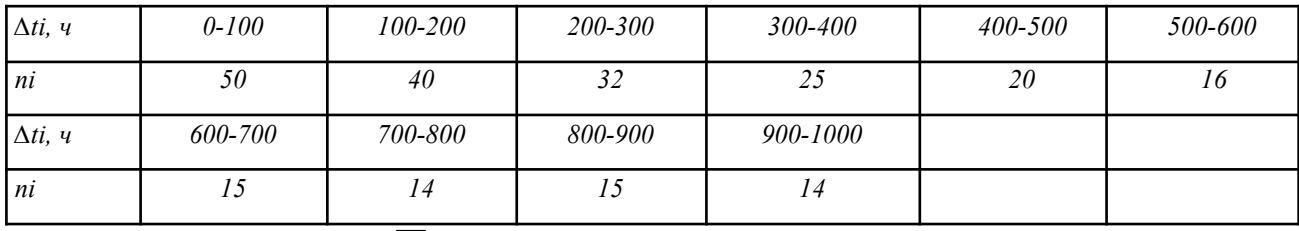

 $\overline{P}(1000) = 0.759$   $\overline{T_0} = 371$ Ответ:

13.8. Вероятность появления события 0.00013. Какова вероятность того, что событие произойдет не менее 8 раз при 5000 испытаний?

13.9. Количественный признак Х генеральной совокупности распределен нормально. При выборке объема n = 20 выборочная средняя равна xcp = 20.75 и «исправленное» среднее квадратичное отклонение s = 0.76. Оценить границы доверительного интервала для неизвестного математического ожидания, если интервал доверительной вероятности равен 0.91

Ответ: 20.446 - 21.054

13.10. Прибор состоит из четырех блоков. Вероятность выхода каждого из блоков из строя за время t равна 0,3. Построить функцию распределения числа отказов.

Omeem:  $P4(0) = 0.2401$ ;  $P4(1) = 0.4116$ ;  $P4(2) = 0.2646$ ;  $P4(3) = 0.0756$ ;  $P4(4) = 0.0081$ 

## Вариант 14.

14.1. Найти вероятность того, что при 26 бросках монеты числа выпадений орла и решки будут отличаться на две единицы, при условии, что вероятность выпадения орла в каждом испытании постоянна и равна 0.5. Результат получить двумя возможными способами: при непосредственном подсчете вероятности по формуле Бернулли и используя встроенную функцию MathCAD dbinom(k,n,p). Сколько раз выпал орел при 15 бросках, если вероятность этого события равняется 0.4 ?

14.2. Найти вероятность того, что событие А наступит менее 109 раз в 650 испытаниях, если вероятность появления этого события в каждом испытании равна 0,31.

14.3. Среднее число заказов такси, поступающих на диспетчерский пункт за одну минуту, равно трем. Найти вероятность того, что за две минуты поступит 4 вызова.

14.4. Вероятность появления события в каждом из 2500 независимых испытаний равна 0.67. Найти вероятность того, что событие появится не менее 1500 и не более 1680 раз.

14.5. На испытании находилось 1250 неремонтируемых изделий. Число отказов пі фиксировалось через каждые 100 часов работы ( $\Delta t = 100$  часов). Данные об отказах сведены в таблицу. Определить вероятность безотказной работы в течение 1 200 часов и среднее время безотказной работы.

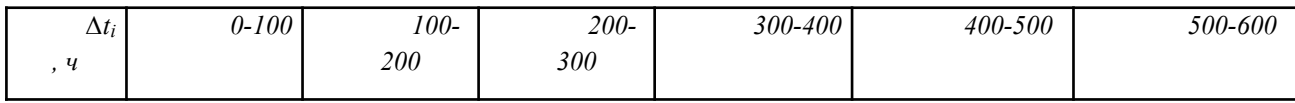

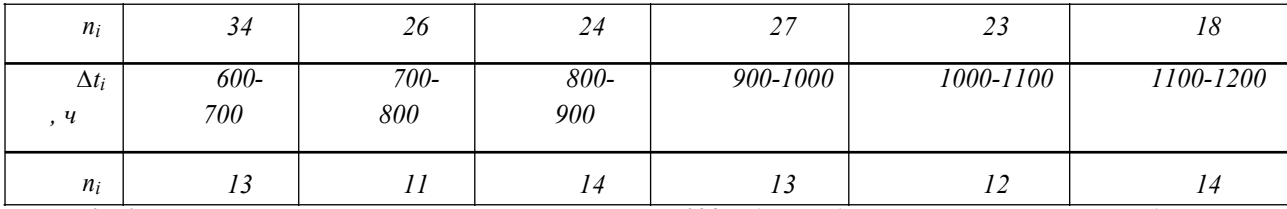

14.6. В результате измерения некоего параметра 130 изделий было получено значение выборочной дисперсии S=0.0023. Найти 95%-ный доверительный интервал для дисперсии данного параметра. Вычисления производить с использованием встроенной функцией квантилей распределения «хи-квадрат».

14.7. Найти вероятность того, что при 1000 (100000) бросках монеты числа выпадений орла и решки совпадут, при условии, что вероятность выпадения орла в каждом испытании постоянна и равна  $0.5.$ 

14.8. Вероятность появления события в каждом из 3500 независимых испытаний равна 0.65. Найти вероятность того, что событие появится не менее 2200 и не более 2270 раз.

Ответ: 0.426

14.9. Непрерывная случайная величина X распределена по показательному закону, заданному при  $x >$ 0 плотностью распределения  $f(x)=0.04$  e-0.03x, при  $x < 0$   $f(x) = 0$ , Найти вероятность того, что в результате испытания X попадет в интервал  $(1, 3)$ .

Ответ: 0.057

14.10. На испытания поставлены  $N = 500$  изделий. За время  $t = 2000$  часов отказало  $n = 200$  изделий. За последующие  $\Delta t = 100$  часов отказало еще  $\Delta n = 100$  изделий. Определить вероятность безотказной работы в течение 2 000, 2 100 часов, частоту отказов, интенсивность отказов.

$$
\overline{P}(2000) = 0,6.\overline{f} = 2 \cdot 10^{-3} \frac{1}{4} \cdot \overline{\lambda} = 4 \cdot 10^{-3} \frac{1}{4}.
$$

Ответ

## Вариант 15.

15.1. Выборка случайных значений Х некоего параметра изделий имеет следующие показания: (1.37, 2.14, 3.18, 4.23, 0.98, 2.45, 3.54, 2.75, 2.31 и 4.01). Найти дисперсию и среднеквадратичное отклонение случайной величины Х, двумя возможными способами: с использованием формул математической статистики и посредством применения встроенных функций MathCAD var(x) и Stdev(x).

15.2. Найти вероятность того, что событие A наступит не более 110 раз в 500 испытаниях, если вероятность появления этого события в каждом испытании равна 0,25.

15.3. Производится измерение некоего изделия. Случайные ошибки измерения подчинены нормальному закону распределения со среднеквадратичным отклонением s=13мкм. Найти вероятность того, что измерение произведено с ошибкой, не превышающей 7.25 мкм. Результат получить двумя возможными способами: посредством непосредственного использования формулы и используя соответствующую встроенную функцию MathCAD.

15.4. Вероятность того, что деталь не прошла проверки ОТК, равна 0,25. Найти вероятность того, что среди 500 случайно отобранных деталей окажутся непроверенными от 90 до 120 деталей.

15.5. На испытания поставлены  $N = 780$  изделий. За время  $t = 2000$  часов отказало  $n = 125$  изделий. За последующие  $\Delta t = 250$  часов отказало еще  $\Delta n = 27$  изделий. Определить вероятность безотказной работы в течение 2 000, 2 250 часов, частоту и интенсивность отказов.

15.6. Прибор состоит из четырех блоков. Вероятность поломки любого блока за время t равна 0,3. Построить функцию распределения числа отказов.

15.7. Произведены замеры одного и того же параметра 10 контрольными приборами: (13.85 13.87 13.79 13.91 13.90 13.88 13.81 13.84 13.92 13.79). Найти математическое ожидание, дисперсию и

58

*среднеквадратичное отклонение погрешностей измерений. Использовать два расчетных варианта: встроенные функции MathCad и известные расчетные формулы.*

*15.8. Станок-автомат изготовляет полые цилиндры, причем контролируется их внутренний Y и внешний диаметры X. Считая, что X и Y – нормально распределенные случайные величины с математическим ожиданием соответственно 10 и 25 мм и среднеквадратичным отклонением σ = 0.2 мм, найти интервалы, симметричные относительно математического ожидания, в которых с вероятностью 0.95 будут заключены диаметры изготовленных цилиндров.*

*15.9. Одновременно испытываются 20 машин. В течение 500 часов непрерывной работы машин получены следующие данные. За первый интервал работы ∆tt1 = 100 часов вышло из строя 0 машин. За второй интервал работы ∆tt2 = 100 часов вышло из строя 1 машина. За третий интервал работы ∆tt3 = 100 часов вышло из строя 0 машин. За четвертый интервал работы ∆tt4 = 100 часов вышло из строя 0 машин. За пятый интервал работы ∆tt5 = 100 часов вышла из строя 1 машина. Определим вероятность безотказной работы машин в течение 500 часов.*

 $O$ *mвет*: $\overline{P(500)} = 0.9$ .

*15.10. На испытании находилось 1 000 неремонтируемых изделий. Число отказов ni фиксировалось через каждые 100 часов работы. Данные об отказах сведены в таблицу. Определить вероятность безотказной работы в течение 1 000 часов и среднее время безотказной работы. Общее число отказавших элементов – 241.*

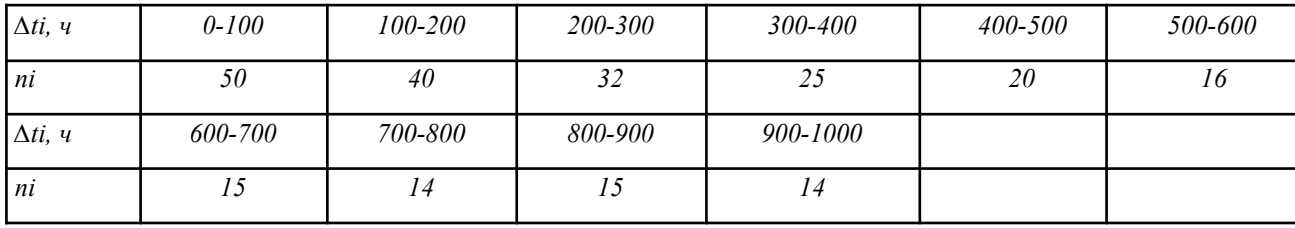

 $\overline{P(1000)} = 0.759$   $\overline{T_0} = 371$ 

# ПРИМЕРЫ РЕШЕНИЯ ЗАДАЧ

# **Специальные встроенные функции MathCad (раздел теории вероятности и математической статистики).**

## *Комбинаторика.*

*Комбинаторика* – это раздел математики, изучающий способы подсчета числа элементов в конечных множествах. В теории вероятности она применяется в случае решения простейших задач, когда вероятность того или иного события вычисляется непосредственно.

Данный раздел в MathCad представлен двумя встроенными функциями **permut(n,k)** и **commbin(n,k).**

Встроенная функция **permut(n,k)** вычисляет количество возможных размещений из **n** по **k**, ей соответствует выражение:

$$
\text{permut}(n,k) = k \frac{n!}{k!} \, .
$$

Встроенная функция **commbin(n,k)** служит для вычисления числа сочетаний из **n** элементов по **k** позициям. Вместо нее можно использовать и известную формулу:

$$
n!
$$
  
commbin(n,k) =  $\frac{n!}{k!(n-k)!}$ .

Пример. В ящике находится 5 красных, 8 синих, 2 желтых, 13 белых и 45 черных кубиков. Какова вероятность, что среди вытянутых наудачу 5 кубиков все окажутся разного цвета?

**Решение.** Сформируем пользовательскую функцию  $C(n,k) =$  commbin $(n,k)$ , тогда

$$
\underline{C(5, 1)} : \underline{C(8, 1)} : \underline{C(2, 1)} : \underline{C(13, 1)} : \underline{C(45, 1)} = \mathbf{X}
$$
  

$$
\underline{C(73, 5)}
$$

Обратите внимание, что мы переопределили функцию сочетаний, чтобы вид решения был ближе к классическому.

## Математическое ожидание.

Одним из основных понятий статистики является понятие математического ожидания. Если случайная величина принимает значения с разной вероятностью, математическое ожидание вычисляется по формуле:

$$
M(X) = \sum_{i=1}^{n} x_i \cdot p_i
$$

Пример. Найти математическое ожидание дискретной случайной величины, закон распределения которой задан таблицей:

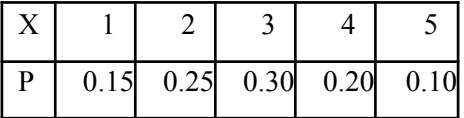

Решение данной задачи найти не сложно, если помнить принципы работы с векторами:

z := (1 2 3 4 5)<sup>T</sup>  
\n
$$
q := (0.15 0.25 0.3 0.2 0.1)^{T}
$$
\n
$$
M := \sum_{i=0}^{\text{last}(z)} z_i \cdot \frac{q}{i} \qquad M = \mathbf{I}
$$

Если же случайная величина принимает ряд значений с равной вероятностью, то математическое ожидание определяется как среднее арифметическое значение некоторого количественного признака выборки.

В MathCad среднее значение выборки можно подсчитать при помощи встроенной функции  $mean(x)$ .

Пример. При измерении величины силы тока были получены следующие значения: 0.45, 0.49, 0.44, 0.42, 0.48, 0.41, 0.44, 0.56, 0.47, 0.45, 0.52, 0.43. Вычислить выборочное среднее.

$$
y := (0.45\ 0.49\ 0.44\ 0.42\ 0.48\ 0.41\ 0.44\ 0.56\ 0.47\ 0.45\ 0.52\ 0.43)
$$

#### $mean(y) = \blacksquare$

При обработке экспериментальных данных среднее значение выборки считается равным истинному значению параметра. Однако такое утверждение абсолютно верно лишь в том случае, если выборка является генеральной, то есть содержит все возможные значения измеряемой величины. Естественно, что реально с генеральными совокупностями работать невозможно, а всегда приходится делать из них некоторые небольшие выборки.

В зависимости от условий отбора и объема выборки она может быть репрезентативной в большей или меньшей степени - то есть передавать особенности генеральной совокупности с различной точностью. При этом такие характеристики, как среднее значение и дисперсия, приобретают случайный характер. Исследование особенностей поведения такого рода величин это очень важная и сложная статистическая залача.

#### Дисперсия и среднеквадратичное отклонение.

В статистике дисперсией называется среднее арифметическое квадратов отклонений случайной величины от ее среднего значения:

$$
D = \frac{\sum_{i=1}^{N} (x_i - x)^2}{N}
$$

В общем случае дисперсия является характеристикой степени рассеяния значений выборки по сравнению с ее средней величиной. В MathCad простая выборочная дисперсия вычисляется при помощи функции var(x). Кроме того, существует и функция Var(x), определяющая так называемую исправленную дисперсию, используемую на практике для несмещенной оценки генеральной дисперсии и малом объеме выборки:

$$
S^{2} = \frac{\sum_{i=1}^{N} (x_{i} - x)^{2}}{N - 1}.
$$

Учитывая, что функции выборочной и исправленной дисперсий отличаются лишь форматом первой буквы, к их заданию следует подходить особенно осторожно. На практике обычно используют не саму дисперсию, а квадратный корень из нее, называемый среднеквадратичным отклонением. В MathCad существуют две функции для вычисления этого параметра: stdev(x) выборочное стандартное отклонение и Stdev(x) – исправленное среднеквадратичное отклонение.

**Пример.** Подбрасывается игральный кубик. Случайная величина  $X$  – число выпавших очков. Найти дисперсию и среднеквадратичное отклонение случайной величины Х.

$$
X := (1 \ 2 \ 3 \ 4 \ 5 \ 6) \text{T}
$$
\n
$$
D := \text{var}(X)
$$
\n
$$
\sigma := \text{stdev}(X)
$$

Абсолютно аналогичные результаты получаются и при использовании известных формул:

$$
D := \sum_{i=0}^{\text{last}(X)} (x_i - \text{mean}(X))^2
$$
  

$$
D = \mathbf{I} \qquad \sigma := \begin{cases} \frac{\text{last}(X)}{\text{test}(X)} & \text{if } \sigma \text{ is } \mathbf{I} \text{ and } \mathbf{I} \text{ is } \mathbf{I} \text{ and } \mathbf{I} \text{ is } \mathbf{I} \text{ is } \mathbf{I} \text{ and } \mathbf{I} \text{ is } \mathbf{I} \text{ is } \
$$

## Основные характеристики распределений.

Главной характеристикой непрерывно распределенной случайной величины является плотность вероятности. В общем случае она равна производной функции распределения и понимается как отношение вероятности попадания случайной величины в ограниченную окрестность определенного значения к размеру этой окрестности.

При помощи плотности вероятности выводятся все важнейшие характеристики непрерывной случайной величины, такие как дисперсия или математическое ожидание. Все функции теоретических плотностей в MathCad именуются по следующему принципу: в начале пишется приставка **d** (от английского *density* - плотность), а затем вводится соответствующий корень слова. Например, плотность для нормального распределения задается функцией  $\text{dnorm}(x,m,s)$ .

В случае дискретных случайных величин в MathCad также существуют функции (с приставкой d). Они служат для вычисления вероятности того, что случайная величина примет определенное значение. Однако, естественно, говорить при этом о плотности распределения некорректно, поскольку само это понятие применимо только к непрерывным распределениям.

Для того чтобы ввести нужную функцию плотности вероятности, удобно использовать окно Insert Function (вызывается сочетанием клавиш Ctrl+Shift+F). Нужные встроенные функции располагаются в нем в списке Probability Density (Плотность вероятности).

Второй важнейшей характеристикой теоретического распределения является так называемая функция распределения. В общем случае она определяет, какова вероятность того, что случайная величина примет значение, меньшее Х:

$$
F(X) = P(x \le X).
$$

В случае непрерывных случайных величин функция распределения определяется интегрированием плотности вероятности от левой границы области определения до Х:

$$
F(X) = \int_{-\infty}^{X} p(x) \, dx.
$$

Для дискретных случайных величин функция распределения задается как соответствующая сумма (где floor(X) означает, что суммируются вероятности значений, меньших X):

$$
F(X) = \sum_{k=0}^{\text{floor}(X)} p(k).
$$

Важным свойством функции распределения является то, что она позволяет находить вероятность попадания случайной величины в числовой интервал без применения интегрирования:

$$
P(A < x \leq B) = F(B) - F(A).
$$

В MathCad функции распределения отличаются от соответствующих плотностей только тем, что их имена начинаются с приставки «p» (probability - вероятность). Так, например, для нормального распределения функция распределения – это **pnorm** $(x, m, s)$ .

Квантиль - это функция, обратная к функции распределения. Необходимость введения этого понятия возникла в связи с широкой потребностью в самого разного рода приложениях отвечать на вопрос. чему равняется X, если  $F(X) = a$ .

B MathCad определены обратные функции всех важнейших распределений, которые обеспечивают численное определение квантилей. Однако всегда следует предельно внимательно подходить к заданию встроенных функций, предназначенных для вычисления квантилей, поскольку, перепутав последовательность введения параметров, вы получите неверный результат. Помните, что вероятность а всегда определяется на первом месте.

В случае дискретных распределений, для которых не существует обратной функции вероятности, в качестве квантили MathCad возвращает наибольшее целое число, для которого значение функции распределения меньше либо равно а.

## Дискретные распределения.

#### Биноминальное распределение.

Биноминальным называется закон для вычисления вероятностей, определяемый формулой Бернулли:

$$
p_n(k) = \frac{n!}{k! \cdot (n-k)!} \cdot p^{k} \cdot (1-p)^{n-k}.
$$

Термин «биноминальный» применяется к данному закону распределения вероятностей в связи с тем, что его формула выражает общий член разложения бинома Ньютона.

Биноминальное распределение служит для вычисления вероятности того, что некоторое событие наступит в **n** испытаниях **k** раз, если вероятность его наступления постоянна при каждом испытании и равна р.

В MathCad приведенной выше формуле соответствует функция dbinom(k,n,p).

Пример. Найти вероятность того, что при 10 бросках монеты числа выпадений орла и решки совпадут, при условии, что вероятность выпадения орла в каждом испытании постоянна и равна 0.5.

Решение. Вероятность того, что при 10 бросках орел выпадет 5 раз, равняется:

dbinom
$$
(5, 10, 0.5) = 0.246
$$

Этот же результат можно получить и при непосредственном подсчете вероятности по формуле Бернулли:

$$
\begin{array}{c|ccccc}\n & 1 & 5 & 1 \\
\hline\n & 5! & 5! & 2 & 2\n\end{array}\n\quad\n\begin{array}{c}\n & 1 & 5 \\
 & 5 & 1 & 5 \\
 & 2 & 2 & 2\n\end{array}\n\quad\n\begin{array}{c}\n & 5 & 5 \\
 & 5 & 1 & 5\n\end{array}
$$

Иногда бывает полезной и функция, вычисляющая квантиль биноминального распределения. Задается она как **qnorm** $(a,n,p)$ , где  $a$  – вероятность наступления *события*.

Пример. Сколько раз выпал орел при 10 бросках, если вероятность этого события равняется 0.34?

qbinom $(0.34, 10, 0.5) = 4$ Решение.

Полученные результаты можно интерпретировать следующим образом: при 10 бросках с вероятностью 0.34 орел выпадет 4 или меньше раз.

## Распределение Пуассона.

Распределение Пуассона является частным случаем биноминального распределения и описывается как:

$$
p_n(k) = \frac{\lambda_1}{k!} \cdot e^{-\lambda}.
$$

где  $\lambda$  = *n·p* (это произведение считается постоянной величиной). Приведенная формула применяется для облегчения расчетов в случае большого количества испытаний и малой вероятности появления события.

Пример. Завод отправил потребителю 6000 доброкачественных изделий. Вероятность повреждения в пути равняется 0.03 %.. Какова вероятность того, что будет испорчено 10 изделий?

**Решение.** *n* := 6000  $p := 0.0003$   $k := 10$ . Определяем параметр  $\lambda$  и подсчитываем вероятность;

> $\lambda := n \cdot p$ dpois(k,  $\lambda$ ) = 1.626 × 10<sup>-5</sup>

Другим распространенным обобщением формулы Бернулли является известная теорема Муавра-Лапласа, позволяющая вычислять вероятности при больших количествах испытаний.

К сожалению, встроенных функций, реализующих подсчет исходя из локальной и интегральной формул Лапласа, в MathCad нет. Однако при необходимости вы можете их задать и самостоятельно.

Локальная формула Лапласа имеет вид:

$$
x = \frac{k - n \cdot p}{\sqrt{n \cdot p \cdot q}}; \text{ } P(k) = \frac{1}{\sqrt{n \cdot p \cdot q}} \cdot \frac{1}{\sqrt{2 \cdot \pi}} \cdot e^{\frac{-x^2}{2}}
$$

Интегральная формула Лапласа это вероятность того, что событие появится в интервале  $x1 - x2$ .

$$
x1 := \frac{k1 - n \cdot p}{\sqrt{n \cdot p \cdot q}} \qquad x2 := \frac{k2 - n \cdot p}{\sqrt{n \cdot p \cdot q}} \qquad P(x) := \frac{\frac{-x^2}{2}}{\sqrt{\frac{2}{\pi}}} \qquad \int_{x1}^{x2} P(x) dx
$$

Пример. Найти вероятность того, что событие А наступит 80 раз в 400 испытаниях, если вероятность появления этого события в каждом испытании равна 0,2.

Воспользуемся локальной формулой Лапласа, поскольку  $n = 400$  достаточно большое число.

Решение.

n := 400 k := 80 p := 0.2 q := 1 - p  
\nx := 
$$
\frac{k - n \cdot p}{\sqrt{\frac{n \cdot p}{q}}}
$$
 P(k) :=  $\frac{1}{\sqrt{\frac{n \cdot p}{q}}}$   $\frac{1}{\sqrt{2 \cdot \pi}}$   $e^{\frac{-x^2}{2}}$  P(k) = n

Пример. Вероятность появления события в каждом из 2100 независимых испытаний равна 0.7. Найти вероятность того, что событие появится не менее 1470 и не более 1500 раз.

Воспользуемся интегральной теоремой Лапласа, поскольку  $n = 2100 - \text{достаточно большое}$ число:

$$
x = \frac{k - n \cdot p}{\sqrt{n \cdot p \cdot q}} \; ; \; P(x) = \frac{e^{\frac{-x^2}{2}}}{\sqrt{2\pi}}.
$$

Решение.

x1 := 
$$
\frac{k1 - n \cdot p}{n \cdot p \cdot q}
$$
  
x2 := 
$$
\frac{k2 - n \cdot p}{n \cdot p \cdot q}
$$
  
y2 := 
$$
\frac{k2 - n \cdot p}{n \cdot p \cdot q}
$$
  
y3 = 
$$
\frac{e^{\frac{-x^{2}}{2}}}{\sqrt{\frac{2}{\pi}}}
$$
  
y4 = 
$$
\int_{x1}^{x2} p(x) dx = x
$$

## Геометрическое распределение.

Если вероятность наступления события описывается формулой:

$$
P(X = k) = (1 - p)^{k - 1} \cdot p,
$$

то считается, что случайная величина распределена по геометрическому закону. Определяет же геометрическое распределение вероятность наступления некоторого события на k-м испытании, если вероятность его наступления одинакова при каждом опыте. Обратите внимание, что формула вероятности является, по сути, общим членом убывающей геометрической прогрессии, откуда и название рассматриваемого распределения.

В MathCad функцией, служащей для вычисления вероятности наступления события, подчиненного геометрическому закону, является dgeom(k,p), где  $\kappa$  - число испытаний,  $p$  вероятность наступления события в одном испытании.

Пример. Вероятность попадания в цель из пушки равна 0.11. Определить вероятность попадания в цель до 5-го выстрела.

Решение. Для решения этой задачи воспользуемся функцией распределения pgeom(k,p):

$$
pgeom(5, 0.11) = 0.503
$$
.

Пример. Сколько выстрелов необходимо сделать, чтобы попасть в цель с вероятностью 0.75, если вероятность попадания с одного выстрела 0.11.

Решение. Для решения задачи воспользуемся встроенной функцией квантилей десот(а,р).

$$
q\text{geom}(0.75, 0.11) = 11
$$

## Гипергеометрическое распределение.

Гипергеометрическое распределение решает задачи, схожие с теми, для которых применяется биноминальный закон, с единственным (но иногда принципиальным) отличием - объем выборки в этом случае не является постоянным (то есть в постановке большинства примеров это означает, что извлечение элементов производится без возврата). В MathCad вероятность наступления события, подчиняющегося гипергеометрическому закону, вычисляется при помощи встроенной функций dhypergeom(m,a,b,n).

Пример. В партии из 12 деталей имеется 8 стандартных. Найти вероятность того, что среди 6 отобранных наугад деталей 5 окажутся стандартными.

**Решение.** Пусть: m – количество стандартных деталей среди отобранных (5); а – количество стандартных деталей во всей партии (8); b - количество нестандартных деталей во всей партии (4) (обратите внимание на особенность задания этого параметра - традиционно более принято использовать формулы, в которых фигурирует непосредственно полный объем партии); n количество всех отобранных деталей (6). Вероятность соответствующего события равна:

dhypergeom(5, 8, 4, 6) = 
$$
0.242
$$
.

Пример. Чему равна вероятность того, что в выборке окажется меньше 5 стандартных деталей (остальные условия те же, что и в предыдущем примере) и сколько их там может быть при вероятности 0.7?

> phypergeom(5, 8, 4, 6) = qhypergeom $(0.7, 8, 4, 6)$  =  $_{\bullet}$

## Непрерывные распределения

## Равномерное распределение

Наиболее простым непрерывным распределением является равномерное распределение, то есть имеющее одинаковую плотность на всем промежутке определения. Случайные величины, распределенные по равномерному закону, имеют конечные границы интервалов изменения. Зная их, совсем нетрудно с учетом нормировки вывести формулу плотности вероятности:

$$
X \in (a,b); P(X) = \frac{1}{b-a}.
$$

Функция равномерного распределения задается в MathCad как punif(x,a,b), где **a** и b – границы интервала изменения случайной величины. На практике равномерное распределение используется при работе с округленными величинами. С помощью символьного интегрирования можно найти математическое ожидание и дисперсию равномерно распределенной случайной величины.

Пример. Найти математическое ожидание и дисперсию случайной величины Х, равномерно распределенной в интервале (а, b).

Решение. Используя хорошо знакомую формулу, определяем математическое ожидание:

$$
\int_{a}^{b} \frac{x}{b-a} dx \text{ simplify} \rightarrow
$$

Полученное выражение можно использовать для вычисления дисперсии: - Ь

$$
\int_{a}^{b} \frac{a+b}{b-a} \frac{a+b}{dx}
$$

Обратите внимание, мы получили общие формулы, которые вы можете использовать для расчета математического ожидания и дисперсии случайной величины, распределенной равномерно на конкретном числовом интервале.

## Нормальное распределение

Согласно известной центральной предельной теореме Ляпунова, в том случае, если случайная величина определяется суммой большого числа взаимно независимых случайных величин, вклад каждой из которых в общую сумму ничтожно мал, такая случайная величина распределена по нормальному (или близкому к нему) закону.

Подобные ситуации возникают на практике очень часто: например, при измерении любой физической величины на результат влияют многие факторы (температура, влажность, особенности прибора и прочее). По этой причине нормальный закон используется значительно чаще, чем любой другой. Плотность вероятности нормально распределенной случайной величины описывается формулой:

$$
p(x) = \frac{1}{\sigma \sqrt{2 \cdot \pi}} \cdot e^{\frac{-(x-a)^2}{2 \cdot \sigma^2}},
$$

где а - это математическое ожидание отклонение.

случайной величины,  $\sigma$  – ее среднеквадратичное

B MathCad плотность нормального распределения вычисляется при помощи встроенной функции dnorm(x,o,a). Интегрирование плотности вероятности дает функцию распределения. В MathCad вычисления, связанные с ее применением, можно производить благодаря наличию специальной встроенной функции **pnorm(x,o,a).** Используя функцию распределения, можно определять, какова вероятность того, что случайная величина примет значение из определенного промежутка.

Для вычисления вероятности попадания нормально распределенной случайной величины в числовой интервал между А и В при величине дисперсии **о** и математического ожидания *а* используют функцию Лапласа - нормированную  $(a=0, \sigma=1)$  функцию вероятности. Функция Лапласа табулирована, и ее узловые значения приводятся в любом учебнике по статистике. При проведении вычислений в MathCad нет необходимости использовать нормированные функции вероятности, так как в систему встроены довольно мощные алгоритмы численного интегрирования, позволяющие просчитать функцию распределения в ее стандартном виде.

Пример. Производится взвешивание некоторого вешества. Случайные ошибки взвешивания подчинены нормальному закону со среднеквадратичным отклонением  $\sigma = 30$  г. Найти вероятность того, что взвешивание будет произведено с ошибкой, не превышающей по абсолютной величине 10 г.

Решение. Нам необходимо определить вероятность попадания случайной величины (в данном случае ошибки взвешивания) в интервал (-10; 10). Запишем выражение для вероятности с использованием функции pnorm (в качестве параметра х укажем границы интервала):

$$
a := 0 \quad \sigma := 30 \quad P := \text{pnorm}\big(10, a, \sigma\big) - \text{pnorm}\big(-10, a, \sigma\big) \quad P = \blacksquare
$$

Весьма полезной является и функция определения квантилей нормального распределения **gnorm(x,o,a)**, поскольку она позволяет определить ширину интервала, в который с заданной вероятностью попадет случайная величина.

Пример. Станок-автомат изготовляет валики, причем контролируется их диаметр Х. Считая, что  $X$  – нормально распределенная случайная величина с математическим ожиданием  $a=10$  мм и среднеквадратичным отклонением  $\sigma = 0.1$  мм, найти интервал, симметричный относительно математического ожидания, в котором с вероятностью 0.9973 будут заключены диаметры изготовленных валиков.

Решение. Случайная величина может принимать значение, возвращаемое функцией **qnorm(x,o,a)** либо быть меньше него при заданной вероятности. Поэтому с определением правой границы промежутка проблем не возникнет:

Right := qnorm $(\alpha, a, \sigma)$  Right = n  $\alpha := 0.9973$   $a := 10$   $\sigma := 0.1$ 

Интервал симметричен относительно математического ожидания. Чтобы вычислить левую границу, поменяем его знак. Случайная величина должна быть меньше полученного отрицательного значения, а следовательно, больше его модуля:

Left := 
$$
qnorm(\alpha, -a, \sigma)
$$
 \tLeft = 9.722

## Распределение «Хи-квадрат»

Если *п* случайных величин распределены по нормальному закону, причем для всех математическое ожидание равняется 0, а среднеквадратичное отклонение - 1, то сумма их квадратов распределена по закону  $\chi^2$ , плотность вероятности которого описывается следующей формулой  $(x>0)$ :

$$
p(x) = -\frac{1}{2^{2}} \cdot \frac{1}{\Gamma(k)} \cdot e^{\frac{-x}{2} \cdot \frac{k}{x^{2}}}
$$

Как видно из приведенной формулы, описанное распределение зависит только от одного параметра k – числа степеней свободы (k = n - 1, где n - число случайных величин). При больших k распределение «хи-квадрат» приближается к нормальному. В статистике рассматриваемое распределение применяется для вычисления интервала, в котором может изменяться дисперсия случайной величины. Доказано, что границы доверительного интервала для дисперсии можно определить как:

$$
\underline{S^2 \cdot (n-1)}
$$

# $X^2$

где  $S^2$  – выборочная дисперсия, *n* – число элементов в выборке,  $\chi^2$  – коэффициент, вычисляемый исходя из «хи-квадрат» распределения. Традиционно эти коэффициенты берутся из специальных таблиц при вероятностях, равных вероятности выхода случайной величины за пределы интервала. Вычисляются же эти граничные вероятности как  $(1 + a)/2$  и  $(1 - a)/2$  (где  $a$  - доверительная вероятность). По сути, коэффициенты  $\chi^2$  являются квантилями соответствующего распределения, так что для того, чтобы решить задачу о доверительном интервале для дисперсии в MathCad, совершенно не нужно обращаться к специальным таблицам. Для их вычисления просто нужно воспользоваться встроенной функцией квантилей **qchisq(p,d)**, где **p** - доверительная вероятность, d - число степеней свободы.

Пример. В результате измерения роста 20 студентов было получено значение выборочной дисперсии S=0.002. Найти 95%-ный доверительный интервал для дисперсии роста.

## Решение.

$$
S := 0.002
$$
  $N := 20$   $\alpha := 0.95$ 

Вычисляем коэффициенты  $\chi^2$ :

$$
\chi
$$
1 := qchisq  $\frac{1-\alpha}{2}$ , N-1  $\chi$ 2 := qchisq  $\frac{1+\alpha}{2}$ , N-1

Определяем границы доверительного интервала для дисперсии:

$$
IR := \frac{S \cdot (N-1)}{\chi 1}
$$
  

$$
IL := \frac{S \cdot (N-1)}{\chi 2}
$$
  

$$
IL = \mathbf{r}
$$
  

$$
IL = \mathbf{r}
$$

## Распределение Стьюдента

Очень важным распределением, используемым при обработке данных, является распределение Стьюдента. Это распределение было введено, прежде всего, потому, что для маленьких объемов выборок нормальное распределение давало чрезвычайно заниженное значение погрешностей. В общем случае кривая плотности распределения Стьюдента имеет более низкий и пологий максимум, чем аналогичная кривая центрированного нормального распределения (это означает, что реально при малых величинах объема выборки больших ошибок больше, а малых меньше, чем должно быть исходя из нормального распределения).

В том случае, если выборка достаточно большого объема, кривые плотности вероятности ошибки, даваемые нормальным распределением и распределением Стьюдента, практически совпадают:

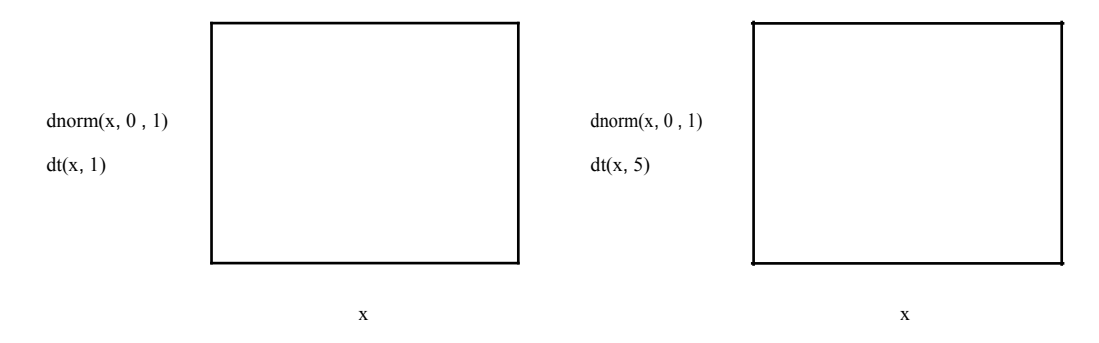

Рис. 1. Сравнение распределения Стьюдента с нормальным при различных объемах выборки

Распределение Стьюдента применяется для решения очень многих статистических задач, однако наиболее важно его использование для вычисления доверительного интервала математического ожидания нормально распределенных данных. В статистике доказано, что доверительный интервал для математического ожидания можно оценить как:

$$
\frac{1}{x} - \frac{t_y}{\sqrt{t}}, \frac{S}{x} + \frac{t_y}{\sqrt{t}},
$$

где n - объем выборки, S - «исправленное» среднеквадратичное отклонение, t - квантиль распределения Стьюдента. Если вы вычисляете доверительный интервал для математического ожидания в MathCad, то вам нет никакой необходимости обращаться к справочным таблицам для того, чтобы узнать величину коэффициента Стьюдента. Соответствующее значение можно получить и при помощи функции квантилей  $q(t)p$ , где  $p$  – доверительная вероятность,  $d$  – число степеней свободы случайной величины. Имея данные независимых равноточных измерений

некоторой величины, вы можете с заданной надежностью оценить математическое ожидание, а, следовательно, и истинное значение измеряемой величины (поскольку математическое ожидание измеряемой величины равно ее истинному значению).

Пример. Количественный признак Х генеральной совокупности распределен нормально. При выборке объема  $n = 16$  выборочная средняя равна  $x = 20.2$  и «исправленное» среднее квадратичное отклонение  $s = 0.8$ . Оиенить границы доверительного интервала для неизвестного математического ожидания, если интервал доверительной вероятности равен 0.95

$$
s := 0.8x_{\text{CP}} := 20.2 \qquad n := 16 \quad \alpha := 1 - 0.95
$$

Находим коэффициент Стьюдента ( в функции квантилей доверительная вероятность указывается для односторонней критической области):

$$
t := qt1 - \frac{\alpha}{2} \quad , n - 1 \qquad t = \frac{\alpha}{2}
$$

Определяем границы доверительного интервала для математического ожидания:

$$
\begin{array}{ccc}\nI & := x & -\frac{t \cdot s}{\sqrt{n}} & I & := x & +\frac{t \cdot s}{\sqrt{n}} \\
\text{left} & \text{cp} & \text{right} & \text{cp} & \sqrt{n}\n\end{array}
$$

 $= 1$ 

Для индексирования переменных перед набором индекса нажмите точку.

 $I_{\text{left}} = \mathbf{I}$ 

## Показательное распределение

Показательное распределение было введено для описания процессов типа ядерного распада и имеет довольно широкое применение в некоторых областях приблизительных расчетов. Плотность вероятности имеет вид:

$$
P(x) = \lambda \cdot e^{-\lambda x}, \quad \text{IPW } x < 0 \text{ p(x)} = 0.
$$

В MathCad за вычисления по этой формуле отвечает специальная функция **dexp(x, x)**. Соответственно функция показательного распределения вычисляется в MathCad при помощи  $\text{pexp}(x, \lambda)$ . Используя встроенные функции для показательного распределения; можно решать ряд специфических задач.

Вероятность попадания случайной величины, распределенной по показательному закону, на интервал [a, b] определяется соотношением:

$$
P(a < X < b) = P(b) - P(a),
$$

где  $F(a) = 1 - e^{-\lambda a}$ ,  $F(b) = 1 - e^{-\lambda b}$  - значения функции распределения в конечных точках интервала, которые в MathCad легко подсчитать с помощью функции **рехр(х, 2)**.

**Пример.** Непрерывная случайная величина X распределена по показательному закону, заданному при  $x > 0$  плотностью распределения  $f(x)=0.04 e^{-0.04x}$ , при  $x < 0$   $f(x) = 0$ , Найти вероятность того, что в результате испытания X попадет в интервал  $(1, 2)$ .
Решение. Залаем параметр  $\lambda$  и границы интервала:

$$
\lambda := 0.04
$$
  $a := 1$   $b := 2$ 

Находим значения функции распределения на границах интервала:

$$
F_a := \text{pexp}(a, \lambda)
$$
  $F_b = \text{pexp}(b, \lambda)$ 

Вычисляем вероятность попадания Х в указанный интервал:

$$
P := Fb - Fa \qquad P = \blacksquare
$$

Средствами аналитического интегрирования в MathCad можно вычислить математическое ожидание и среднеквадратичное отклонение для показательного распределения.

Пример. Найти математическое ожидание, дисперсию и среднеквадратичное отклонение показательного распределения, заданного плотностью вероятности  $f(x) = \lambda \cdot e^{-\lambda x}$  при  $x > 0$ ;  $f(x)=0$  npu  $x < 0$ .

Решение. Вспомнив известные формулы, определяем для показательного распределения математическое ожилание:

$$
M := \begin{cases} \infty & x \cdot \lambda \cdot e^{-\lambda x} dx \\ 0 & H \end{cases}
$$

дисперсию:

$$
D := \begin{cases} \n\infty & -\lambda \cdot x \\ \n\lambda \cdot e & \lambda < x - \frac{1}{\lambda} \n\end{cases} \quad \text{dx} \quad D \text{ assume, } \lambda > 0 \to \frac{1}{\lambda}
$$

и среднеквадратичное отклонение:

$$
\overline{D} \text{ assume, } \lambda > 0
$$

Обратите внимание на одну очень важную техническую деталь, использованную при вычислении характеристик распределения в данном примере: для того чтобы получить во всех случаях корректный результат, требуется ввести ограничение на величину параметра  $\lambda$  при помощи оператора Assume (Принять) панели Symbolic (Символика). Иначе в качестве ответа будут выданы общие, мало что говорящие выражения с пределами.

Как и следовало ожидать, математическое ожидание и среднеквадратичное отклонение показательного распределения оказались равными между собой.

*Статистические показатели надежности невосстанавливаемых систем*. Статистические показатели надежности невосстанавливаемых систем, получаемые из экспериментальных данных, можно определить по следующим формулам:

- *статистическая вероятность безотказной работы*

$$
P_i = \frac{N - n}{N},
$$

где *N* – число объектов в начале испытаний;

*n<sup>i</sup>* – число объектов, отказавших за время *ti*.

- *статистическая частота отказов*

$$
f = \frac{n_i}{\frac{N\Delta_{ti}}{n}},
$$

где *ni* – число отказов в интервале времени ∆*ti*;

*N* – число испытуемых элементов;

∆*ti* – время испытаний.

- *интенсивность отказов*:

$$
\overline{\lambda} = \frac{n}{N_{cp} \Delta t_i}
$$

где *ni* – число отказов за время ∆*ti*;

*N cp*   $=N_i + N_{i+1}$ – среднее число работоспособных элементов; 2

 $N_i$  – число элементов, работоспособных в начале рассматриваемого промежутка времени;

*Ni*+1 – число элементов, работоспособных в конце промежутка времени ∆*ti*.

Среднее время безотказной работы, или средняя наработка на отказ, определится по данным испытаний, как

$$
T = \frac{\sum_{i=1}^{N} t_i}{N}
$$

где *ti* – время исправной работы *i*-го элемента;

*N* – общее число испытуемых элементов.

При большом количестве элементов используется формула:

$$
\frac{T}{0} = K n_i t_{Cpi},
$$
  

$$
i \sum_{i=1}^{n} \frac{1}{N}
$$

где *ni* – количество отказавших элементов в интервале времени ∆*t* = *ti*+1 - *ti*;

 $t_i$  – время в начале *i*-го интервала;

 $t_{i+1}$  – время в конце *i*-го интервала;

$$
t_{Cpi} = \frac{t_i + t_{i+1}}{2}
$$
 – c<sub>peдhee</sub> *время в i*-ом интервале;

$$
K = \frac{t}{\Delta} N
$$
 – число интервалов или разрядов;

 $t_N$  – время, в течение которого отказали все элементы.

### ЗАДАНИЕ ДЛЯ САМОКОНТРОЛЯ

1. В ящике находится 8 кубиков, 5 шаров, 3 конуса, 15 пирамид и 25 дисков. Какова вероятность, что среди вытянутых наудачу 7 предметов будет три диска и по одному всех остальных предмета.

2. Найти математическое ожидание дискретной случайной величины, закон распределения которой задан таблицей:

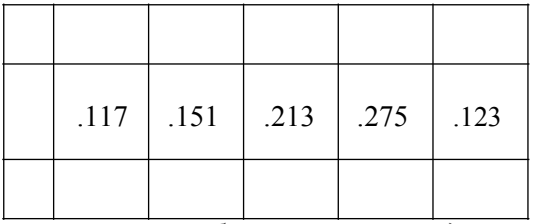

3. При измерении величины силы тока были получены следующие значения: 0.45, 0.41, 0.44, 0.42, 0.45, 0.41, 0.49, 0.56, 0.47, 0.48, 0.52, 0.43. Вычислить выборочное среднее.

Ответ: 0.461

4. Произведены замеры одного и того же параметра 10 контрольными приборами: (13.85 13.87 13.79 13.91 13.90 13.88 13.81 13.84 13.92 13.79). Найти математическое ожидание, дисперсию и среднеквадратичное отклонение погрешностей измерений. Использовать два расчетных варианта: встроенные функции MathCad и известные расчетные формулы.

5. Найти вероятность того, что при 1000 (100000) бросках монеты числа выпадений орла и решки совпадут, при условии, что вероятность выпадения орла в каждом испытании постоянна и равна 0.5.

6. Вероятности четырех возможных событий в каждом испытании постоянны и соответственно равны: 0.25 0.31 0.26 и 0.18. Найти вероятность того, что при 12 испытаниях каждое из четырех событий произойдет три раза.

7. Какова вероятность того, что при 1000 бросках орел выпадет от 450 до 550 раз?

Ответ: 0.998

8. Сколько раз выпал орел при 10 бросках, если вероятность этого события равняется 0.95  $\mathcal{P}$ 

Ответ: 8

9. Вероятность появления события 0.00013. Какова вероятность того, что событие произойдет не менее 8 раз при 5000 испытаний?

10. Найти вероятность того, что событие А наступит 75 раз в 500 испытаниях, если вероятность появления этого события в каждом испытании равна 0.24.

11. Вероятность появления события в каждом из 3500 независимых испытаний равна 0.65. Найти вероятность того, что событие появится не менее 2200 и не более 2270 раз.

Ответ: 0.426

12. Вероятность наступления события на каждом испытании одинакова и равна 0.15. Какова вероятность того, что событие произойдет на третьем испытании? Какова вероятность того, что событие произойдет уже при четырех испытаниях? Сколько испытаний необходимо провести, чтобы событие произошло с вероятностью 0.95.

13. В партии из 25 деталей имеется 20 стандартных. Найти вероятность того, что среди 8 отобранных наугад деталей 7 окажутся стандартными. Чему равна вероятность того, что в выборке окажется меньше 6 стандартных деталей и сколько их там может быть при вероятности 0.95?

14. Станок-автомат изготовляет полые цилиндры, причем контролируется их внутренний  $Y$ и внешний диаметры X. Считая, что X и Y – нормально распределенные случайные величины с математическим ожиданием соответственно 10 и 25 мм и среднеквадратичным отклонением о  $=$  0.2 мм, найти интервалы, симметричные относительно математического ожидания, в которых с вероятностью 0.95 будут заключены диаметры изготовленных цилиндров.

15. Производится измерение некоторого параметра. Случайные ошибки измерения подчинены нормальному закону со среднеквадратичным отклонением  $\sigma = 175$ . Найти вероятность того, что измерение будет произведено с ошибкой, не превышающей по абсолютной величине 90 единиц.

16. В результате измерения некоторого параметра 150 изделий было получено значение выборочной дисперсии S=0.0017. Найти 92%-ный доверительный интервал для дисперсии данного параметра.

Omeem:  $1.403 \cdot 10^{-3} - 2.107 \cdot 10^{-3}$ 

17. Количественный признак Х генеральной совокупности распределен нормально. При выборке объема  $n = 20$  выборочная средняя равна  $x_{cp} = 20.75$  и «исправленное» среднее квадратичное отклонение s = 0.76. Оценить границы доверительного интервала для неизвестного математического ожидания, если интервал доверительной вероятности равен 0.91

Ответ:  $20.446 - 21.054$ 

18. Непрерывная случайная величина Х распределена по показательному закону, заданному при  $x > 0$  плотностью распределения  $f(x)=0.04 e^{-0.03x}$ , при  $x < 0$   $f(x) = 0$ , Найти вероятность того, что в результате испытания X попадет в интервал  $(1, 3)$ .

Ответ: 0.057

20. Одновременно испытываются 20 машин. В течение 500 часов непрерывной работы машин получены следующие данные. За первый интервал работы  $\Delta t_I = 100$  часов вышло из строя 0 машин. За второй интервал работы  $\Delta t_2 = 100$  часов вышло из строя 1 машина. За третий интервал работы  $\Delta t_3 = 100$  часов вышло из строя 0 машин. За четвертый интервал работы  $\Delta t_4 =$ 100 часов вышло из строя 0 машин. За пятый интервал работы  $\Delta t_5 = 100$  часов вышла из строя 1 машина. Определим вероятность безотказной работы машин в течение 500 часов.

*Omsem:*  $\overline{P(500)} = 0.9$ .

*21. На испытания поставлены N = 500 изделий. За время t = 2 000 часов отказало n = 200* изделий. За последующие ∆t = 100 часов отказало еще ∆n = 100 изделий. Определить *вероятность безотказной работы в течение 2 000, 2 100 часов, частоту отказов, интенсивность отказов.*

*Oneem:* 
$$
\overline{P}(2000) = 0, 6. f = 2 \cdot 10^{-3} \frac{1}{4} \cdot \overline{\lambda} = 4 \cdot 10^{-3} \frac{1}{4} \cdot \overline{\lambda}
$$

*22. На испытании находилось 1 000 неремонтируемых изделий. Число отказов n<sup>i</sup> фиксировалось через каждые 100 часов работы. Данные об отказах сведены в таблицу. Определить вероятность безотказной работы в течение 1 000 часов и среднее время безотказной работы. Общее число отказавших элементов – 241.*

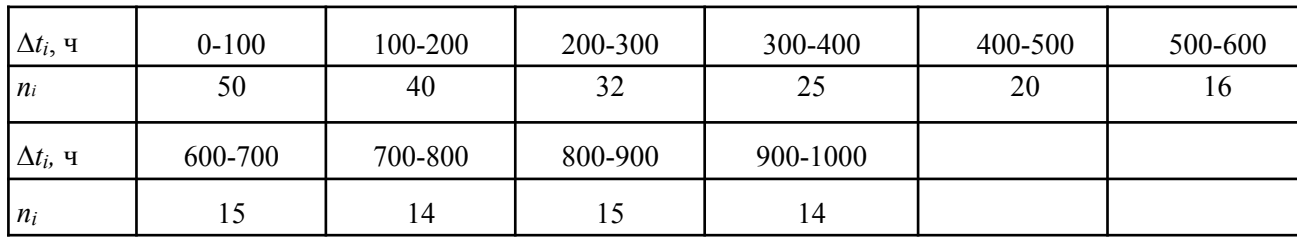

*Omsem:*  $\overline{P(1000)} = 0.759$ ;  $\overline{T_0} = 371$ .

*23. Среднее число заказов такси, поступающих на диспетчерский пункт за одну минуту, равно трем. Найти вероятность того, что за две минуты поступит 4 вызова.*

*Ответ: Р*<sup>2</sup>(4)=0.135

*24. Найти дисперсию и среднеквадратичное отклонение дискретной случайной величины X, заданной законом распределения:*

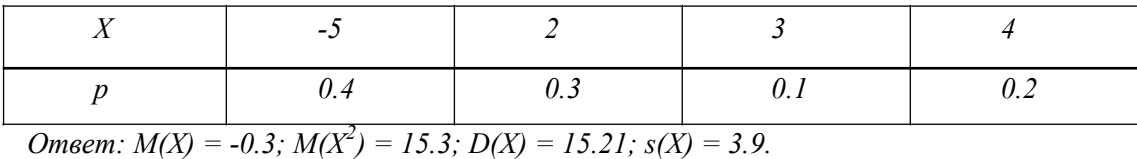

*25. Прибор состоит из четырех блоков. Вероятность выхода каждого из блоков из строя за время t равна 0,3. Построить функцию распределения числа отказов.*

Omeem:  $P_4(0) = 0.2401$ ;  $P_4(1) = 0.4116$ ;  $P_4(2) = 0.2646$ ;  $P_4(3) = 0.0756$ ;  $P_4(4) = 0.0081$ 

#### **Контрольные вопросы**

*1.* Каково назначение функции *Dexp***.**

*2.* Каково назначение функции *Dnorm.*

*3.* Каково назначение функции *pnorm.*

#### **Работа с литературой:**

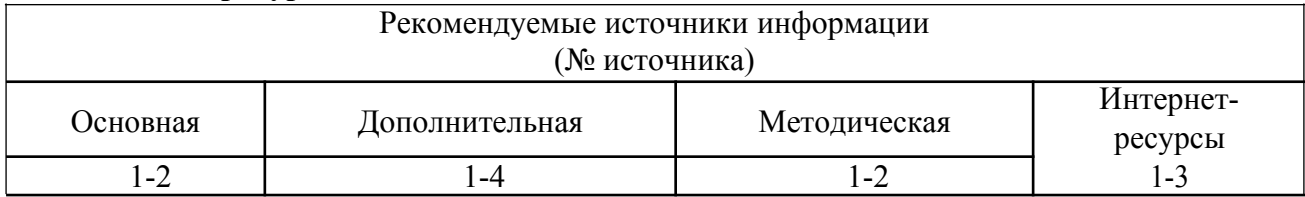

**Оценочные средства:** отчет к лабораторной работе (См.: Фонд оценочных средств)

**Лабораторная работа № 3 «Решение нелинейных уравнений.»**

#### **Цель работы:**

Приобретение практических навыков решения нелинейных уравнений.

#### **Решение нелинейных уравнений**

Вычисление корней численными методами включает два основных этапа:

- · *отделение корней;*
- · *уточнение корней до заданной точности.*

Рассмотрим эти два этапа подробно.

#### **Отделение корней нелинейного уравнения**

Учитывая легкость построения графиков функций в MathCAD, в дальнейшем будет использоваться графический метод отделения корней.

**Пример.** Дано алгебраическое уравнение

$$
x^3+3x^2-3=0
$$

Определить интервалы локализации корней этого уравнения.

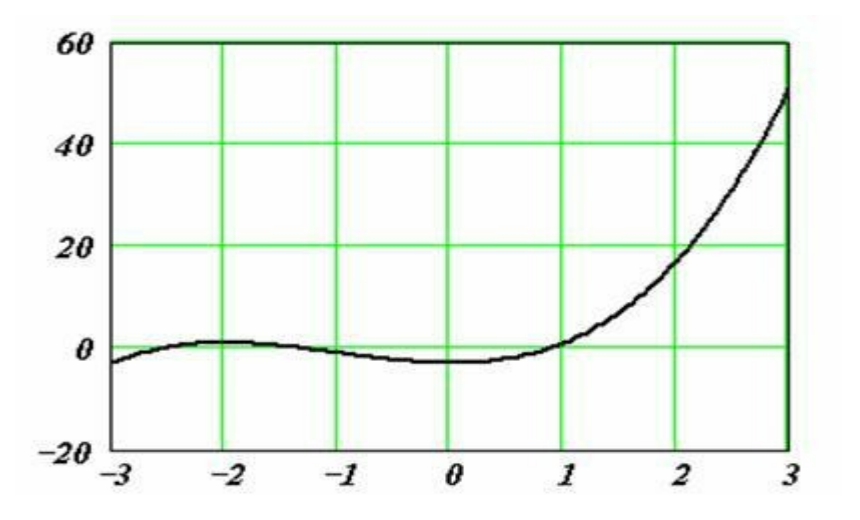

**Пример.** Дано алгебраическое уравнение

$$
x^3 - 6x^2 + 21x + 52 = 0
$$

Определить интервалы локализации корней этого уравнения.

\n На рисунке приведен градик функции\n 
$$
f(x) = x^3 - 6x^2 + 21x + 52
$$
\n

\n\n , построенный в MathCAD. Видно, что в качества на изоляции можно принять\n

\n\n интервал  $[-2, 0]$ \n

\n\n Однако уравнение имест три корня. Следовательно, можно сделать\n

интервал  $\mathsf{L}^{-2}$ , <sup>и</sup> ]. Однако уравнение имеет три корня. Следовательно, можно сделать вывод о наличии еще двух комплексных корней. ¨

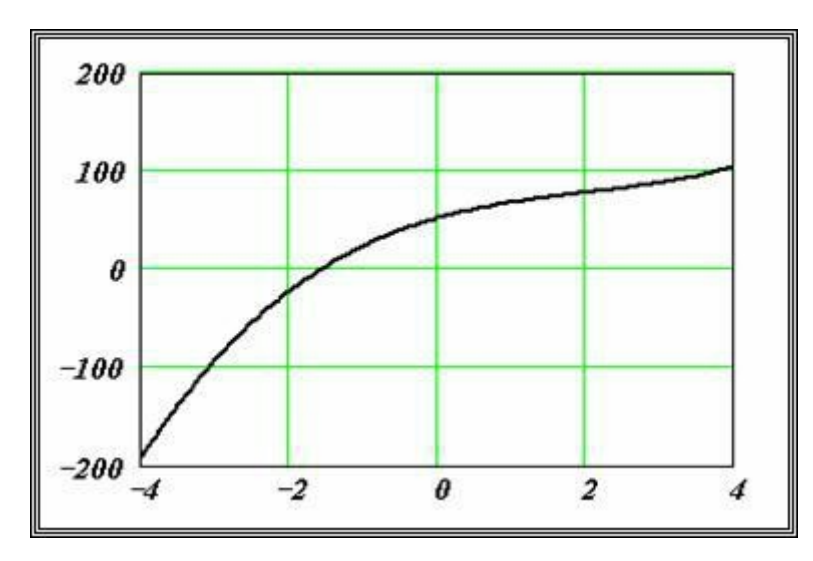

#### **Уточнение корней нелинейного уравнения**

Для уточнения корня используются специальные вычислительные методы такие, как метод деления отрезка пополам, метод хорд, метод касательных (метод Ньютона) и многие другие.

**Функция** *root.* В MathCAD для уточнения *корней любого нелинейного уравнения* (не обязательно только алгебраического) введена функция *root,* которая может

иметь два или четыре аргумента, т.е.  $\text{Proof}(\overline{f(x),x})$   $\text{max}$   $\overline{f(x),x,a,b}$ где  $f(x)$  – имя функции или арифметическое выражение, соответствующее решаемому нелинейному уравнению,  $\bm{x}$  – скалярная переменная, относительно которой решается уравнение,  $a, b$  – границы интервала локализации корня.

**Пример.** Используя функцию  $root(f(x),x)$  найти все три корня уравнения  $x^3 - 6x^2 + 21x + 52 = 0$ , включая и два комплексных.

$$
a_3 := I \t a_2 := -6 \t a_1 := 2I \t a_0 := 52
$$
\n
$$
f(x) := a_3 \cdot x^3 + a_2 \cdot x^2 + a_1 \cdot x + a_0
$$
\n
$$
B
$$
\n
$$
x := -2 \t 3a\delta
$$
\n
$$
a_3 := -2 \t 3a\delta
$$
\n
$$
x := -2 \t 3a\delta
$$
\n
$$
a_3 := \text{supp}(\delta)
$$
\n
$$
x_1 := \text{root}(f(x), x) \t x_1 = -1.578 \t |f(x_1)| = 9.404 \times 10^{-7}
$$
\n
$$
B
$$
\n
$$
i := \sqrt{-1} x := I + i \t 3a\delta
$$
\n
$$
i := \sqrt{-1} x := I + i \t 3a\delta
$$
\n
$$
a_3 := \text{supp}(\delta)
$$
\n
$$
x_2 := \text{root}\left(\frac{f(x)}{x - x_1}, x\right) \t x_2 = 3.789 + 4.313i
$$
\n
$$
|f(x_2)| = 3.191 \times 10^{-6}
$$
\n
$$
B
$$
\n
$$
i := \sqrt{-1} x := I - i \t 3a\delta
$$
\n
$$
i := \sqrt{-1} x := I - i \t 3a\delta
$$
\n
$$
a_3 := \text{supp}(\delta)
$$
\n
$$
a_3 := \text{supp}(\delta)
$$
\n
$$
a_3 := \text{supp}(\delta)
$$
\n
$$
a_3 := \text{supp}(\delta)
$$
\n
$$
a_3 := \text{supp}(\delta)
$$
\n
$$
a_3 := \text{supp}(\delta)
$$
\n
$$
a_3 := \text{supp}(\delta)
$$
\n
$$
a_3 := \text{supp}(\delta)
$$
\n
$$
a_3 := \text{supp}(\delta)
$$
\n
$$
a_3 := \text{supp}(\delta)
$$
\n
$$
a_3 := \text{supp}(\delta)
$$
\n
$$
a_3 := \text{supp}(\delta)
$$
\n
$$
a_3 := \text{supp
$$

Заметим, что для вычисления *всех трех корней* использовался прием понижения порядка алгебраического уравнения, рассмотренный в п. 8.1.1. ¨

 $\Phi$ ункция root с двумя аргументами требует задания (до обращения к функции) *переменной начального значения корня из интервала локализации.*

**Пример 8.1.5.** Используя функцию *root,* вычислить изменения корня нелинейного уравнения  $\ell^2 - ax^2 = 0$  при изменении коэффициента *а* от 1 до 10 с шагом 1.

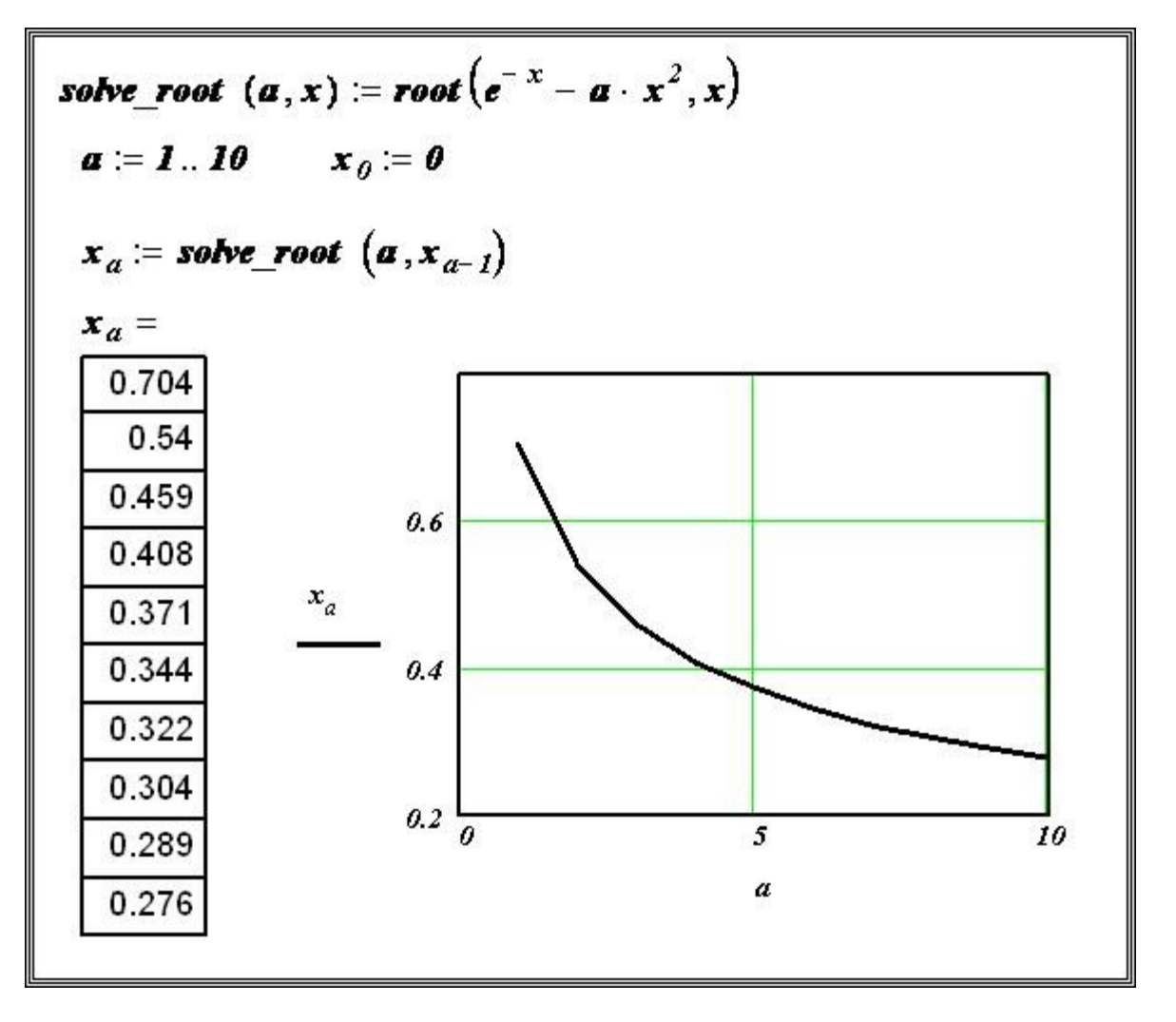

**Функция** *polyroots*. Для вычисления всех корней алгебраического уравнения порядка (не выше 5) рекомендуется использовать функцию *polyroots.* Обращение к этой функции имеет вид *polyroots(v),* где *v* – вектор, состоящий из n +1 проекций, равных

коэффициентам алгебраического уравнения, т.е.  $\mathbf{v}_0 = \mathbf{a}_0$ ,  $\mathbf{v}_1 = \mathbf{a}_1$ , ...,  $\mathbf{v}_n = \mathbf{a}_n$ .Эта функция не требует проведения процедуры локализации корней.

**Пример.** Используя функцию *polyroots*, найти все три корня  $\mathbf{x}_{\text{Yp}a} \mathbf{x}^3 - 6\mathbf{x}^2 + 2\mathbf{1x} + 5\mathbf{2} = 0$ , включая и два комплексных

 $a_3 := I \quad a_2 := -6 \qquad a_1 := 2I \qquad a_0 := 52$ 

$$
v := \begin{pmatrix} a_0 \\ a_1 \\ a_2 \\ a_3 \end{pmatrix}
$$
 polyroots(v) = 
$$
\begin{pmatrix} -1.578 \\ 3.789 - 4.313i \\ 3.789 + 4.313i \end{pmatrix}
$$

**Блок Given.** При уточнении корня нелинейного уравнения можно использовать специальный вычислительный блок Given, имеющий следующую структуру:

```
(Начальные условия)
Given
\langle Равенство\rangle(Ограничения)
(Вызов функции Find unu Minerr)
```
Решаемое уравнение задается в виде равенства, в котором используется «жирный» знак равно, вводимый с палитры ЛОГИЧЕСКИЙ.

Ограничения содержат равенства или неравенства, которым должен удовлетворять искомый корень.

Функция Find уточняет корень уравнения, вызов этой функции имеет вид Find(x), где  $x$  - переменная, по которой уточняется корень. Если корня уравнения на заданном интервале не существует, то следует вызвать функцию *Minerr(x)*, которая возвращает приближенное значение корня.

Для выбора алгоритма уточнения корня необходимо щелкнуть правой кнопкой мыши на имени функции  $Find(x)$  и в появившемся контекстном меню (см. рисунок) выбрать подходящий алгоритм.

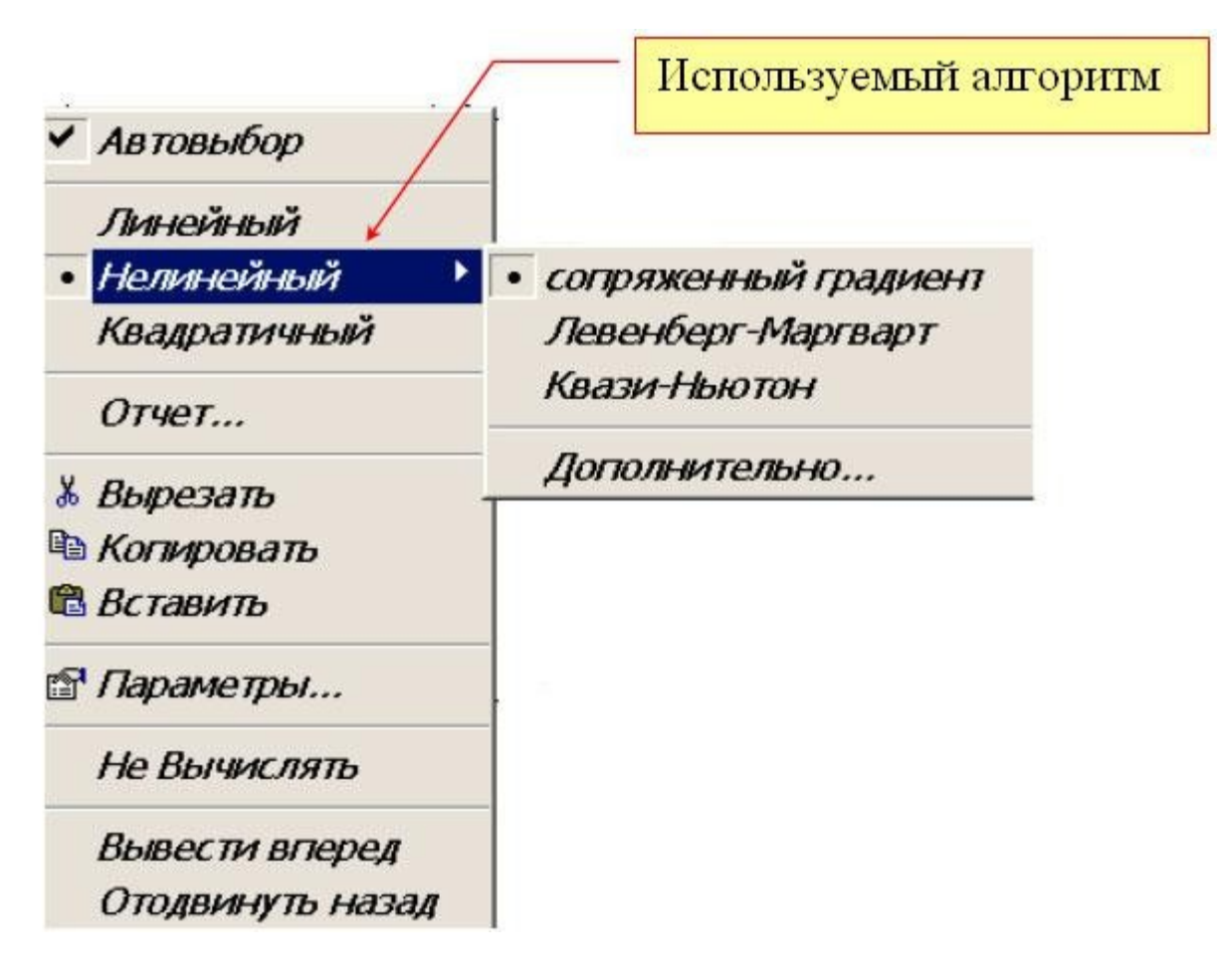

Аналогично можно задать алгоритм решения и для функции *Minerr(x).*

Использование численных методов в функциях *Find(x)*, *Minerr(x)* требует перед блоком *Given* задать начальные значения переменным, по которым осуществляется поиск корней уравнения.

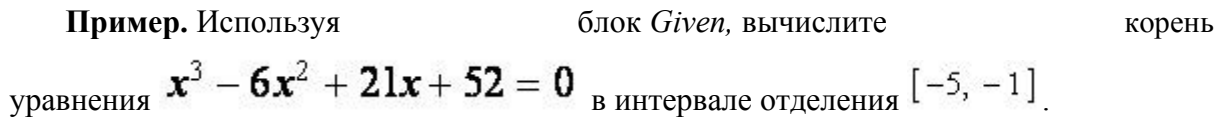

$$
a_3 := 1
$$
  $a_2 := -6$   $a_1 := 21$   $a_0 := 52$   
\n $f(x) := a_3 \cdot x^3 + a_2 \cdot x^2 + a_1 \cdot x + a_0$   
\n $x := -2$  3  
\n3  
\n3  
\n3  
\n3  
\n3  
\n3  
\n $f(x) = 0$  3  
\n3  
\n3  
\n3  
\n3  
\n3  
\n4  
\n4  
\n5  
\n5  
\n $f(x) = 0$  3  
\n3  
\n3  
\n3  
\n3  
\n4  
\n4  
\n5  
\n $f(x) = 0$  3  
\n3  
\n3  
\n3  
\n3  
\n4  
\n4  
\n5  
\n $f(x) = 0$  3  
\n3  
\n3  
\n3  
\n3  
\n4  
\n4  
\n5  
\n $f(x) = 0$  3  
\n3  
\n3  
\n3  
\n3  
\n3  
\n4  
\n4  
\n5  
\n $f(x) = 0$  3  
\n3  
\n3  
\n3  
\n3  
\n4  
\n4  
\n4  
\n4  
\n5  
\n $f(x) = 0$  3  
\n3  
\n3  
\n3  
\n4  
\n4  
\n4  
\n4  
\n5  
\n $f(x) = -1.578$  3  
\n $3.29$  -  $3.29$  -  $3.29$  -  $3.29$  -  $3.29$  -  $3.29$  -  $3.29$  -  $3.29$  -  $3.29$  -  $3.29$  -  $3.29$  -  $3.29$  -  $3.29$  -  $3.29$  -  $3.29$  -  $3.29$  -  $3.29$  -  $3.29$  -  $3.29$  -  $3.29$  -  $3.29$  -  $3.29$  -  $3.29$  -  $3.29$  -  $3.29$  - 

#### **Решение систем уравнений**

В зависимости от того, какие функции входят в систему уравнений, можно выделить два класса систем:

- · алгебраические системы уравнений;
- · трансцендентные системы уравнений.

Среди алгебраических систем уравнений особое место занимают системы линейных алгебраических уравнений (СЛАУ).

#### **Системы линейных алгебраических уравнений**

Системой линейных алгебраических уравнений (СЛАУ) называется система вида:

$$
a_{1,1}x_1 + a_{1,2}x_2 + ... + a_{1,m}x_m = b_1;
$$
  
\n
$$
a_{2,1}x_1 + a_{2,2}x_2 + ... + a_{2,m}x_m = b_2;
$$
  
\n
$$
...
$$
  
\n
$$
a_{n,1}x_1 + a_{n,2}x_2 + ... + a_{n,m}x_m = b_n,
$$

В матричном виде систему можно записать как

$$
Ax = b
$$

# где  $A$  – матрица размерности  $\boldsymbol{n} \times \boldsymbol{m}$ ,  $\boldsymbol{b}$  – вектор с  $\boldsymbol{m}$  проекциями.

Для вычисления решения СЛАУ следует использовать функцию lsolve, обращение к которой имеет вид:  $lsolve(A,b)$ , где  $A$  – матрица системы,  $\overline{b}$  – вектор правой части.

#### Порядок выполнения лабораторной работы

Лабораторная работа должна быть оформлена в виде интерфейсного приложения MathCAD. Текст приложения должен содержать подробные комментарии. Отчет по лабораторной работе должен содержать фамилию, имя и отчество студента, номер варианта, подробное описание индивидуального задания и листинг самой программы с подробными комментариями в отпечатанном виде.

#### Контрольные вопросы

- 1. Каково назначение функции Minerr.
- 2. Каково назначение функции Lsolve.

#### Работа с литературой:

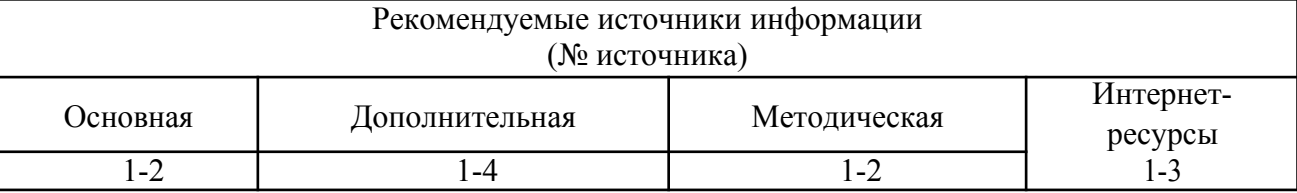

Оценочные средства: отчет к лабораторной работе (См.: Фонд оценочных средств)

### Лабораторная работа №4 «Решение системы уравнений.»

Форма проведения: лабораторная работа

#### Цель работы:

Научиться решать систему нелинейных уравнений.

#### Решение систем нелинейных уравнений

MathCAD дает возможность находить решение системы уравнений численными методами, при этом максимальное число уравнений в MathCAD2001i доведено до 200.

Для решения системы уравнений необходимо выполнить следующие этапы.

Задание начального приближения для всех неизвестных, входящих в систему уравнений. При небольшом числе неизвестных этот этап можно выполнить графически, как показано в примере.

Пример. Дана система уравнений:

$$
y = x^2;
$$
  

$$
y = 8 + 3x.
$$

Определить начальные приближения для решений этой системы.

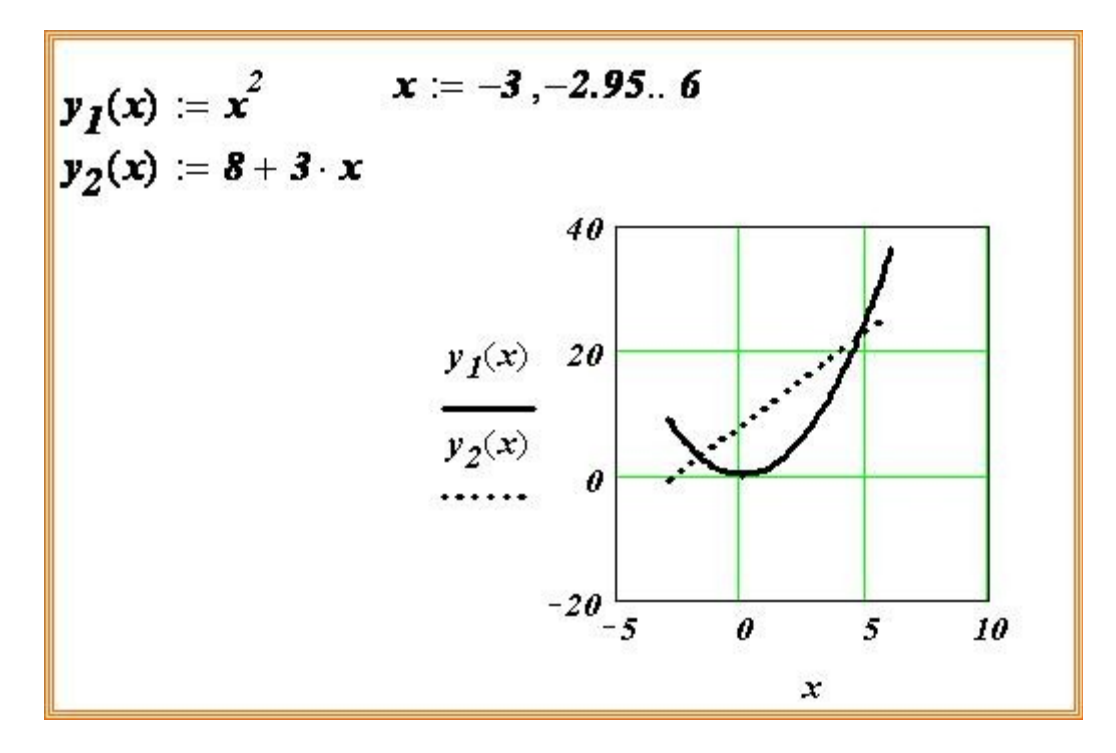

Видно, что система имеет два решения: для первого решения в качестве начального приближения может быть принята точка (-2, 2), а для второго решения – точка (5, 20).

Вычисление решения системы уравнений с заданной точностью. Для этого используется уже известный вычислительный блок Given.

Функция Find вычисляет решение системы уравнений с заданной точностью, и вызов этой функции имеет вид  $Find(x)$ , где  $x$  – список переменных, по которым ищется решение. Начальные значения этим переменным задаются в блоке < Начальные условия >. Число аргументов функции должно быть равно числу неизвестных.

Следующие выражения недопустимы внутри блока решения:

ограничения со знаком <sup>1</sup>;

дискретная переменная или выражения, содержащие дискретную переменную в любой форме;

блоки решения уравнений не могут быть вложены друг в друга, каждый блок может иметь только одно ключевое слово Given и имя функции Find (или Minerr).

Пример. Используя блок Given, вычислить все решения системы предыдущего примера. Выполнить проверку найденных решений.

$$
x := -2 \ y := 2
$$
 *Havanh*ce *np* 6*h un* 6*h in* 6*h in* 6*h in* 6*h in* 6*h in* 6*h in* 6*h in in* 6*h in in* 7*h in in in in in in in in in in in in in in in in in in in in in in in in in in in in in in in in in in in in in in in in in in in in in in in in in in in in in in in in in in in in in in in in in in in in in in in in in in in in in in in in in in*

Пример. Используя функцию  $\frac{Minerr}{Mmer}$ , вычислите решение системы уравнений

$$
x + y = 0.95;
$$
  

$$
(x2 + 1)2 + (y2 + 1)2 = 5.5.
$$

$$
x := 0 \quad y := 1
$$
  
\nGiven  
\n
$$
(x^2 + 1)^2 + (y^2 + 1)^2 = 5.5
$$
  
\n
$$
x + y = 0.95
$$
  
\n
$$
z := Minerr(x, y)
$$
  
\n
$$
z = \begin{pmatrix} -0.106 \\ 1.056 \end{pmatrix}
$$
  
\n
$$
z_0 + z_1 = 0.95
$$
  
\n
$$
z_0 + z_1 = 0.95
$$
  
\n
$$
z_0 + z_1 = 0.95
$$
  
\n
$$
z_0 + z_1 = 0.95
$$
  
\n
$$
z_0 + z_1 = 0.95
$$
  
\n
$$
z_0 + z_1 = 0.95
$$
  
\n
$$
z_0 + z_1 = 0.95
$$
  
\n
$$
z_0 + z_1 = 0.95
$$
  
\n
$$
z_0 + z_1 = 0.95
$$
  
\n
$$
z_0 + z_1 = 0.95
$$
  
\n
$$
z_0 + z_1 = 0.95
$$
  
\n
$$
z_0 + z_1 = 0.95
$$
  
\n
$$
z_0 = 0.95
$$
  
\n
$$
z_0 = 0.95
$$
  
\n
$$
z_0 = 0.95
$$
  
\n
$$
z_0 = 0.95
$$
  
\n
$$
z_0 = 0.95
$$
  
\n
$$
z_0 = 0.95
$$
  
\n
$$
z_0 = 0.95
$$
  
\n
$$
z_0 = 0.95
$$
  
\n
$$
z_0 = 0.95
$$
  
\n
$$
z_0 = 0.95
$$
  
\n
$$
z_0 = 0.95
$$
  
\n
$$
z_0 = 0.95
$$
  
\n
$$
z_0 = 0.95
$$
  
\n
$$
z_0 = 0.95
$$
  
\n
$$
z_0 = 0.95
$$
  
\n
$$
z_0 =
$$

#### **Порядок выполнения лабораторной работы**

Лабораторная работа должна быть оформлена в виде интерфейсного приложения MathCAD. Текст приложения должен содержать подробные комментарии. Отчет по лабораторной работе должен содержать фамилию, имя и отчество студента, номер варианта, подробное описание индивидуального задания и листинг самой программы с подробными комментариями в отпечатанном виде.

#### **Контрольные вопросы**

*1.* Каково назначение функции *Find.*

*2.* Каково назначение функции *Given.*

#### **Работа с литературой:**

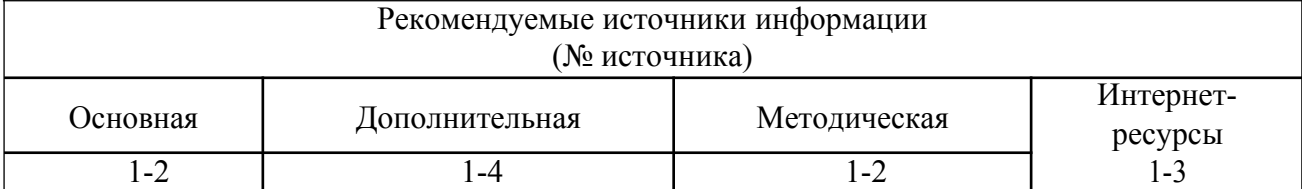

**Оценочные средства:** отчет к лабораторной работе (См.: Фонд оценочных средств)

### **Лабораторная работа № 5 «Построение двухмерного графика.»**

Форма проведения: **лабораторная работа**

#### **Цель работы:**

Приобрести практические навыки построения графиков в системе MathCAD. Двухмерные графики в декартовой системе координат. Двухмерные графики в полярной системе координат.

MathCAD позволяет легко строить двух- и трехмерные гистограммы, двухмерные графики в декартовых и полярных координатах, трехмерные графики поверхностей, линии уровня поверхностей, изображения векторных полей, пространственные кривые. Существует три способа построения графиков в системе MathCAD:

- можно воспользоваться позицией Главного меню Insert, выбрав команду Graph и в раскрывающемся списке - тип графика;
- выбрать тип графика на наборной панели Graph, которая включается кнопкой на панели Math:
- $\bullet$ воспользоваться быстрыми клавишами (они предусмотрены не для всех типов графиков).

Рассмотрим более подробно команды меню Insert->Graph (слева изображены соответствующие кнопки наборной панели Math):

 $\mathbb{K}$  X-Y Plot (X-Y Зависимость) клавиша [ $@$ ]

Служит доля построения графика функции y=f(x) в виде связанных друг с другом пар координат (xi,yi) при заданном промежутке изменения для i.

 $\Theta$  Polar Plot (Полярные координаты) клавиши [Ctrl+7]

Служит для построения графика функции r(q), заданной в полярных координатах, где полярный радиус г зависит от полярного угла q.

 $\mathbb{Z}$  Surface Plot (Поверхности) клавиши [Ctrl+2]

Служит для представления функции z=f(x,y) в виде поверхности в трехмерном пространстве. При этом должны быть заданы векторы значений хі и уі), а также определена матрица вида Ai,j=f(xi,yj). Имя матрицы А указывается при заполнении рамкишаблона. С помощью этой команды можно строить параметрические графики.

Contour Plot (Контурный график)

Строит диаграмму линий уровня функции вида z=f(x,y), т.е. отображает точки, в которых данная функция принимает фиксированное значение z=const.

其 3D Scatter Plot (3D Точечный)

Служит для точечного представления матрицы значений Аі, или отображения значений функции z=f(x,y) в заданных точках. Эта команда может также использоваться для построения пространственных кривых.

**1** 3D Bar Plot (3D Диаграммы)

Служит для представления матрицы значений Аі, і или отображения значений функции z=f(x,y) в виде трехмерной столбчатой диаграммы.

<u>**135**</u> Vector Field Plot (Поле векторов)

Служит для представления двухмерных векторных полей V=(Vx, Vy). При этом компоненты векторного поля Vx и Vy должны быть представлены в виде матриц. При помощи этой команды можно построить поле градиента финкции  $f(x,y)$ .

3D Plot Wizard (вызов мастера для быстрого построения 3-хмерного графика) При выборе этой команды возникает ряд всплывающих окон, в которых требуется выбрать параметры построения трехмерного графика (задаются тип трехмерного графика, стиль его изображения, цветовая гамма). График по умолчанию строится на промежутке от -5 до +5 (по обеим переменным).

Двумерные графики в декартовой системе кординат.

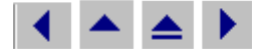

## $\blacksquare$  График функции y=f(x).

```
f(x) := sin(x)x = 0, 0.01...2 \cdot \pi
```
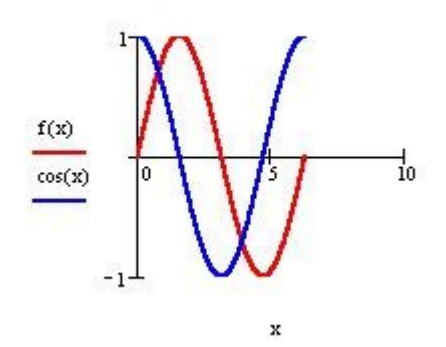

При выполнении команды Inset -> Graph -> Plot в документ помещается рамка-шаблон с двумя незаполненными ячейками для построения графика. (Клавиша [@]).

В ячейке, расположенной под осью абсцисс, указывается независимая переменная х. Ее следует определить заранее как переменную, принимающую значения из промежутка (ранжированная переменая).

В ячейке рядом с осью ординат необходимо задать функцию f(x), график которой мы хотим построить. Если эта функция была определена заранее, то в ячейку достаточно ввести f(x), в противном случае следует ввести изображаемую функцию в явном виде (например,  $cos(x)$ ).

После ввода х и f(x) в графической области появятся еще четыре ячейки, которые не обязательно заполнять. MathCAD автоматически находит подходящие значения для xmin, хтах, ymin, ymax. Если же предлагаемые MathCAD значения вас не устраивают, вы можете задать свои.

В MathCAD существует возможность строить график функции, не задавая предварительно промежуток изменения независимой переменной. По умолчанию этот промежуток принимается равным [-10, 10].

Для представления на одной диаграмме графиков нескольких функций необходимо выделить ячейку рядом с осью ординат и через запятую ввести вторую функцию. По умолчанию график этой функции будет представлен пунктирной линией другого цвета.

Кривые на плоскости, заданные параметрически.

Уравнения  $x=f(t)$ ,  $y=y(t)$ , где  $f(t)$  и  $y(t)$  непрерывны при t из (a, b), устанавливающие зависимость декартовых координат (x,y) точки плоскости от значения параметра t, определяют на плоскости кривую, заданную в параметрической форме.

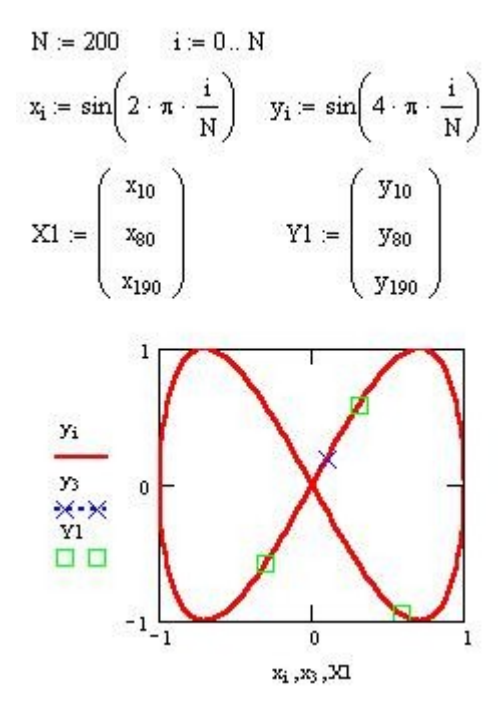

В случае построения параметрически заданной кривой, вместо независимой переменной х под осью абсцисс необходимо задать индексированую переменную хі. А рядом с осью ординат необходимо соответственно указать vi.

Для нанесения на график функции отдельных точек, их координаты указываются через запятую под осью абсцисс и слева от оси ординат. Если требуется вывести множество точек, то можно сформировать два вектора, один из которых содержит абсциссы точек, а другой - их ординаты. В этом случае на графике в соответствующих ячейках указываются только имена векторов.

Редактирование графиков в декартовой системе координат.

Если вас не устраивает внешний вид построенных графиков, вы можете его изменить, выделив график (выполнив на нем щелчок, так, чтобы вокруг него появилась рамка) и воспользовавшись командой Format -> Graph -> X-Y Plot, или, выполнив на графике щелчок правой кнопкой мыши и выбрав команду Format из выпадающего контекстного меню (можно выполнить также двойной щелчок левой кнопкой мыши). В результате на экране появится диалоговое окно Formatting Currently Selected X-Y Plot, позволяющее изменить вид графика.

Данное диалоговое окно содержит несколько вкладок: X-Y Axes (форматирование осей), Traces (тип линий графиков), Labels (подписи), Defaults (по умолчанию).

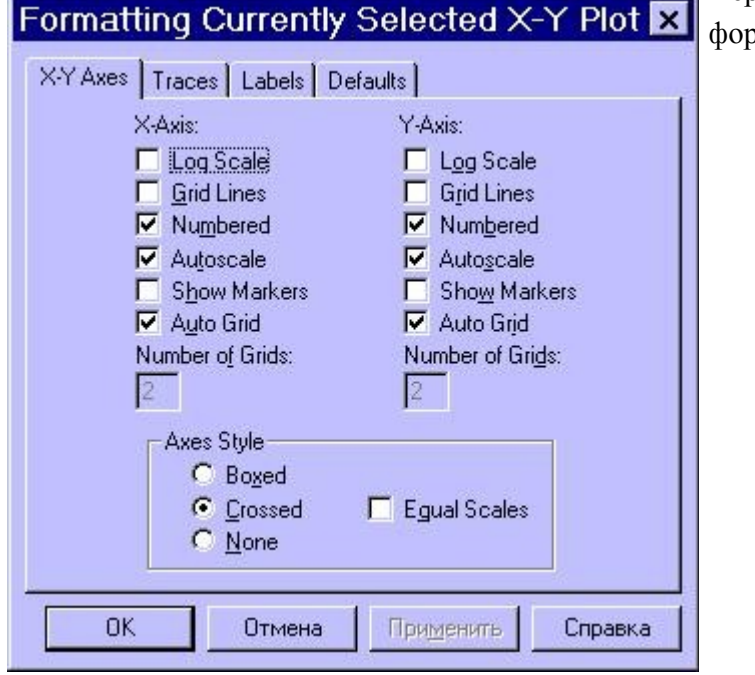

Первая из вкладок позволяет эматировать оси координат:

- Log Scale (Логарифмическая шкала) - задает логарифмические оси, в этом случае границы графика должны задаваться положительными числами
- Grid Lines (Вспомогательные линии) - Задает отображение сетки из параллельных осям линий.
- Numbered (Нумерация) Задает отображение подписи к маркировкам на осях.

Autoscale

(Автомасштаб) -Задает автоматическое нахождение подходящих границ для осей. Но если вы сами

зададите в соответствующих ячейках минимальные и максимальные значения xmin. xmax. vmin. vmax. именно эти значения будут использоваться для определения границ графика.

- $\bullet$ Show Markers (Показать метки) - Если установить эту опцию, то в графической области появятся четыре дополнительные ячейки для создания красных линий маркировки, соответствующих двум специальным значениям х и двум специальным значениям у.
- Auto Grid (Автосетка) При установке этой опции число линий сетки определяет MathCAD.
- Axes Style (Вид осей) Группа кнопок этой области позволяет выбрать следующие варианты представления осей: Boxed (ограниченная область) Crossed (пересечение) - оси пересекаются в точке с координатами (0.0), None (без границ). Флажок Equal Scales (равный масштаб) позволяет задать одинаковый масштаб лля обеих осей.

Форматирование оси графика можно произвести, выполнив на ней двойной щелчок. Для изменения типа линий графиков необходимо активизировать вкладку Traces (След)

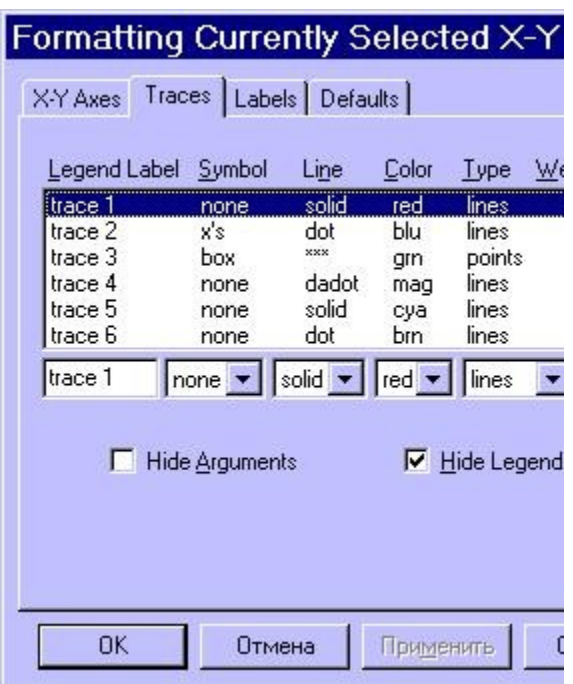

- Legend Lable (Имя в легенде) Каждой кривой модно поставить в соответствие некоторый текст, называемый легендой. Легенда отображается в нижней части графической области, а рядом с каждой легендой отображается тип линии соответствующей кривой.
- Symbol (Символ) Позволяет выбрать символ для каждой точки кривой (плюс, крестик, кружок и др.)
- Line (Линия) Можно выбрать один из следующих типов линий: solid (сплошная), dash (штриховая)  $, dot$  (точечная) или dadot (штрихпунктирная). Это поле списка доступно в случае, если в поле Туре (Тип) выбран элемент lines/ Color (Цвет) - Задается цвет
	- представления кривой на экране.
- Туре (Тип) Позволяет выбрать один из семи видов графика: в виде кривых (), в  $\bullet$ виде столбцов () и т. п. Специальным видом графика является тип (погрешность, расхождение), представляющий собой разность двух заданных функций. Величина шага независимой переменной определяет расстояние между отдельными столбцами, ступенями или линиями погрешностей на диаграмме.
- Weight (Bec) Позволяет задавать толщину линий графика.

В нижней части вкладки Traces расположены опции:

- Hide Arguments (Скрыть аргументы) Эта опция по умолчанию отключена. В этом случае под именем функции рядом с осью ординат указывается текущий тип линий. Если установить данную опцию, указание типа линий исчезнет.
- Hide Legend (Скрыть легенду) По умолчанию легенда не отобрадается. Есло вы хототе отобразить под графиком текст легенды, его необходимо перед этим ввести в поле Legend Lable (Имя в легенде) и подтвердить ввод, выполнив щелчок на кнопке Применить.

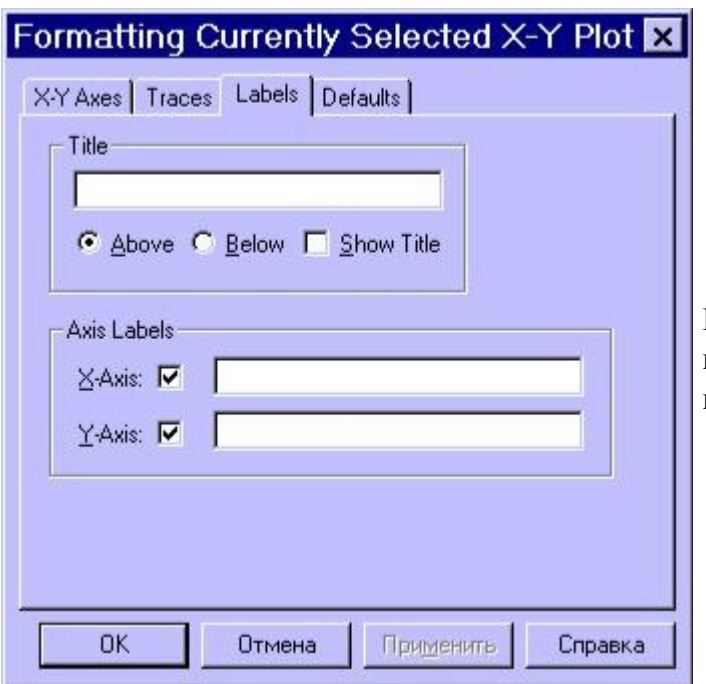

Вкладка **Labels** (Метки) позволяет ввести заголовок графика и подписи для осей.

В подменю **Graph** (Графика) меню **Format** (Формат) содержатся кроме прочих следующие команды:

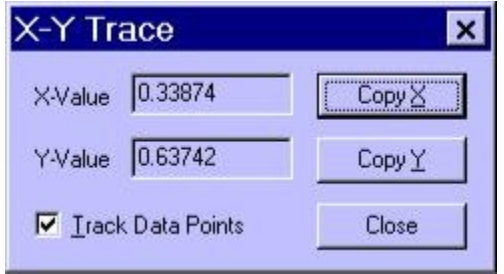

**Trace** (След) - При перемещении в области графика указателя мыши при нажатой левой кнопке в полях **X-Value** (значение X) **Y-Value** (значение Y) диалогового окна **X-Y Trace** отображаются координаты точки, на которую указывает курсор. Если установлена опция **Track Data Points** (След точек данных), то курсоркрестик будет перемещаться вдоль графика функции и вы сможете считывать текущее значение аргумента *x* и соответствующее значение

функции *y=f(x)*. Координаты текущей точки можно скопировать в буфер при помощи кнопок **Сору X** (Копировать X) **Сору Y** (Копировать Y).

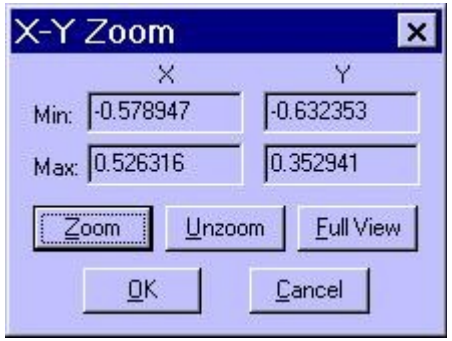

**Zoom** (Изменение масштаба) - При помощи этой команды можно увеличить фрагмент графика, предварительно выделив его протаскиванием мышки с нажатой левой клавишей. После отпускания клавиши координаты углов выделенной области будут отображены в полях окна **X-Y Zoom**. При помощи кнопки **Zoom** (Масштаб +) фрагмент можно увеличить, при помощи кнопки **Unzoom** (Масштаб -) отменить выделение фрагмента, а при помощи кнопки **Full View** (Обзор) - восстановить первоначальный вид

графика. Если вы увеличили фрагмент графика, то при щечке на кнопке ОК в документе будет отображаться только этот фрагмент.

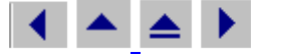

# • Построение полярных графиков.

Для построения полярного графика необходимо выполнить команду Inset -> Graph -> Polar Plot. При этом в документ помещается графическая область с двумя незаполненными ячейками для построения графика. (Клавиши [Ctrl +7]).

$$
N := 15 \qquad \theta := 0, \frac{1}{N} \dots 2 \cdot \pi
$$

$$
r(\theta) := 1 + \sin\left(2 \cdot \theta + 3 \cdot \frac{\pi}{2}\right)
$$

$$
d(\theta) := 1 + \frac{\sin(3 \cdot \theta + \pi)}{2}
$$

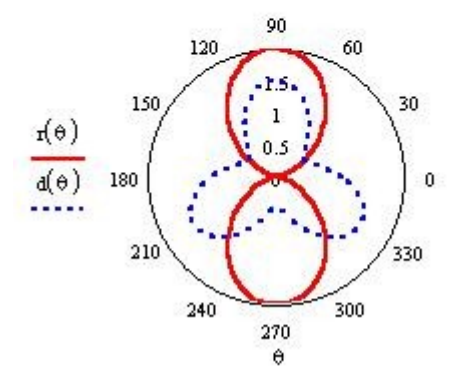

В нижнюю ячейку вводится полярный угол **q**. Его следует определить заранее как переменную, принимающую значения из промежутка (ранжированная переменая). В левую ячейку вводится полярный

радиус  $r(q)$  или  $Re(r(q))$  и Im $(r(q))$ .

Функция r(а) либо залается заранее, либо ее определение вводится непосредственно в ячейку. График в полярных координатах можно построить и посредством команды X-Y Plot/ Только в этом случае необходимо дополнительно задать следующие

функции:  $x(q)=r(q)cos(q)$  и  $y(q)=r(q)sin(q)$ , а в ячейках для абсцисс и ординат указать соответственно  $x(q)$  и  $y(q)$ Если для некоторых углов **q** функция не определена (не существует радиуса с действительным значением, он принимает чисто мнимые значения), то MathCAD отображает на графике только действительные значения радиуса. Но при помощи функций Re и Im можно представить на одной круговой диаграмме графики как действительной, так и мнимой части функции  $r(q)$ .

## • Форматирование полярных графиков.

Если вы хотите отредактировать график в полярных координатах, необходимо выделить график (щелчком левой кнопки мыши) и выполнить команду Format -> Graph -> Polar Plot или выполнить двойной щелчок на выделенном графике. При этом откроется окно Formatting Currently Selected Polar Plot (форматирование полярного графика). Это окно содержит те же вкладки, что и для графиков в декартовой системе координат.

Вкладка Polar Axes содержит следующие элементы:

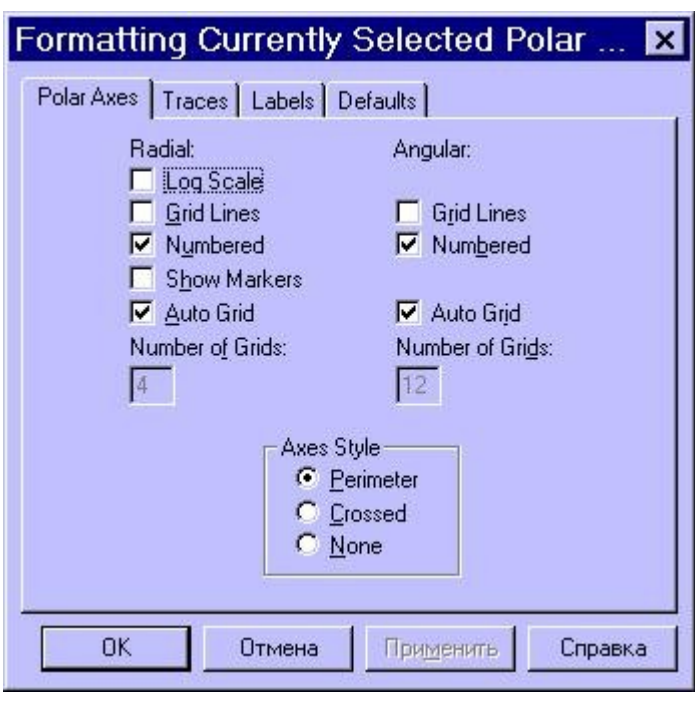

- Log Scale (Логарифмическая шкала) - Используется для создания логарифмической r-оси.
- Grid Lines (Вспомогательные линии) - Отображает сетку линий. соответствующих уравнениям r=const и q=const.
- Numbered(Нумерация) -Линии r=const и a=const снабжаютс я подписями.
- Show Markers (Показать метки) -При помощи этой опции можно снабдить график двумя дополнительными пунктирными окружностями r=const. Для этого надо ввести нужные значения радиуса в появившиеся ячейки. Кроме того, справа от графика указывается минимальный и максимальный радиус; можно увеличить или уменьшить график, введя в эти ячейки собственные значения.
- Auto Grid (Автосетка) При установке этой опции число линий сетки определяет MathCAD.

Остальные значения параметров на этой вкладке и на других вкладках те же самые, что и в случае команды X-Y Plot.

#### Порядок выполнения лабораторной работы

Лабораторная работа должна быть оформлена в виде интерфейсного приложения MathCAD. Текст приложения должен содержать подробные комментарии. Отчет по лабораторной работе должен содержать фамилию, имя и отчество студента, номер варианта, подробное описание индивидуального задания и листинг самой программы с подробными комментариями в отпечатанном виде.

#### Контрольные вопросы

- Основные команды меню Insert->Graph. 1.
- $2<sub>1</sub>$ Декартова и полярная системы координат.

#### Работа с литературой:

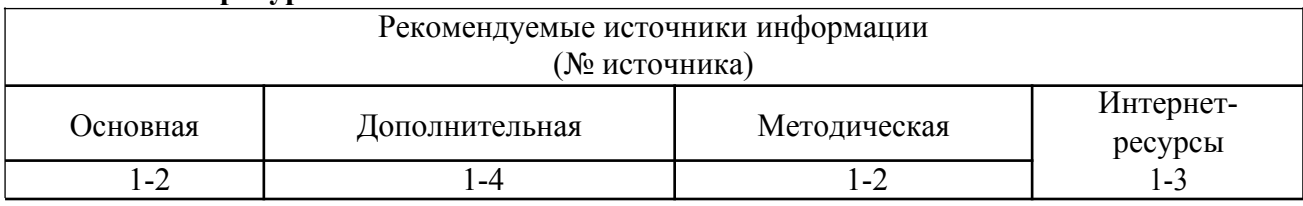

Оценочные средства: отчет к лабораторной работе (См.: Фонд оценочных средств)

Лабораторная работа № 6 «Построение трехмерных графиков.»

Форма проведения: лабораторная работа

**Цель работы:** Приобрести практические навыки построения трехмерных графиков; оформление графиков; анимация изображений.

Построение графика функции  $z=f(x,y)$  в виде поверхности в декартовой системе координат.

Для построения графика поверхности можно воспользоваться двумя способами:

 $g(x, y) = x^2 - y^2$ 

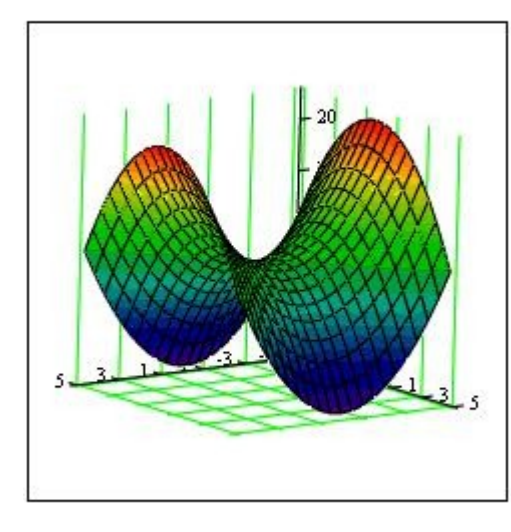

1. Если вам надо только посмотреть общий вид поверхности, то MathCAD предоставляет возможность быстрого построения подобных графиков. Для этого достаточно определить функцию f(x,y) и выполнить команду Insert -> Graph - > Surface Plot или нажать соответствующую кнопку наборной панели Graph (соченание клавиш [Ctrl+7]). В появившейся графической области под осями на месте шаблона для ввода надо указать имя (без аргументов) функции. MathCAD автоматически построит график поверхности. Независимые переменные x и y принимают значения из промежутка  $[-5,5]$ .

g

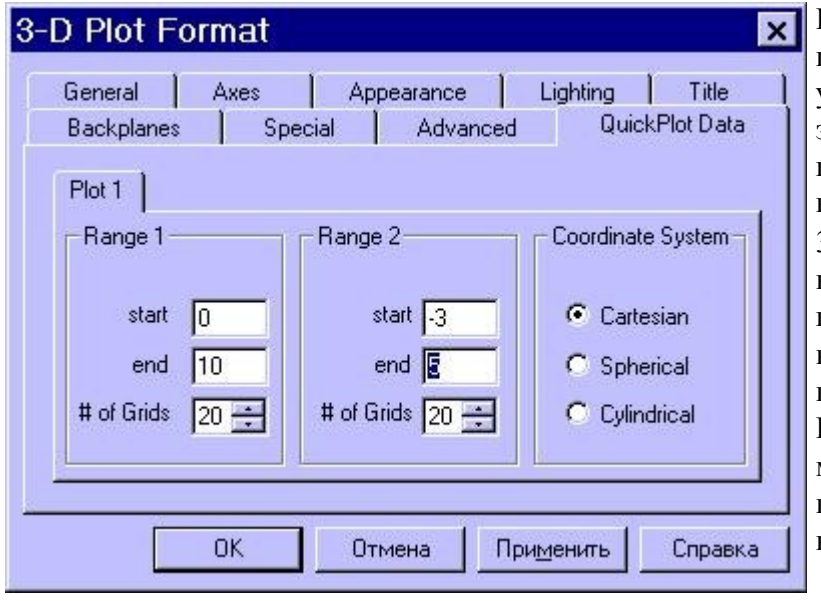

При необходимости этот промежуток может быть уменьшен или увеличен. Для этого необходимо выделить график и воспользоваться командой Format -> Graph -> 3D Plot или щелкнуть ПРАВОЙ кнопкой мыши по выделенному графику и в контекстном меню выбрать команду Format. В появившемся окне 3-D Plot Format на вкладке QuickPlot Data можно установить другие параметры изменения независимых переменных x и y.

$$
N = 15
$$
  
\n $i = 0.. N$   $j = 0.. N$   
\n $x_{min} = -1.5$   $x_{max} = 1.5$   
\n $y_{min} = -1.5$   $y_{max} = 1.5$   
\n $x_i = x_{min} + \frac{i}{N} \cdot (x_{max} - x_{min})$   
\n $y_j = y_{min} + \frac{j}{N} \cdot (y_{max} - y_{min})$   
\n $f(x, y) = sin(x) \cdot exp(-x^2 - y^2)$ 

Для построения графика поверхности в определенной области изменения независимых переменных или с конкретным шагом их изменения необходимо сначала задать узловые точки хі иуј, в которых будут определяться значения функции. После (а можно и до) этого надо определить функцию  $f(x,y)$ , график которой хотите построить. После этого необходимо сформировать матрицу значений функции в виде: Ai,j=f(xi,yj).

$$
A_{i,j} = f(x_i, y_j)
$$

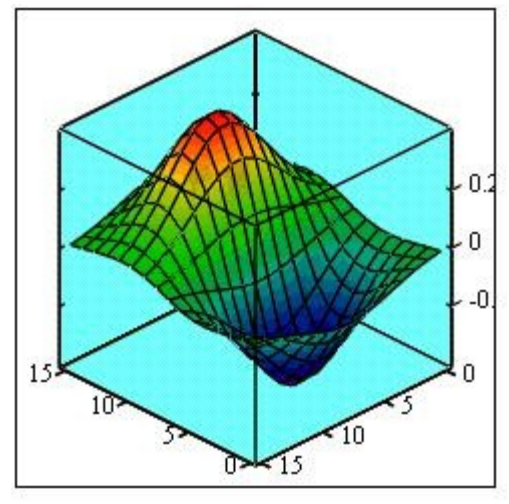

Теперь после выполнения команды Insert -> Graph -> Surface Plot в появившейся графической области достаточно ввести имя матрицы (без индексов). Если вы хотите, чтобы узловые точки были расположены через равные промежутки, воспользуйтесь формулами, изображенными на рисунке.

 $\mathcal{A}$ 

Для построения графика линий уровня данной функции необходимо поступать также как это было описано выше, только вместо команды (Поверхности) следует выбрать команду Contour Plot (Контурный). Аналогично, при помощи команды 3D Bar Plot (3D Диаграммы) можно построить трехмерный столбчатый график данной функции, при помощи команды 3D Scatter Plot (3D Точечный) - трехмерный точечный график, а при помощи команды 3D Patch Plot (3D Лоскутный) - трехмерный график поверхности в виде несвязанных квадратных площадок - плоскостей уровня для каждой точки данных, параллельных плоскости Х-Ү

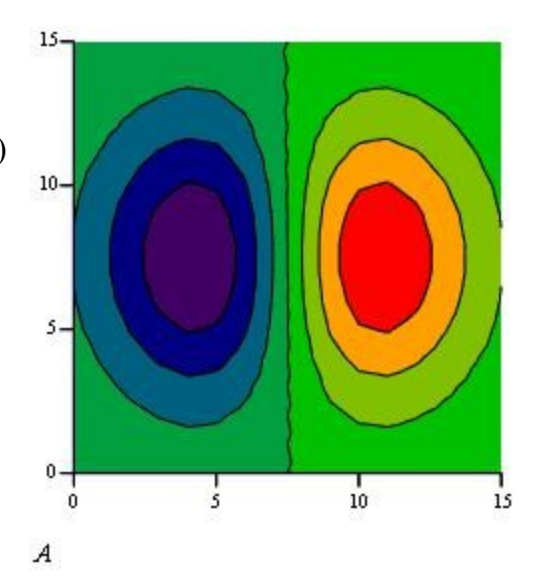

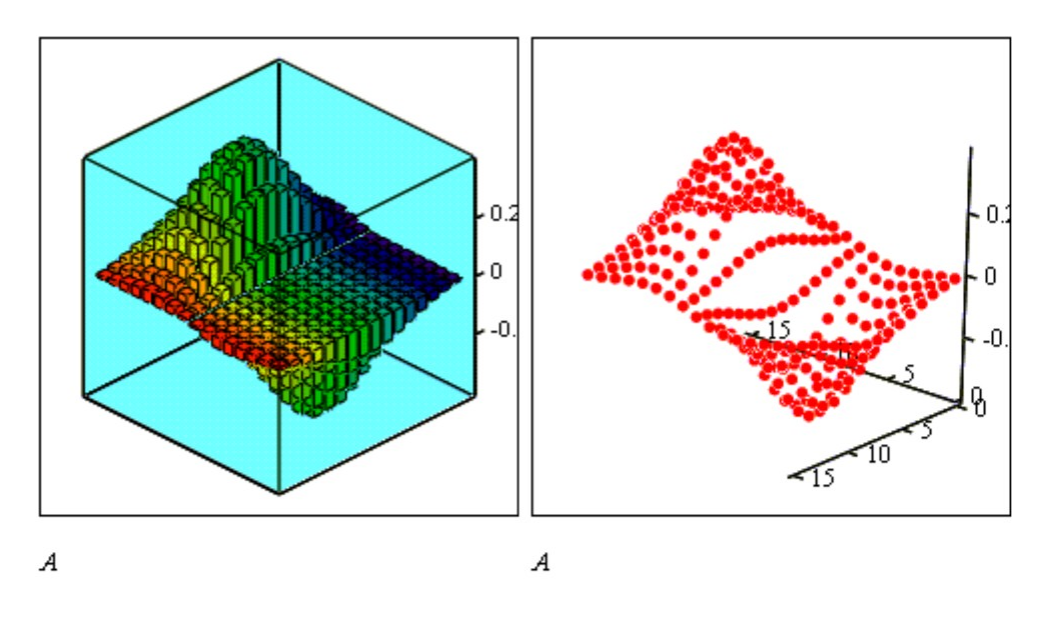

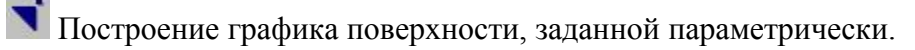

$$
N = 30 \quad i := 0..N \quad j := 0..N
$$
  
\n
$$
\phi_i = 3 \cdot \pi \cdot \frac{i}{N} \quad \psi_j = 2 \cdot \pi \cdot \frac{j}{N} \quad -\frac{\phi}{5}
$$
  
\n
$$
R(\phi) = 8 \cdot e \quad r(\phi) = 4 \cdot e \quad \frac{\phi}{5}
$$
  
\n
$$
x_{i,j} := (R(\phi_i) + r(\phi_i) \cdot \cos(\psi_j)) \cdot \cos(\phi_i)
$$
  
\n
$$
y_{i,j} := (R(\phi_i) + r(\phi_i) \cdot \cos(\psi_j)) \cdot \sin(\phi_i)
$$
  
\n
$$
z_{i,j} := r(\phi_i) \cdot \sin(\psi_j)
$$

Если поверхность задана параметрически, это означает, что все три координаты - х и у и z - заданы как функции от двух параметров и и v. Сначала необходимо задать векторы значений параметров иі и <sup>ј)</sup> vj. Затем необходимо определить матрицы значений функций координат x(u,v), y(u,v) и y(u,v).

После выбора команды Surface Plot в MathCAD документе появится графическая область. В свободной ячейке внизу области надо указать В СКОБКАХ имена (без аргументов и индексов) трех матриц - х, у, z.

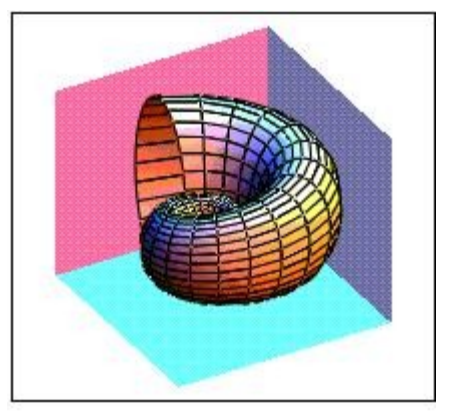

 $(x, y, z)$ 

Форматирование трехмерных графиков. Если вас не устраивает внешний вид созданного трехмерного графика, вы можете изменитьего, выполнив команду Format -> Graph -> 3D Plot или выполнив двойной щелчок мышкой на графической области. В результате на экране появится диалоговое окно 3-D Plot Format, позволяющее изменять параметры отображения графика. Мы рассмотрим здесь основные опции. Разобраться во всех тонкостях управлением видом графика вы можете самостоятельно, построив график и поэкспериментировав, выбирая те или иные опции.

Диалоговое окно 3-D Plot Format содержит несколько вкладок. Некоторые из них мы рассмотрим более подробно, а для других - опишем лишь их функциональное назначение. На вкладкеGeneral (Общие свойства) вы можете

в области View задать направление взгляда наблюдателя на трехмерный график. Значение в поле Rotation определяет угол поворота вокруг оси Z в плоскости X-Y. Значение в поле Tilt задает угол наклона линии взгляда к плоскости X-Y. Поле Zoom позволяет увеличить (уменьшить) графическое изображение в число раз, равное цифре, указанной в поле.

вил осей.

Согner точка

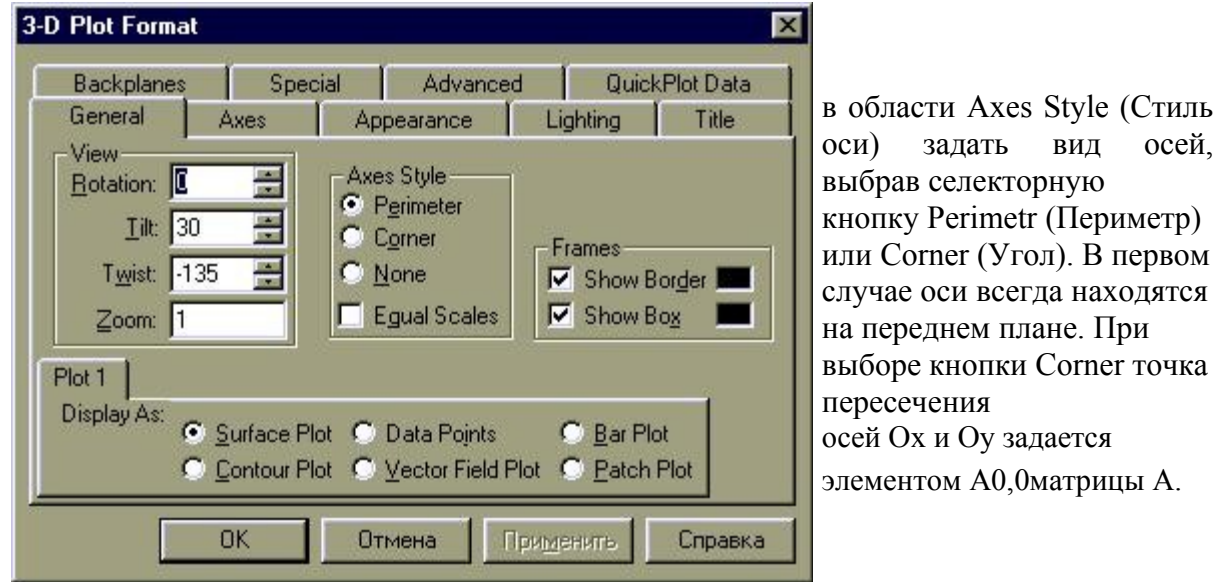

в области Frames опция Show box (Каркас) предназначена для отображения вокруг графика куба с прозрачными гранями, а опция Show border (Границы) позволяет заключить график в прямоугольную рамку.

в области Plot 1 (Plot 2...) Display as (График/ несколько графиков Отобразить как) имеются селекторные кнопки для представления графика в друих видах (контурный, точечный, векторное поле и др.)

Элементы вкладки Axes (Ось) позволяют изменять внешний вид осей координат.

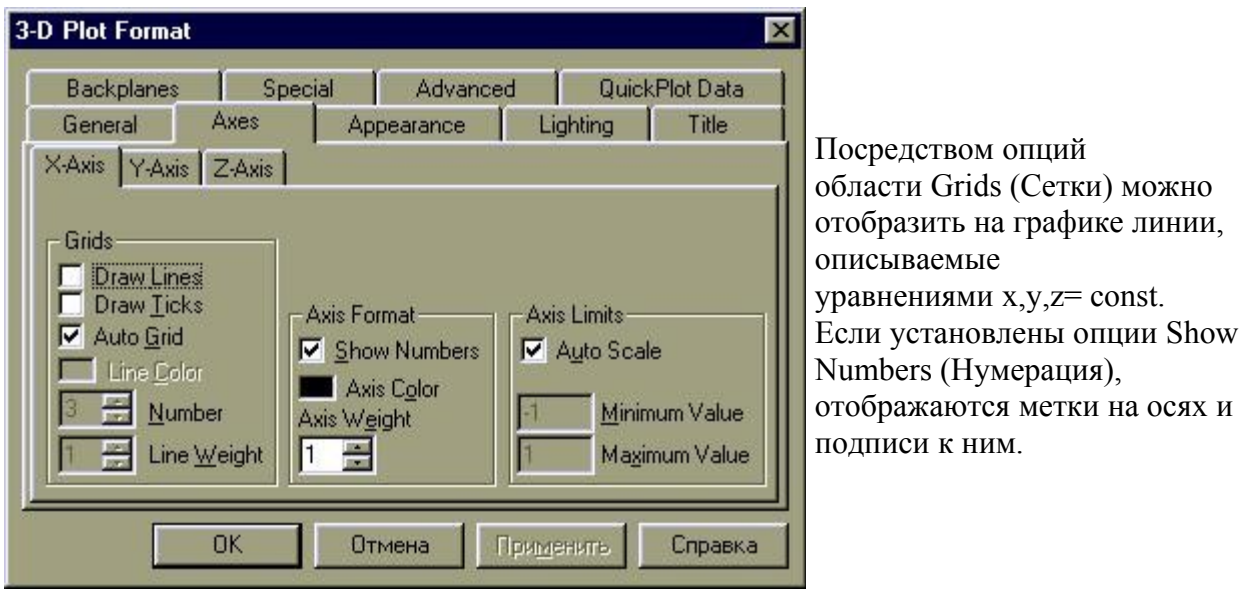

При этом рядом с осями Ox и Oy указываются не значения узловых точек xi, yj, а значения индексов i и j, в то время как ось Oz размечается в соответствии с промежутком, которому принадлежат элементы матрицы значений Ai,j.

Если установлена опция Auto Grid (Автосетка), программа самостоятельно задает расстояние между соседними отметками на осях. Вы можете сами указать число линий сетки, если отключите указанную опцию.

Если установленна опция Auto Scale (Авошкала) , то MathCAD сам определяет границы построкния графика и масштабы по осям. Можно отключить данную опцию и для каждой оси самостоятельно задать пределы изменения переменных в полях Minimum Value(Минимум) и Maximum Value (Максимум).

Вкладка Appearance ( Внешний вид) позволяет изменять для каждого графика вид и цвет заливки поверхности (область Fill Options); вид, цвет и толщину дополнительных линий на графике (область Line Options); наносить на график точки данных (опция Draw Points области Point Options), менять их вид, размер и цвет.

Вкладка Lighting (Освещение) при включении опции Enable Lighting (Наличие подсветки) позволяет выбрать цветовую схему для освещения, "установить" несколько источников света, выбрав для них цвет освещения и определив его направление.

Вкладка Backplanes (Задние плоскости ) позволяет изменить внешний вид плоскостей , ограничивающих область построения: цвет, нанесение сетки, определение ее цвета и толщины, прорисовка границ плоскостей.

На вкладке Special (Специальная) можно изменять параметры построения, специфичные для различных типов графиков.

Вкладка Advansed позволяет установить параметры печати и изменить цветовую схему для окрашивания поверхности нрафика, а также указать направление смены окраски (вдоль оси Ox, Oy или Oz). Включение опции Enable Fog (Наличие Тумана) делает график нечетким, слегка размытым (полупрозрачным). При включении

опции Perspective (Перспектива) появляется возможность указать в соответствующем поле расстояние до наблюдателя.

Вкладка Quick Plot Data обсуждалась ранее в начале раздела.

Кривая в пространстве.

Трехмерные точечные графики можно использовать для построения изображения пространственных кривых. Пространственные кривые задаются, как правило, в виде  $(x(t),y(t),z(t))$ , где t представляет собой непрерывный действительный параметр.

N = 36 Число значений параметров

 $i = 0, N - 1$  Индексная переменная і

$$
x_{i} = \cos\left(\frac{i}{N} \cdot 6 \cdot \pi\right)
$$
  

$$
y_{i} = \sin\left(\frac{i}{N} \cdot 6 \cdot \pi\right)
$$
  

$$
z_{i} = \frac{i}{N} \cdot 3
$$

Задание векторов координат x, y и z, которые являются функциями от индекса і. Данные векторы координат описывают винтовую линию.

Поскольку при построении техмерной точечной диаграммы MathCAD позволяет отображать на графике только отдельные точки и соединяющие их линии, необходимо сначаоа определить три вектора координат - *xi, yi, zi*.

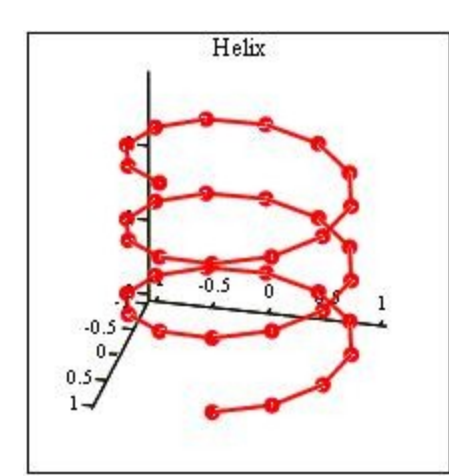

Пространственная кривая создается командой Insert3D -> Graph ->Scatter Plot. Можно использовать наборную панель Graph, выбрав соответствующую пиктограмму. Для соединения точек необходимо на вкладке Appearance окна форматирования графиков указать опцию Line.

 $(x, y, z)$ 

# • Векторные и градиентные поля.

Команда Insert -> Graph - > Vector Field Plot (Поле векторов) служит для представления двумерных векторных полей  $v=(vx, vy)$ .

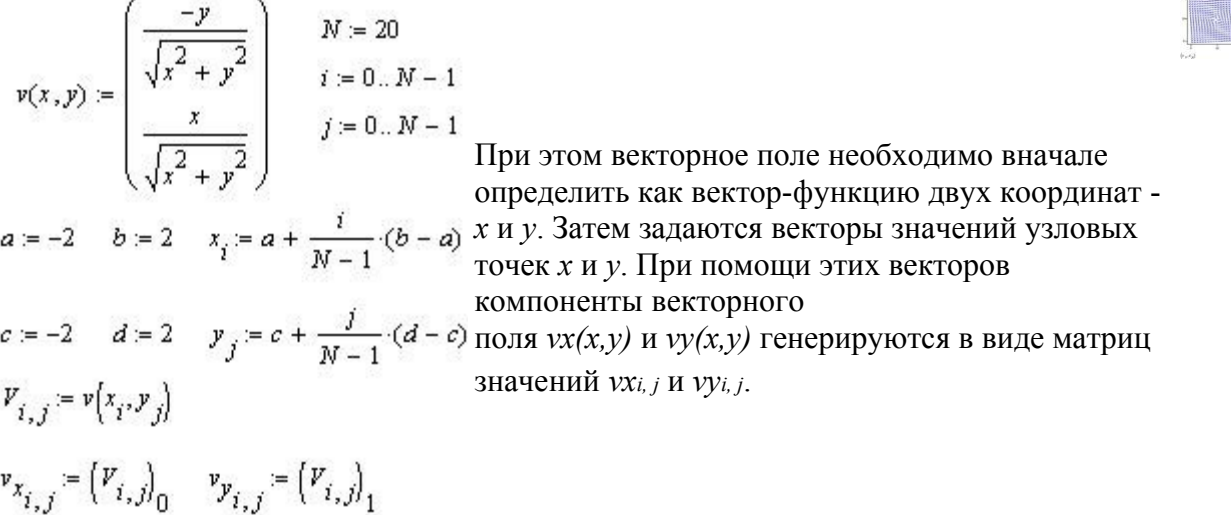

 $f(x, y) = sin(x) cos(y)$ 

$$
grad(x,y) := \begin{pmatrix} \frac{d}{dx}f(x,y) \\ \frac{d}{dx}f(x,y) \\ \frac{d}{dy}f(x,y) \end{pmatrix} \begin{array}{l} Nx := 10 & a := -2 & b := 2 & i = 0.. Nx - 1 \\ Ny := 10 & c := -4 & d := 4 & j = 0.. Ny - 1 \\ \frac{d}{dy}f(x,y) & \frac{d}{dx}f(x,y) \end{array}
$$
  

$$
F_{i,j} = f(x_i, y_j) \qquad V_{i,j} = grad(x_i, y_j) \qquad V_{i,j} = \begin{pmatrix} V_{i,j} \end{pmatrix}_0 \qquad V_{i,j} = \begin{pmatrix} V_{i,j} \end{pmatrix}_1
$$

Подобным образом можно построить градиентное поле скалярной функции  $f(x, y)$ . Градиентное поле для функции двух переменных представляет собой двумерное векторное поле. Как и в остальных случаях, внешний вид изображения векторного поля можно легко изменить, выполнив двойной щелчок в области графика и изменив требуемые опции в открывшемся диалоговом OKHe 3-D Plot Format.

#### $(VX, VY)$

# Поверхности, полученные вращением кривых вокруг осей.

Интересные объемные фигуры можно получит, вращая некоторую кривую вокруг той или иной оси. Построение этих фигур вращения сродни параметрически заданным поверхностям.

$$
f(x) = x \sin(x)^{2}
$$
 a = - $\pi$  b = 2  

$$
\begin{bmatrix} f(x) \\ -2 \end{bmatrix}
$$

x

При этом необходимо обеспечитьпересчет координат точек фигуры по известным из геметрии формулам. B MathCAD встроена функция CreateMesh, с помощью которой можно построить параметрически заданные поверхности.

Вращение кривой вокруг оси Ох

Вращение кривой вокруг оси Оу

$$
F(u, v) := u \qquad \text{mesh} := 30 \qquad X(u, v) := u \cdot \sin(v)
$$

$$
G(u, v) := f(u) \cdot \cos(v)
$$

$$
H(u, v) := f(u) \cdot \sin(v)
$$

$$
Z(u, v) := f(u)
$$

 $SX = CreateMesh(F, G, H, a, b, 0, 2\pi, mesh)$   $SY = CreateMesh(X, Y, Z, a, b, -\pi, \pi, mesh)$ 

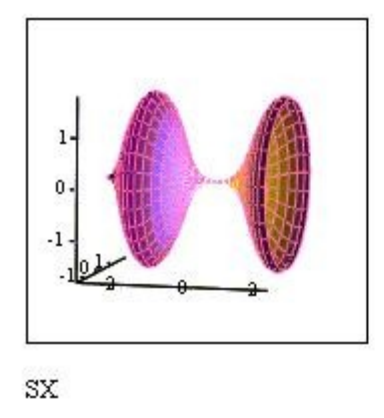

**Анимация в MathCAD.**

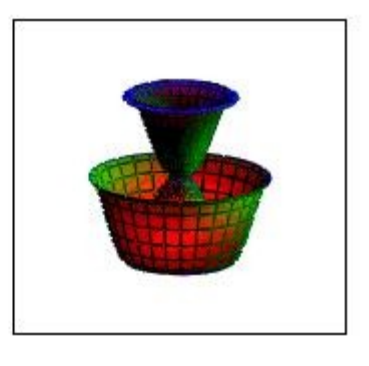

SY

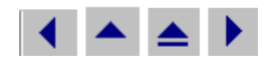

Начиная с 6-ой версии, в MathCAD появилась возможность создавать анимации. Для ее создания строим график функции командой **X-Y Plot** из подменю **Graph** меню **Insert**. Для анимации задается промежуток изменения целочисленного параметра **FRAME** (по умолчанию от 0 до 9).

r := FRAME 
$$
ff(x) := \frac{(f(x - a \cdot r) + f(x + a \cdot r))}{2}
$$
  
\n $f1(x) := \frac{f(x - a \cdot r)}{2}$   $f2(x) := \frac{f(x + a \cdot r)}{2}$   
\n $f1(x)$   
\n $f1(x)$   
\n $f2(x)$   
\n...  
\n $f2(x)$   
\n0  
\n $f3(x)$   
\n $f1(x)$   
\n $f2(x)$   
\n0  
\n $x$ 

Этот параметр должен входить в определение функции, график которой вы хитите пронаблюдать при изменении какого-то параметра (на самом деле вы можете определить свой параметр произвольным образом, лишь бы в нем присутствовал счетчик кадров **Frame**) Теперь для создания анимации необходимо выполнить следующие действия:

- 1. Выбрать команду **Animate** из меню View. При этом появится диалоговое окно **Animate**.
- 2. Заключить построенный график в маркировочный прямоугольник.

102

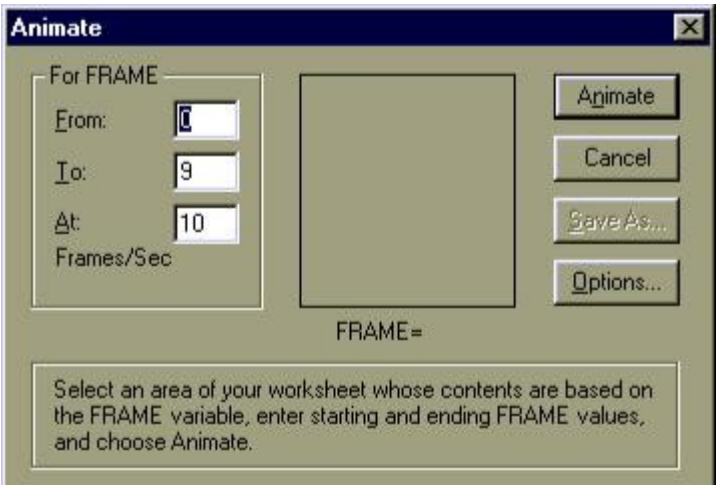

- 3. Задать минимальное и максимальное значения параметра FRAME (поля **From** и **To**).
- 4. Задать в поле **At** количество воспроизводимых кадров в секунду.
- 5. Выполнить щелчок на кнопке **Animate**. При этом в диалоговом окне вы увидите анимационные кадры.

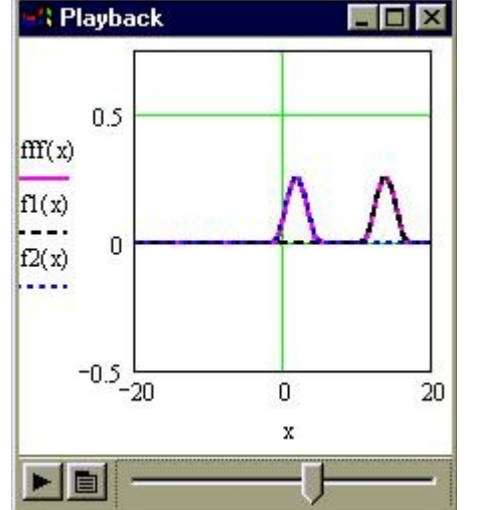

6. Чтобы воспроизвести анимацию щелкните на кнопке **Play** в появившемся

окне **Playback** (Проигрыватель).

- 7. Чтобы внести изменения в анимацию выполнить щелчок на кнопке открытия меню в окне **Playback**.
- 8. При помощи команды **Save As** можно сохранить анимацию в файле с расширением AVI.

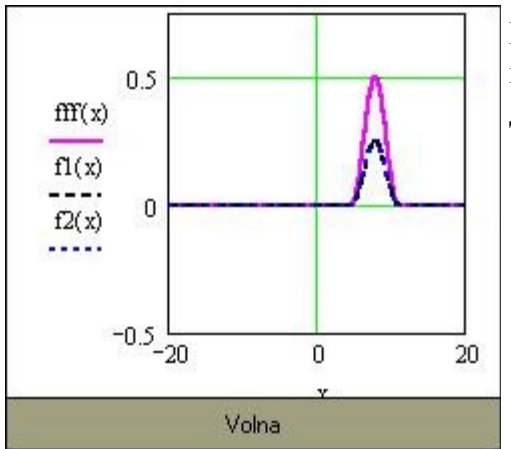

Встраивание анимации в Mathcad-документ производится при помощи **Windows Explorer**. Для этого необходимо:

- 1. Запустить **Windows Explorer**.
- 2. Выполнить в окне **Windows Explorer** щелчок на имени AVI-файла.
- 3. Перетащить AVI-файл в соответствующий Mathcad-документ.
- 4. Воспроизвести анимацию можно посредством двойного щелчка в графической области.

Анимацию можно также воспроизвести выполнив двойной щелчок на динамически связанной с соответствующим AVI-файлом пиктограмме. Для того чтобы встроить такую пиктограмму в Mathcad-документ необходимо:

- 1. Выбрать команду **Object** из меню **Insert**.
- 2. Установить опцию **Создать из файла**.
- 3. Выбрать нужный AVI-файл при помощи кнопки **Обзор**.
- 4. Установить опции **Связь** и **В виде значка**, после чего выполнить щелчок на кнопке **OK**.

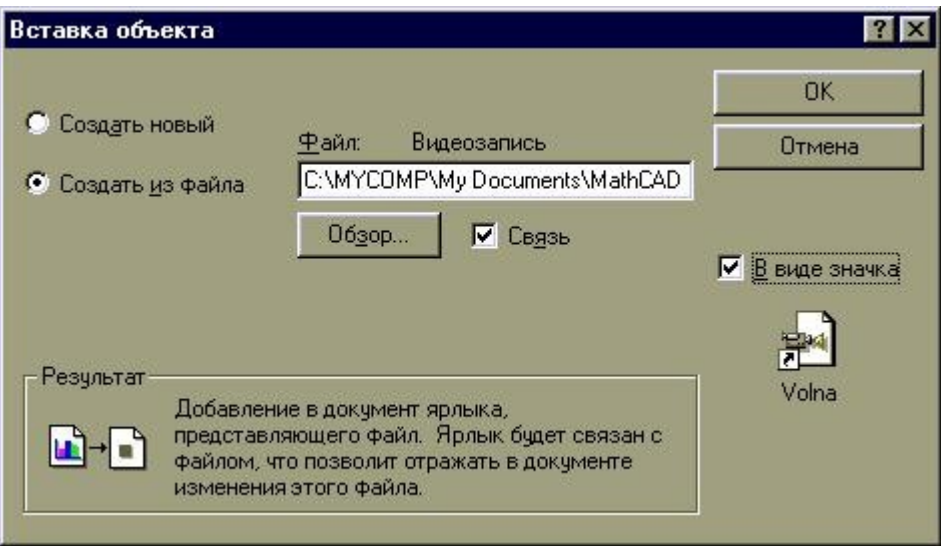

При создании анимационных картинок надо отключить все опции автоматического масштабирования графиков и перейти к ручному заданию масштаба. Автоматическое изменение масштаба может привести к скачкообразному изменению размеров графика, хотя на деле он должен меняться без скачков, с дискратностью, определяемой только изменением FRAME=1,2,3... и т.д.

#### Порядок выполнения лабораторной работы.

Лабораторная работа должна быть оформлена в виде интерфейсного приложения MathCAD. Текст приложения должен содержать подробные комментарии. Отчет по лабораторной работе должен содержать фамилию, имя и отчество студента, номер варианта, подробное описание индивидуального задания и листинг самой программы с подробными комментариями в отпечатанном виде.

#### Контрольные вопросы

- 1. Форматирование трехмерных графиков.
- 2. Что такое встроена функция CreateMesh.

#### Работа с литературой:

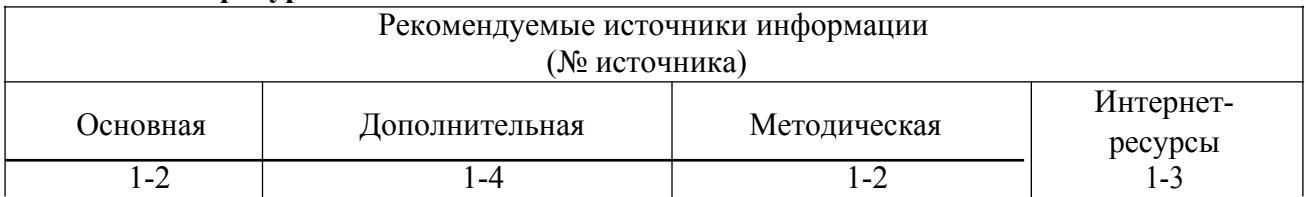

Оценочные средства: отчет к лабораторной работе (См.: Фонд оценочных средств)

## Лабораторная работа № 7 «Программирование на макроязыке среды.»

Форма проведения: лабораторная работа

#### Цель работы:

Изучить основы языка программирования MathCAD.

Функции являются важнейшим инструментом математики. Если описания функции нельзя уместить в одно выражение, то без элементов программирования обойтись сложно.

Язык программирования MathCAD содержит все элементы языка высокого уровня, необходимые для математических расчетов. Будучи дополненным сотнями встроенных функций и операторов системы, возможностями численного и символьного расчета различных величин, он по эффективности не уступает профессиональным системам программирования. Кроме того, у него есть одно очень крупное преимущество: язык программирования MathCAD предельно прост (а по изящности и наглядности в оформлении алгоритмов вообще не имеет аналогов).

Как правило, при использовании функций, встроенных в систему MathCAD, пользователи не задумываются о том, на основании каких методов и решений достигается цель, поставленная перед функцией. Такая встроенная функция используется по типу «черного ящика» - пользователь познакомился с ее описанием/спецификацией, вызвал для решения, получил ответ.

При программировании пользовательских функций будем придерживаться «созвучного» порядка, т.е. идти от спецификации к программированию.

1. Спецификации функций

Спецификация функции состоит из ее заголовка и описания назначения выходного значения или результата работы функции. Для примера можно обратиться к мастеру функций и более внимательно посмотреть на предоставляемые им для его функций описания. На рис. 1 открыта страница со спецификацией функции rnorm.

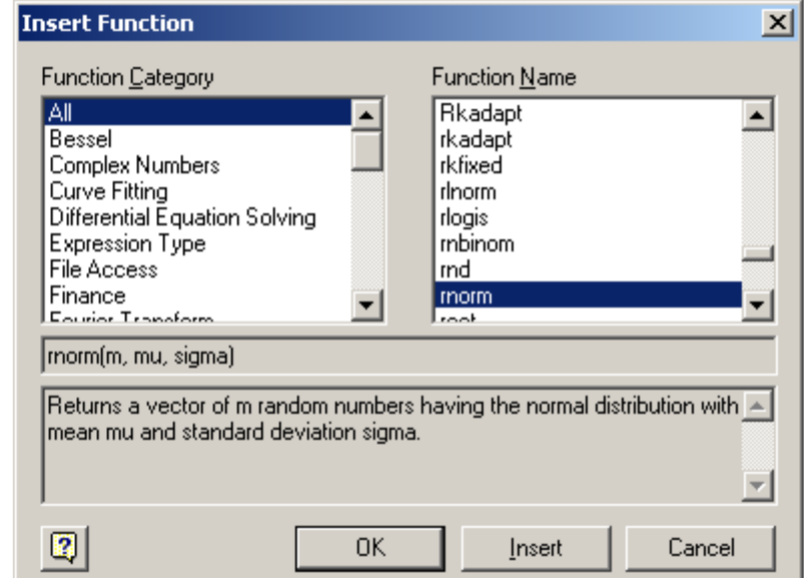

Рис. 1. Спецификация функции, предоставляемая мастером функций

Заголовок содержит имя функции(rnorm) исписок формальных параметров (m,mu,sigma). Каждая пользовательская программа-функция MathCAD должна иметь оригинальное имя, используя которое будет осуществляться обращение к этой программефункции. Через это же имя (и только через это имя) «возвращается» в рабочий документ результат выполнения программы-функции.

Через формальные параметры «внутрь» программы-функции «передаются» данные, необходимые для выполнения вычислений внутри программы. В качестве формальных параметров могут использоваться имена простых переменных, массивов и функций. Формальные параметры отделяются друг от друга запятой.

При описании назначения функции необходимо сказать, что возвращает функция в качестве своего результата (в описываемой функции rnorm возвращает вектор нормально распределенных случайных значений). При этом обязательно нужно пояснить роль каждого из формальных параметров, перечисленных в заголовке(m-

количество значений, mu- среднее значение, sigma- стандартное отклонение). Желательно сказать об ограничениях, т.е. невозможность расчета при ... каких-либо условиях.

#### 2. Программирование функций

Для написания программ-функций в системе MathCAD предусмотрена специальная панель программироваия - Programming (Программирование), содержащая все операторы и элементы языка. Общий вид панели Programmingпредставлен на рис. 8.2. Операторы в программу вставляются только с помошью кнопокэтой панели.

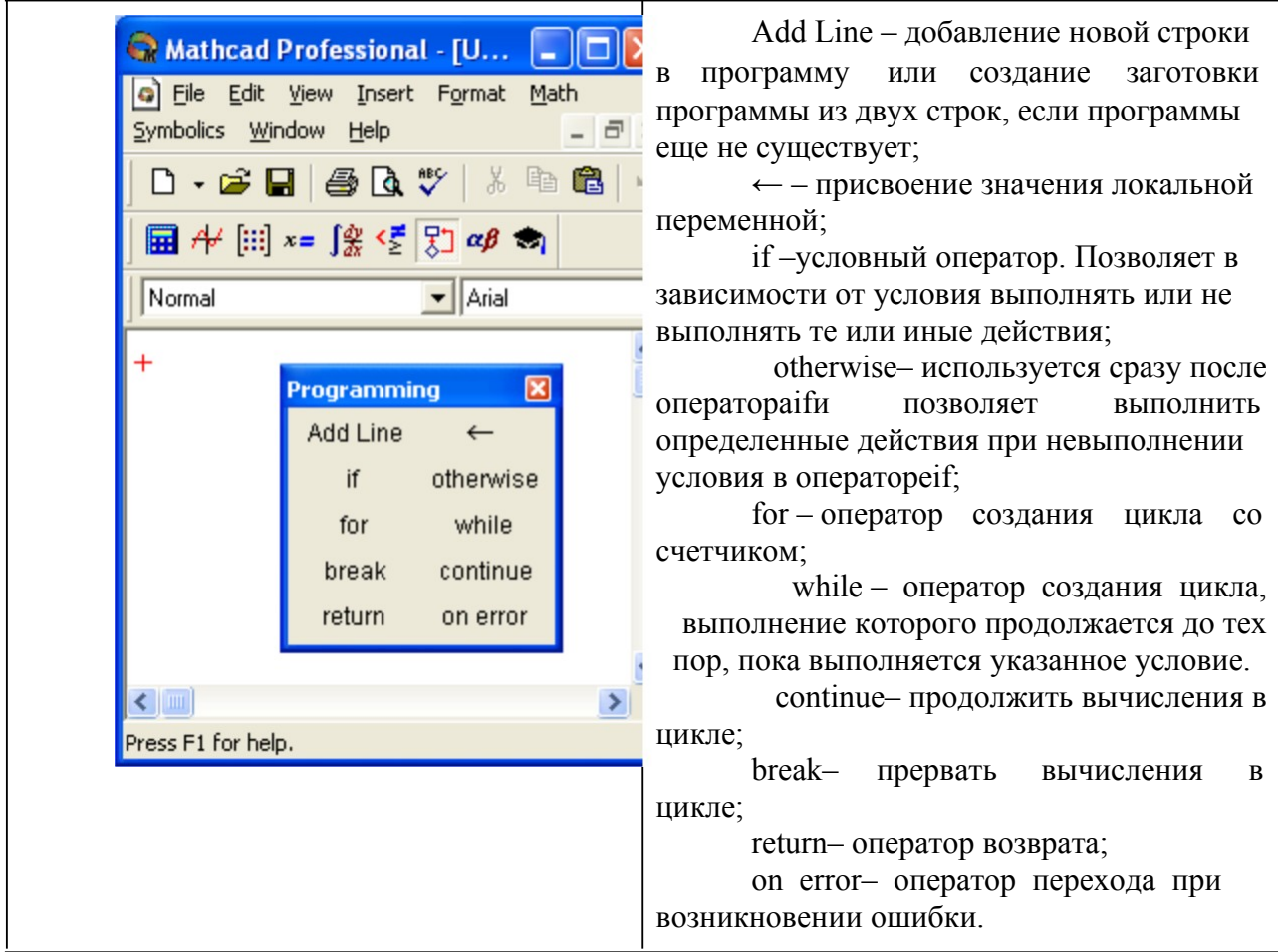

#### Назначение основных команд, представленных на панели:

Рис.2. Вид панели инструментов Programming(Программирование)

Чтобы написать программу, прежде всего для нее должен быть создан специальный, обособленный от остального документа, программный блок-тело функции. Выглядит он как черная вертикальная линия с маркерами, в которые заносятся те или иные выражения и операторы алгоритма. Чтобы построить единичный элемент программного блока, нажмите кнопку командыAdd Line(Добавить линию) панелиProgramming(Программирование).

Присваивание значений в программах имеет ряд особенностей. Важнейшим из них является то, что присвоение величин используемым алгоритмом функциям и переменным может быть произведено как в самой программе, так и выше нее. Данные два подхода весьма существенно разнятся:

Если значение переменной или функции присваивается в программе посредством оператора «-», то такая переменная или функция будет являться локальной. То есть она будет видимой только в рамках программы. Как-то повлиять на объекты вне программы она не сможет (равно, как извне к ней нельзя будет получить доступ).

Если переменная или функция задается выше программы с помощью оператора «:=», то она в программе будет обладать глобальной видимостью. То есть такая переменная или функция будет доступна любому нижележащему объекту, в том числе и коду программ. Однако программа может только прочитать значение глобальной

переменной или вызвать глобальную функцию. Изменить каким-либо образом значение глобальной переменной или функции программа не может. Это очень важно учитывать при написании алгоритмов.

Если программа должна осуществлять какую-то модификацию объекта, то результат своей работы она должна возвращать.

Все программы составляемые в пакете MathCAD с точки зрения любого языка программирования (например, Turbo Pascal) представляют собой подпрограммы функции, которые могут возвращать в качестве результата число, вектор или матрицу.

3. Описание программы-функции

Перед тем как использовать программу-функцию нужно ее описать. Описание программы-функции размещается в рабочем документе перед вызовом программыфункции и включает в себя заголовок функции и тело функции, соединенные в единое целое с помощью операции присваивания («=»).

Заметим, что если программа используется для вычисления одного значения, то в своем заголовке она не содержит списка формальных параметров и называется программой-скаляром.

Программа-функция может не иметь формальных параметров и тогда, когда данные передаются через имена переменных, определенных выше описания программыфункции. Эти переменные будут являться глобальными для данной функции.

Технология создания программы-функции в рабочем документе MathCAD состоит из следующих шагов:

Ввести заголовок функции.

Ввести знак присваивания «:=».

Выполнить Add line, расположенную команду на панелиProgramming(Программирование). Появившейся на экране шаблон с вертикальной чертой и полями для ввода операторов будут составлять заготовку для тела программыфункции.

Вписать операторы в шаблон-заготовку. Тело программы-функции может включать любое число операторов: локальных операторов присваивания, условных операторов и операторов цикла, а также вызов других программ-функций.

Самое нижнее поле всегда предназначено для определения возвращаемого программой значения.

Пример 1. Требуется подготовить описание функции  $y = \sin \frac{x}{g}$  и вычислить значения этой функции при  $x = 4.15$  и  $g = 1.854$ .

Решение. Заметим, что при вычисленииуможно обойтись без описания и использования пользовательской функции и тем более без программирования, как это показано на рис. 4,а. Использование функции следует из требования к задаче для простоты изложения. Для нахождения значения функции «внутрь» программы-функции следует передать значенияхид, необходимые для выполнения вычислений внутри программы. Поэтому переменныехидследует включить в список формальных параметров заголовка создаваемой функции. Назовем эту функцию -у. Тогда подготовка описания функции, и ее выполнение в соответствии с описанной технологией могут быть выполнены, как это представлено на рис. 3.

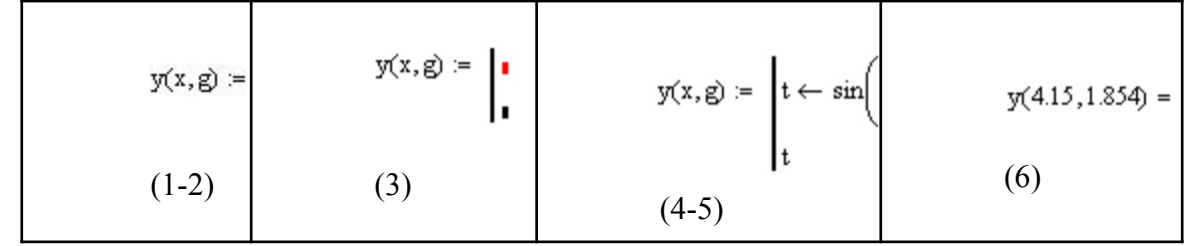
Рис.3. Пошаговое создание и выполнение программы-функции

В данном примере введена вспомогательная локальная переменная цдля вычисления значения функции. И эта переменная расположена в последней строчке программного блока. В пункте (6) приведена операция вычисления функции для фактических значений. На рис. 4. b. сприведены другие варианты решения поставленной задачи.

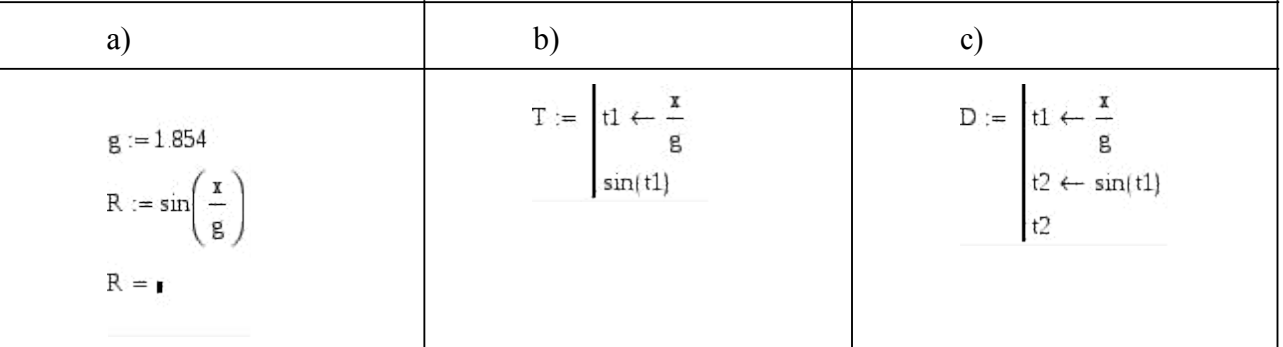

Рис. 4. Демонстрация элементов программирования простых выражений В примере, представленном на рис. 8.4, в первой колонке адля вычисления

 $\sin(\frac{x}{x})$  $g'$ используется базовый набор средств без элементов программирования. значения Во второйби третьейсколонках производятся точно такие же вычисления, но с использованием элементов программирования. Обе программы (bис) можно считать эквивалентными, так как возвращают они одно и то же значение, которое располагается в последней строчке программируемой части. В (bис) мы имеем дело с программой скаляром, так как они используются для вычисления одного значения и не имеют формальных параметров.

Внутри программ (b ис) используютсяглобальныепеременные дихиз документа. Значения этих переменных определены заранее. Обе программы из примера, представленного на рис. 4, в своей программируемой части содержат операторы присваивания с использованием локальных переменных. Переменные, созданные внутри программы с таким видом присваивания, являются внутренними, и доступ к ним может осуществляться только в самой программе.

Впрограммной части используются глобальные переменные обычнотолько  $\frac{10}{2}$  Cregger как операндыв выражениях.

Присвоить глобальным переменным значения внутри программы можно только локальным образом. После выхода из программы эти переменные сохраняют свои «глобальные» значения.

Использование «обычного» оператора присваивания «:=» в теле программыфункции приводит к синтаксической ошибке.

Последняя строка программы не должна содержать управляющих операторов. Эта строка задает значение, возвращаемое программой, т.е. получает результат вычислений и может содержать имя локальной переменной результата (рис. 4, с) или выражение, вычисляющее результат (рис. 4,b).

Обычно программа содержит больше чем две строки, поэтому рекомендуется сразу задавать блок из 5-6 маркеров.

Добавление недостающих полей для ввода дополнительных операторов производится с помощью кнопки Add lineпанели программирования. При этом поле ввода добавляется внизу выделенного к этому моменту оператора.

Для удаления того или иного оператора или поля ввода из тела программыфункции, нужно заключить его выделить и нажать клавишу <Delete>.

Программный блок можно создать и внутри уже заданного блока (вложенный блок). Для этого следует использовать один из стандартных способов: поставить курсор в маркер соответствующего оператора программирования и выполнить Add line. Иногда при написании программы бывает нужным добавить строку к уже

созданному блоку. Чтобы это слелать, поставьте курсор в ту строку блока, выше или ниже которой должна быть введена строка, и нажмите клавишу <Пробел>. При этом строка будет выделена и можно будет произвести добавление одним из стандартных способов.

Положение вставляемого маркера определяется положением вертикальной черты курсора. Если она находится слева от выделенного выражения, то маркер будет добавлен выше выделенной строки, если справа - то ниже.

Чтобы развернуть курсор в нужную сторону, нажмите клавишу <Insert>.

Чтобы добавить строку к целому блоку, его следует выделить, дважды нажав клавишу <Пробел>.

В том случае, если программа содержит блоки различных уровней, то для добавления строки, например, к первому блоку, нажмите клавишу <Пробел> несколько раз: при каждом нажатии будут выделяться блоки более низкого уровня.

Пример2. Требуетсянайтидействительные корниквадратного уравнения  $ax^2 + bx + c = 0$ , гдеа, b, c – любые действительные числа и  $a \ne 0$ . Известно, что в зависимости от знака дискриминанта  $d = b^2 - 4ac$  действительные корни уравнения могут быть получены по формуле:

$$
x_{1,2} = \begin{cases} \frac{-b \pm \sqrt{d}}{2a}, & \text{even } d > 0\\ \frac{-b}{2a}, & \text{even } d = 0 \end{cases}
$$

Решение. Опишем вычисление корней программы- $\overline{B}$ виде этой функции можно записать функции. Спецификацию для образом. следующим значения действительных ФункцияR(a,b,c) возвращает корней квадратного уравнения  $ax^2 + bx + c = 0$  или сообщает о том, что уравнение не имеет корней. Здесьа, b, c- коэффициенты уравнения.

Очевидно, что в данном случае мы имеем дело с ветвящимся процессом. Программирование ветвящихся процессовтребует проверки некоторых условий, в зависимости от которых выбирается вычислительная формула. Для реализации таких вычислений на панели программирования предусмотрен операторіf (если).

При включении оператора if в блок программирования появляется шаблон с двумя полями ввода - справа и слева от оператора:

 $v$  if  $v$ .

В поле ввода справа от оператора записывается условие. Для ввода условий следует использовать панель Boolean (Логические), где есть кнопки для проверки условий  $(=>>>>\neq).$ 

В поле ввода слева нужно ввести строку программы (или несколько строк), которая будет выполняться, если введенное условие истинно.

Если невыполнение условия должно привести к выполнению какой-либо другой строки (или нескольких строк), то можно в строке, следующей за оператором if, вставить оператор otherwise (иначе). В поле ввода слева от этого оператора надо ввести строку, которая будет выполняться только в том случае, если условие ложно.

Чаще всего оператор if используется для задания разрывных или кусочнонепрерывных функций.

Описание функции и примеры ее вызова представлены на рис. 5.

$$
R(a, b, c) = \begin{bmatrix} D \leftarrow b^2 - 4ac \\ t \leftarrow "Her \text{Kopneš" if } D < 0 \end{bmatrix}
$$
  
if  $D = 0$   

$$
\begin{bmatrix} t_0 \leftarrow \frac{-b}{2 \cdot a} \\ t_1 \leftarrow \frac{b}{2 \cdot a} \end{bmatrix}
$$
  
if  $D > 0$   

$$
\begin{bmatrix} t_0 \leftarrow \frac{(-b + \sqrt{D})}{2 \cdot a} \\ t_1 \leftarrow \frac{(-b - \sqrt{D})}{2 \cdot a} \end{bmatrix}
$$
  

$$
R(5, 2, 1) \rightarrow "Her \text{Kopneš"}
$$
  

$$
R(1, 5, 1) \rightarrow \begin{bmatrix} -5 \\ 2 \cdot 4 \cdot 21 \cdot 2 \\ \frac{-5}{2} - \frac{1}{2} \cdot 21 \cdot 2 \end{bmatrix} \text{float.3} \rightarrow \begin{bmatrix} -21 \\ -4.79 \end{bmatrix}
$$

Pис.  $5.$ Описание функции R(a,b,x), предназначенной ДЛЯ вычисления корней квадратного уравнения

программы-Пример 3. Требуется ПОДГОТОВИТЬ описание

$$
y = \begin{cases} 1 - x^2, & \text{ecnu } x < 1 \\ x - 1, & \text{ecnu } 1 \le x < 2 \end{cases}
$$

 $\begin{bmatrix} 3-x, & ecnu \ x \ge 2 \end{bmatrix}$  и построить ее график на интервале [−2, 4]. функции

Решение. Из анализа аналитического выражения функции увидно, что функцияявляется кусочно-непрерывной на числовой оси и алгоритм вычислений содержит три ветви. Вычисление значения узависит от местоположения переменнойхна числовой оси.

Для нахождения значения функции целесообразно ввести один формальный параметр, соответствующий переменной х. Спецификацию для этой функции можно записать следующим образом:

Функция f(x) возвращает значение функции, определенной в соответствии с условием примера 3. Здесьх- аргумент для вычисления.

В описании функции требуется проверить три условия. В зависимости от условий применяется результатов проверки ЭТИХ соответствующая условию вычислительная формула. Поэтому при программировании можно с проверкой каждого из условий связать условный оператор if, как это показано на рис. 8.6. А можно ограничиться проверкой двух условий и оператором otherwise, учитывая тот факт, что функция задана на всей числовой оси, и исключение двух условий оставляет выполнение третьего условия. На рис. 8.7 представлен второй вариант функции-программы.

Описание программы-функции:

$$
f(x) := \begin{vmatrix} t & \leftarrow & 1 - x^2 & \text{if } x < 1 \\ t & \leftarrow & x - 1 & \text{if } 1 \leq x < x < 2 \\ t & \leftarrow & 3 - x & \text{if } x \geq 2 \\ t & \end{vmatrix}
$$

Построение графика:

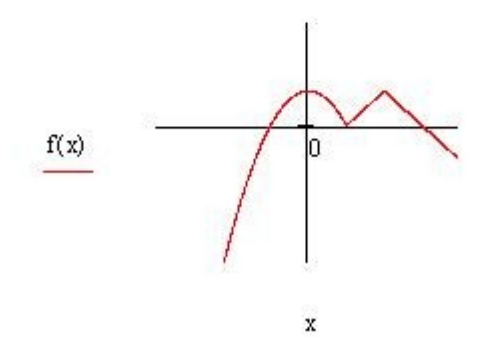

Рис. 6. Демонстрация элементов программирования ветвящихся процессов

Описание программы-функции:

$$
f(x) := \begin{cases} t \leftarrow 1 - x^2 & \text{if } x < 1 \\ t \leftarrow x - 1 & \text{if } 1 \le x \land x < 2 \\ t \leftarrow 3 - x & \text{otherwise} \end{cases}
$$

Рис. 7. Демонстрация элементов программирования ветвящихся процессов

На рис. 8.8 представлены примеры программ-функций, реализующих вычисления, содержащие ветвящиеся процессы.

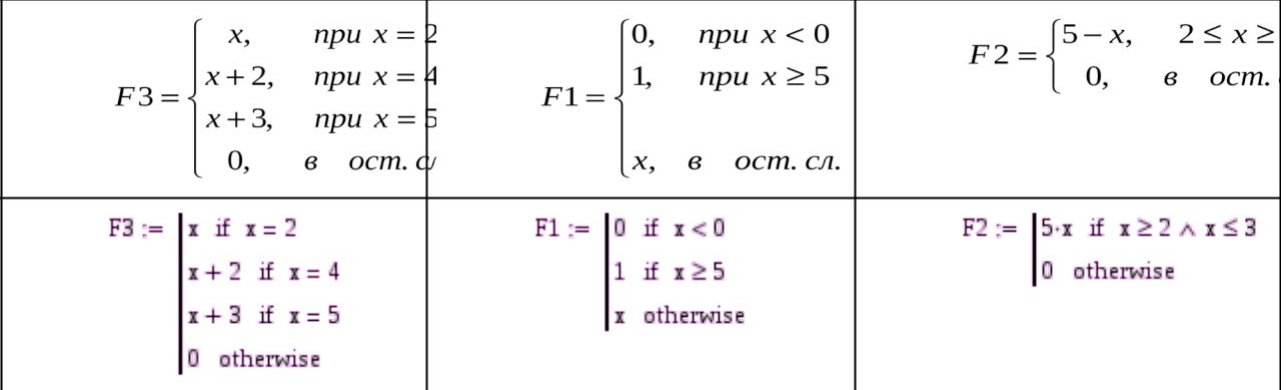

Рис. 8. Примеры программирования функций с проверкой условий. Здесь x– глобальная переменная

Пример 4.Требуется найти максимальный и минимальный элементы в заданном массиве.

Решение. Задача поиска наибольшего/наименьшего значений в заданном массиве относитсяк типовым циклическим алгоритмами подробно описана в главе 1.

Спецификацию для этой функции можно записать следующим образом:

Функция Fun(P)возвращает наибольшее и наименьшее значение в массивеР.

Для создания циклов в MathCAD предусмотрено два оператора: foruwhile. Посколькуколичество повторений цикла заранее известнои связано с числом элементов заданного массива, в данном решении целесообразно использовать операторбог.

После вставки оператоработв строку программы его сопровождают три поля ввода, как это показано на рис. 8.9.

 $U := \text{for } \epsilon$ r

0 Циклыс<br>оператором

Рис. 9. Шаблон оператора цикла for

В поле ввода после слова for следует указать имя переменной-счетчика. Это может быть любое имя, которое не использовалось ранее в программе. Внутри цикла можно использовать эту переменную в любых выражениях, нельзя только присваивать ей никакого значения.

В поле ввода после знака  $\epsilon$  следует указать диапазон значений, которые будет приниматьпеременная-счетчик. Вместо диапазона в данном поле ввода можно указать имя некоторого массива (вектора или матрицы). В таком случае переменная-счетчик будет последовательно принимать значения всех элементов этого массива. Количество повторов цикла будет равно количеству элементов массива.

В поле ввода под словом for следует ввести тело цикла

Обозначим имя переменной -счетчика, которая используется в операторе for буквойt. Для описания алгоритма воспользуемся тем, что в операторе цикла для переменной-счетчика можно указать в качестве диапазона имя массива. Как сказано выше, в таком случае переменная tбудет последовательно принимать значения всех элементов указанного в богмассива (в нашем случае - это массивР). Для обозначения максимального  $\overline{M}$ минимального значений  $\, {\bf B}$ программу введем две вспомогательные переменные PmaxuPMin. Тогда описание функции может быть представлено в виде, как это показано на рис. 8.10.

Отметим, что в данном случае в качестве результата работы функции нужно вернуть два значения, а специфика функции в MathCADтакова, что она позволяет вернуть только одно значение, но при этом сказано, что функция в качестве результата может вернуть, в том числе, вектор и матрицу. Поэтому при формировании результата мы определим его как вектор из двух значений.

Справа от программы-функции, представленной на рис. 8.10, написаны операторы, предназначенные для создания вектора с именем Uиз шести элементов. Для этого введена вспомогательная переменнаяі, задающая диапазон изменения индекса массива, а значения элементов массиваUформируются с помощью функциигпd- датчика случайных чисел. Параметр 20 в ней определяет диапазон принимаемых значений.

На рис. 8.11, апредставлен второй вариант программы-функции, в котором в качестве диапазона значений для переменной-счетчика циклаfогберется диапазон изменения индекса массива. Поэтому в список формальных параметров в заголовок функции вносится еще один параметрп, который указывает верхнюю границу изменения индекса.

Описание функции:

$$
B_{b130B} \varphi y \text{HKции:} \qquad \text{Fun}(U) = \begin{pmatrix} 12.035 \\ 0.178 \end{pmatrix}
$$

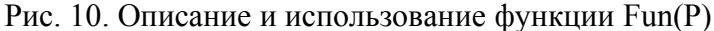

 $\begin{aligned} \mathrm{Fun}(\mathrm{P},\mathrm{n}) \coloneqq & \begin{bmatrix} \mathrm{PMax} \leftarrow \mathrm{P}_{0} \\ \mathrm{i} \leftarrow 1 \\ \end{bmatrix} \\ \mathrm{while} \hspace{0.1cm} \mathrm{i} \leq \mathrm{n} \\ \begin{bmatrix} \mathrm{PMax} \leftarrow \mathrm{P}_{\mathrm{i}} \hspace{0.1cm} \mathrm{if} \hspace{0.1cm} \mathrm{PMax} \leq \mathrm{P}_{\mathrm{i}} \\ \mathrm{i} \leftarrow \mathrm{i} + 1 \\ \mathrm{PMin} \leftarrow \mathrm{P}_{0} \\ \mathrm{i} \leftarrow 1 \\ \end{bmatrix} \\ \mathrm{while} \hspace{0.1cm} \$  $\begin{aligned} \mathrm{Fun}({\bf P},{\bf n}) &:= \begin{bmatrix} \mathrm{PMax} \leftarrow {\bf P}_0 \\[1ex] \mathrm{for} \ i \in 1 \dots n \\[1ex] \mathrm{PMax} \leftarrow {\bf P}_i \ \ \text{if} \ \ \mathrm{PMax} < {\bf P}_i \\[1ex] \mathrm{PMin} \leftarrow {\bf P}_0 \\[1ex] \mathrm{for} \ \ i \in 1 \dots n \\[1ex] \mathrm{PMin} \leftarrow {\bf P}_i \ \ \text{if} \ \ \mathrm{PMin} > {\bf P}_i \\[1ex] \mathrm{PMax} \\[1ex] \mathrm{pMin} \end{bmatrix} \end{aligned}$ a)  $\mathbf{b}$ 

Рис. 11. Описание и использование функции Fun(P)

Пример 5. Требуется определить функцию, предназначенную для вычисления приближенного значения квадратного корня из числа Nпо формуле Ньютона:

$$
x_{i+1} = 0.5 \left( x_i + \frac{N}{x_i} \right) (i = 0, 1, 2, \ldots),
$$

где  $x_0$  - заданное начальное приближение корня.

Решение. Алгоритм решения задача подробно рассмотрен в главе 1, блок-схема алгоритма представлена на рис. 1.5. Поэтому остановимся только на спецификации программы-функции, и ее описании.Спецификацию для этой функции можно записать следующим образом:

Функция Fun(N, ε, x0) возвращает значение квадратного корня из числа N с заданной точностью вычислением - си заданным начальным приближением корня - х0.

Анализ блок-схемы показывает, что в представленном циклическом процессе количество повторений цикла заранее неизвестнои напрямуюзависит от точности вычислений. Поэтому пользоваться операторомforне является целесообразным. Для таких циклических процессов предусмотрен оператор циклаwhile.

Отображение

После вставки этого оператора в строку программы его сопровождают два поля ввода, как это показано на рис. 8.12.  $U :=$ while r

Рис. 12. Шаблон оператора цикла while

В поле ввода ниже слова while следует ввести тело цикла – одна или несколько строк программы, выполнение которых нужно повторить несколько раз.

В поле ввода справа от слова while следует ввести условие. Оно будет проверяться после каждого выполнения тела цикла и в тот момент, когда условие перестанет выполняться, повторение тела цикла прекратится.

Из описания оператора цикла следует, что условие повторения цикла записывается справа от слова while, а повторяемая часть цикла должна располагаться ниже конструкции while, а в описанной блок-схеме один из повторяемых операторов, а именно оператор, в котором вычисляется значение х, располагается до блока с условием повторения. Чтобы согласовать действия в блок-схеме с действиями оператора, сделаем перестановку поставим определение переменной х после блока-условия. А для проверки условия введем вспомогательную переменную R, и для того, чтобы на начальном этапе пройти внутрь цикла для вычислений, определим начальное значение этой переменной значением, большим, чем указанная точность, например, значением, равным 1. И тогда функция может быть представлена в виде, как это показано на рис. 8.13.

$$
\text{Fun}(N, \epsilon, x0) := \begin{bmatrix} R \leftarrow 1 \\ \text{while } R > \epsilon \\ \text{while } R > \epsilon \\ x \leftarrow 0.5 \cdot \left( x0 + \frac{N}{x0} \right) \\ R \leftarrow |x - x0| \\ x \leftarrow x \end{bmatrix}
$$

 $Fun(5,0.0001, 1.5) = 2.236$  $Fun(4, 0.0001, 3) = 2$ 

 $13<sup>7</sup>$  $P_{\text{MC}}$ Описание функции,  $\overline{M}$ использование предназначенной для извлечения квадратного корня

Пример 6. Требуется определить функцию, которая будет изменять значения элементов матрицы  $A(n \times m)$ , имеющей п строк и m столбцов следующим образом: заменить все неотрицательные элементы нулем, а отрицательные - единицей.

#### Порялок выполнения лабораторной работы

Лабораторная работа должна быть оформлена в виде интерфейсного приложения MathCAD. Текст приложения должен содержать подробные комментарии. Отчет по лабораторной работе должен содержать фамилию, имя и отчество студента, номер варианта, подробное описание индивидуального задания и листинг самой программы с подробными комментариями в отпечатанном виде.

#### Контрольные вопросы

1 Для чего применяется функция Fun(N, ε, x0). 2. Для чего применяется функция rnorm.

Работа с литературой:

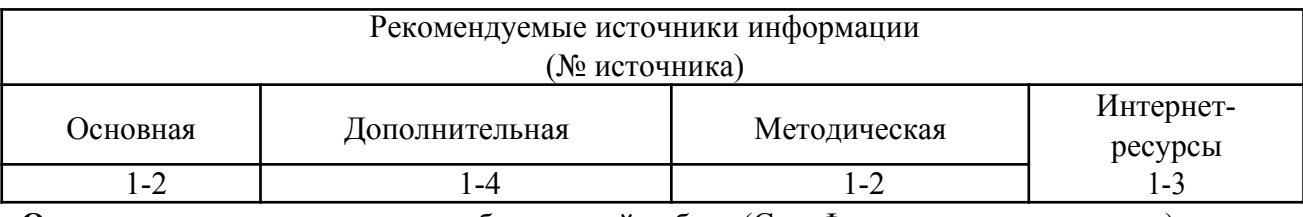

Оценочные средства: отчет к лабораторной работе (См.: Фонд оценочных средств)

Лабораторная работа № 8

«Решение дифференциальных уравнений.»

Форма проведения: лабораторная работа

# Цель работы:

Приобретение практических навыков решения лифференциальных уравнений.

# Краткие теоретические сведения

Для решения дифференциальных уравнений с начальными условиями система **Mathcad** имеет ряд встроенных функций:

 $rk fixed$  – функция для решения ОДУ и систем ОДУ методом Рунге–Кутта четвертого порядка с постоянным шагом;

**Rkadapt** – функция решения ОДУ и систем ОДУ методом Рунге-Кутта с переменным шагом;

 $Odesolve - \phi$ ункция, решающая ОДУ блочным методом.

Ниже приведено описание стандартной функции *rkfixed* с указанием параметров функции.  $rk fixed(y, x1, x2, p, D)$ 

Аргументы функции:

 $v$  – вектор начальных условий из  $k$  элементов ( $k$  – количество уравнений в системе);  $xI$  и  $x2$  – левая и правая границы интервала, на котором ищется решение ОДУ или системы ОДУ;

 $p$  – число точек внутри интервала  $(x1, x2)$ , в которых ищется решение;

 $D$  – вектор, состоящий из *k*-элементов, который содержит первую производную искомой функции или первые производные искомых функций, если речь идет о решении системы. Результатом работы функции является матрица из р+1 строк, первый столбец которой содержит точки, в которых получено решение, а остальные столбцы - сами решения.

На рисунке 2.7.1 приведены конкретные примеры решения различных дифференциальных уравнений и систем ОДУ в MathCAD.

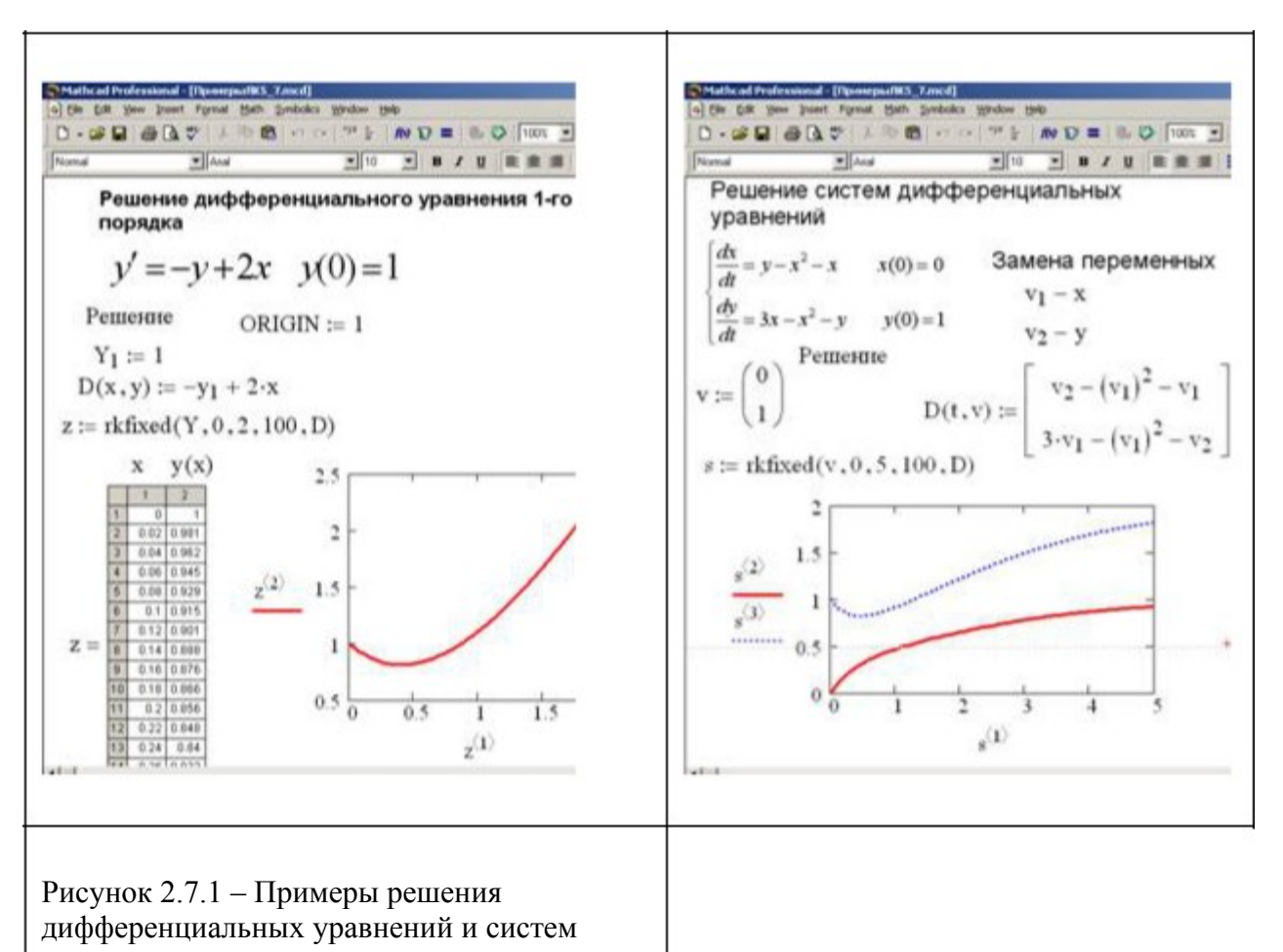

При решении дифференциального уравнения первого порядка нужно создать вектор начальных условий из одного элемента  $YI$ , который затем используется при формировании вектора-функции правой части дифференциального уравнения. При обращении к функции *rkfixed* указывается имя вектора *Y*, границы интервала, на котором ищется решение уравнения, например,  $(0, 2)$ , количество точек, в которых ищется решение - 100, вектор-функция, описывающая правую часть дифференциального уравнения –  $D$ . В результате получается матрица  $z$ , в первом столбце которой содержатся значения аргумента искомой функции, во втором - значения самой результирующей функции. При построении графика функции первый столбец полученной матрицы указывается как аргумент, второй столбец - как функция.

При решении системы дифференциальных уравнений нужно создать вектор начальных условий из двух элементов, например, вектор  $\nu$ , который затем используется при формировании вектора-функции правой части дифференциального уравнения. При обращении к функции *rkfixed* указывается имя вектора v, и границы интервала, на котором ищется решение уравнения, например,  $(0, 5)$ , количество точек, в которых ищется решение – 100, вектор-функция, описывающая правую часть дифференциального уравнения – **D**. В результате получается матрица  $s$ , в первом столбце которой содержатся значения аргумента искомых функций, во втором и третьем столбцах - значения самих функций при соответствующем значении аргумента. При построении графика можно воспользоваться первым столбцом полученной матрицы как аргументом, а вторым и третьим столбцами - как функциями.

На рисунке 2.7.2 приведен пример решения дифференциального уравнения второго порядка с использованием функции *rkfixed*. Необходимо решить дифференциальное уравнение второго порядка с заданными начальными условиями вида:

116

 $y'' = -y' + 2y$   $y(0) = 1$   $y'(0) = 3$ 

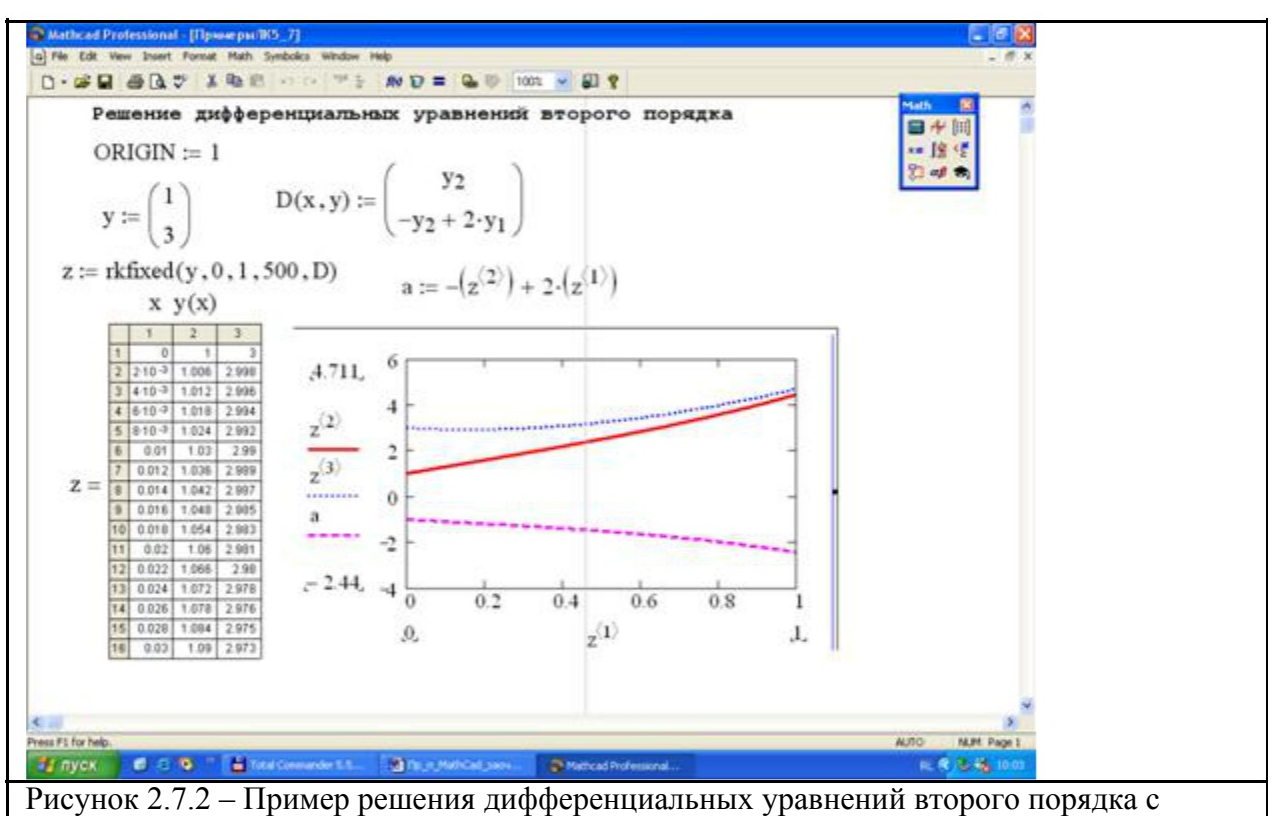

помощью *rkfixed* 

Для решения уравнения с помощью функции *rkfixed* нужно выполнить замену переменных и привести дифференциальное уравнение второго порядка к двум дифференциальным уравнениям первого порядка. Вид этих уравнений приведен ниже.

$$
y - y_1 \quad \frac{d}{dx}y_1 = y_2
$$

$$
\frac{d}{dx}y_2 = -y_2 + 2 \cdot y_1
$$

Документ формируется точно так же, как и при решении системы ОДУ. На рисунке 2.7.2 показана возможность вычисления вектора второй производной найденной функции – вектора *а*, построены графики исходной функции, функций первой и второй производных.

# Практическая часть темы 7

# 7.1 Решение дифференциальных уравнений первого порядка

Последовательность действий для решения дифференциального уравнения первого порядка такова:

д сформировать вектор начальных условий из одного элемента, присвоив начальное

значение искомой функции переменной с индексом, например:  $Y_1 = \lim_{u \to u} Y_0 =$  (в зависимости от значения переменной ORIGIN);

д определить вектор-функцию из одного элемента, которая содержит первую производную неизвестной функции:

· набрать имя функции с двумя параметрами: первый параметр - аргумент искомой функции (независимая переменная), второй - имя вектора, содержащего искомую функцию (можно использовать имя вектора начальных условий), например,  $D(x, Y)$ ; · набрать оператор «:=» и выражение для первой производной (выразить из

дифференциального уравнения), в котором вместо имени искомой функции подставлен

первый элемент вектора-параметра, например, для уравнения  $y'(3 \cdot x - y) = y$  вектор- $D(x, Y) = \frac{Y_1}{3 \cdot x - Y_1}$ <br>(ec.m. ORIGIN=0,

функция будет определятся следующим образом:

полставлять  $Y_0$ ):

д присвоить некоторой переменной значение функции *rkfixed*, указав в скобках следующие параметры:

· первый - имя вектора начальных условий,

• второй – левая граница интервала, на котором ищется решение, в виде числовой константы,

· третий - правая граница интервала, на котором ищется решение, в виде числовой константы,

• четвертый – количество точек, в которых ищется решение,

• пятый - имя вектора-функции, описывающего первую производную, без параметров;  $_{\text{Harpumep}}$  Z = rkfixed (Y,0.2,5,1000,D)

(в результате получится матрица Z, в первом столбце которой содержатся значения аргумента искомой функции, во втором - значения самой функции);

 $q$  вывести матрицу, содержащую решение ДУ с помощь оператора «=», например:  $Z =$ ; д построить график найденной функции (см. тему 5), указав в качестве аргумента по оси абсцисс столбец  $Z^{\text{d}}$ , а в качестве значения функции по оси ординат – столбец  $Z^{\text{d}}$ 

(если ORIGIN=0, набирать соответственно  $Z^{dD}$  и  $Z^{dD}$ ).

Пример 7.1 Найти численное решение дифференциального уравнения первого

порядка  $\mathbf{y}'(3 \cdot \mathbf{x} - \mathbf{y}) = \mathbf{y}$  на интервале от 0.2 до 5 в 1000 точках, при начальном условии  $y(0)=0.1$ .

Выполнить графическую интерпретацию результатов. Реализация в MathCad:

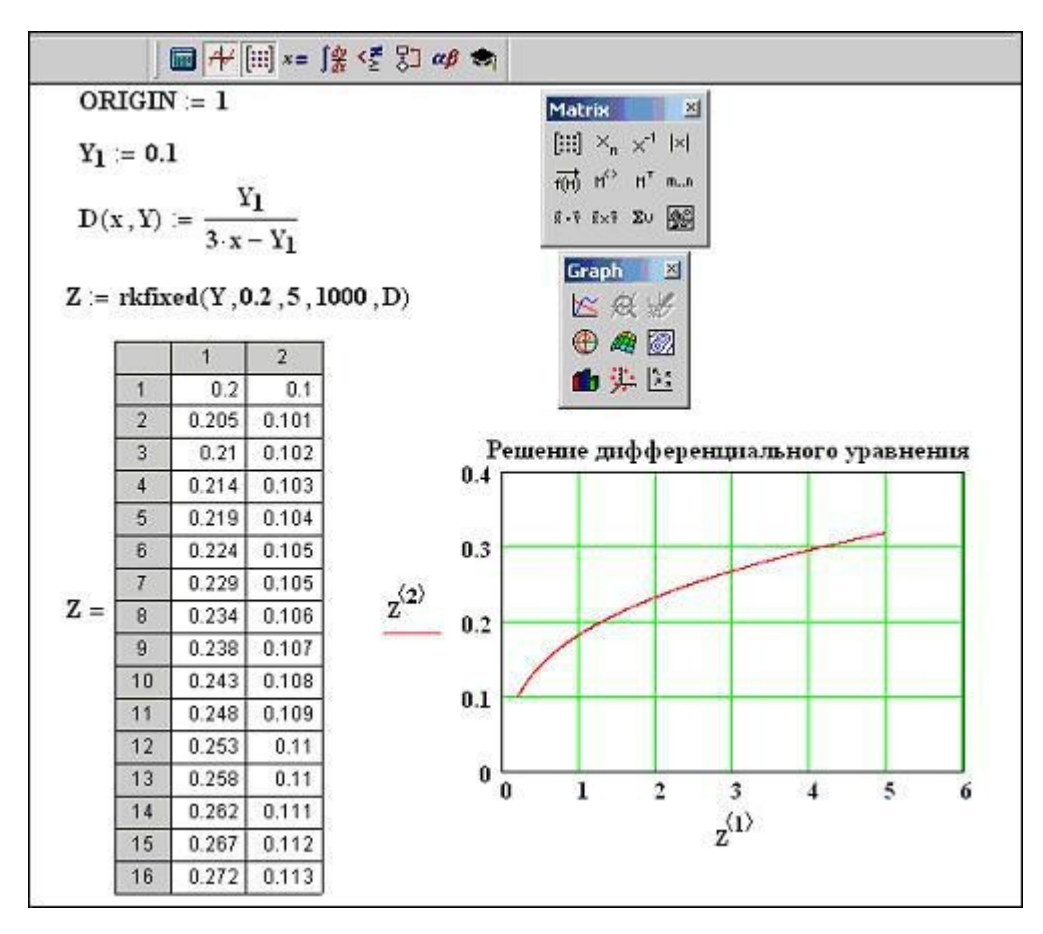

#### 7.2 Решение систем дифференциальных уравнений

Последовательность действий для решения системы дифференциальных уравнений первого порядка такова (описана для значения ORIGIN=0): д перейти в исходной системе уравнений к однотипным обозначениям функций и выразить первые производные.

$$
\begin{cases} x' + 2 \cdot y = 3 \cdot x \\ y't = 2 \cdot x + 8 \cdot y \\ \end{cases}_{\text{MOXHO}}
$$

например, систему q в документе MathCad сформировать вектор начальных условий, количество элементов которого равно количеству уравнений системы, присвоив его некоторой переменной  $(cM.$  Temy 2);

$$
V:=\begin{pmatrix} 0.1 \\ 1 \end{pmatrix}
$$

например,

д определить вектор-функцию, которая содержит первые производные искомых функций: · набрать имя функции с двумя параметрами: первый параметр - аргумент искомых функций (независимая переменная), второй - имя вектора, содержащего искомые функции (можно использовать имя вектора начальных условий), например,  $D(t, V)$ ; (Замечание: если независимая переменная явно не присутствует в системе, то в качестве ее имени можно выбрать любую переменную)

· набрать оператор «:=» и вставить шаблон вектора, количество элементов которого равно количеству уравнений системы (см. тему 2)

· набрать в качестве элементов вектора правые части системы уравнений, в которых функции представлены соответствующими элементами искомые векторапараметра, например,

$$
D(t, V) = \begin{pmatrix} 3\cdot V_1 - 2\cdot V_2 \\ 2\cdot V_1 + 8\cdot V_2 \\ t \end{pmatrix}
$$

с присвоить некоторой переменной значение функции *rkfixed*, указав в скобках следующие параметры:

· первый - имя вектора начальных условий,

• второй – левая граница интервала, на котором ищется решение, в виде числовой константы,

· третий – правая граница интервала, на котором ищется решение, в виде числовой константы.

· четвертый - количество точек, в которых ищется решение,

• пятый – имя вектора-функции, описывающего первые производные, без параметров;  $_{\text{Harpumep}}$  Z = rkfixed (V,0,0.5,1000,D)

(в результате получится матрица Z, в первом столбце которой содержатся значения аргумента искомых функций, во втором - значения первой функции, в третьем значения второй функции и т. д.);

д вывести матрицу, содержащую решение системы ДУ с помощь оператора «=», например:  $Z =$ :

д построить графики найденных функций (см. тему 5), указав в качестве аргумента по оси

абсцисс первый столбец матрицы решений, например,  $Z^{\triangle}$ , а в качестве значений

функций по оси ординат – остальные столбцы матрицы через запятую, например,  $Z^{\text{2D}}$ 

 $Z^{3}$   $_{\text{HT}}$   $\pi$ 

Пример 7.2 Найти решение системы дифференциальных уравнений

$$
\begin{cases} x'=3\cdot x-2\cdot y \\ y'=2\cdot x+8\cdot y \end{cases}
$$

на интервале от 0 до 0.5 в 1000 точках, при следующих начальных условиях:  $x(0)=0.1$  $\mu$  y(0)=1.

Выполнить графическую интерпретацию результатов.

Реализация в MathCad:

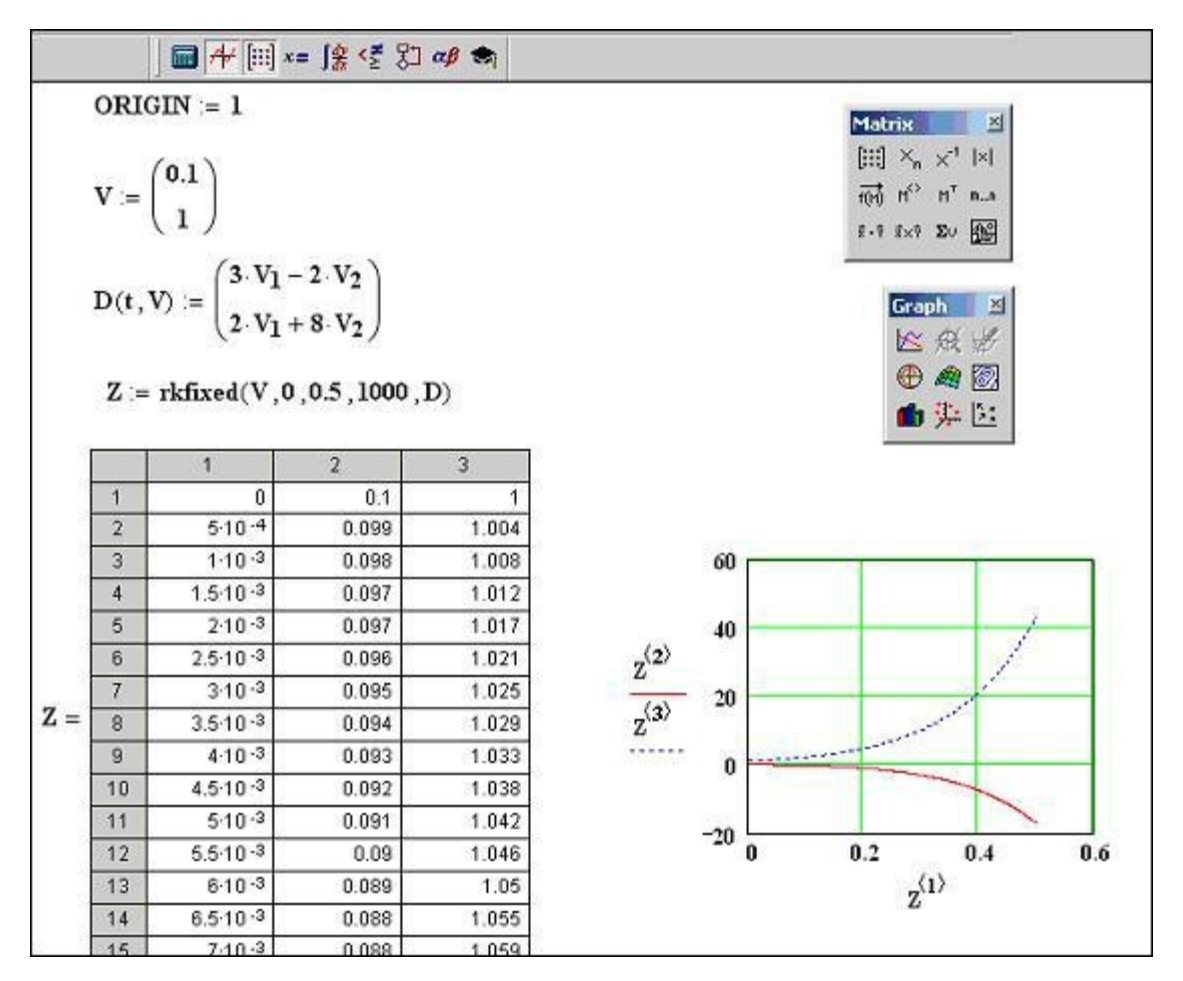

#### **Порядок выполнения лабораторной работы**

Лабораторная работа должна быть оформлена в виде интерфейсного приложения MathCAD. Текст приложения должен содержать подробные комментарии. Отчет по лабораторной работе должен содержать фамилию, имя и отчество студента, номер варианта, подробное описание индивидуального задания и листинг самой программы с подробными комментариями в отпечатанном виде.

#### **Контрольные вопросы**

- 1. Для чего используется функция *rkfixed*.
- 2. Для чего используется функция *Odesolve*.

#### **Работа с литературой:**

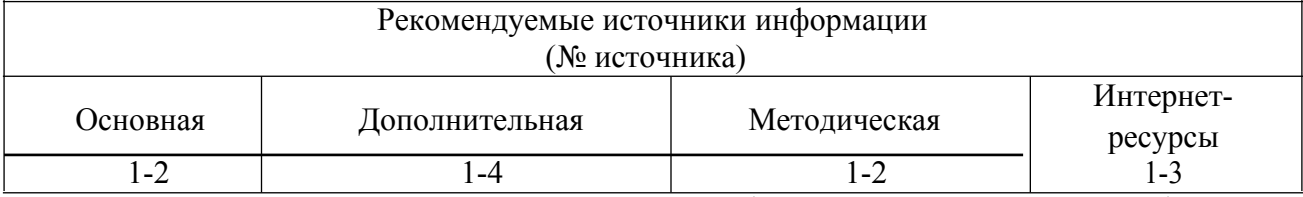

**Оценочные средства:** отчет к лабораторной работе (См.: Фонд оценочных средств)

# **Лабораторная работа № 9**

# **«Автоматизация решения прикладной задачи.»**

Форма проведения: **лабораторная работа**

#### **Цель работы:**

Целью данной лабораторной работы является формулировка задачи и детализация исходных данных; физическая интерпретация и формализация математического описания задачи; осуществление программной реализации.

По структурной схеме надежности информационной системы и заданным значениям интенсивности отказов ее элементов:

1) построить график изменения вероятности безотказной работы системы от времени наработки в диапазоне снижения вероятности до уровня  $0.1 - 0.2$ ;

2) определить время наработки системы соответствующее заданному у (гаммапроцентному ресурсу системы);

3) обеспечить при заданном у (гамма-процентном ресурсе) увеличение времени наработки системы не менее чем в 1,5 раза за счет структурного резервирования элементов системы. Варианты структурных схем и значения интенсивностей отказов приведены на рис. 7 и в табл. 2, соответственно.

#### ПРИМЕР РАСЧЕТА

Структурная схема надежности приведена на рис. 1.

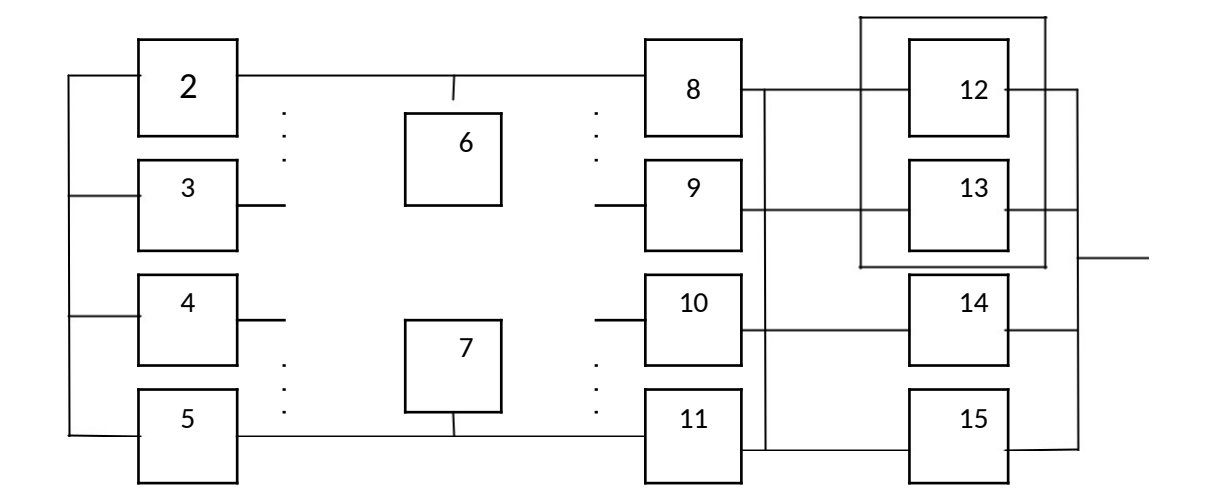

#### $P$ ис 1

Значения интенсивности отказов элементов составляют:

$$
\lambda_1 = 0.001 \cdot 10^{-6} \frac{1}{19}; \ \lambda_2 = \lambda_3 = \lambda_4 = \lambda_5 = 0.1 \cdot 10^{-6} \frac{1}{19}; \ \lambda_6 = \lambda_7 = 0.01 \cdot 10^{-6} \frac{1}{19};
$$
  
\n
$$
\lambda_8 = \lambda_9 = \lambda_{10} = \lambda_{11} = 0.2 \cdot 10^{-6} \frac{1}{19};
$$
  
\n
$$
\lambda_{12} = \lambda_{13} = \lambda_{14} = \lambda_{15} = 0.5 \cdot 10^{-6} \frac{1}{19};
$$
  
\n
$$
\gamma = 50\%,
$$

где  $\gamma$  – (гамма-процентный ресурс системы) – вероятность безотказной работы системы, выраженный в процентах, по истечении определенного времени непрерывной работы (наработки) системы. Все элементы системы работают в режиме нормальной эксплуатации. Резервирование отдельных элементов или групп элементов должно осуществляться идентичными по надежности резервными элементами или группами элементов. Переключатели при резервировании считаются идеальными. На схемах обведенные пунктиром m элементы являются функционально необходимыми.

#### Решение

1. В исходной схеме элементы 2 и 3 образуют параллельное соединение. Заменяем их квазиэлементом А. Учитывая, что р2 = р3, получим:

2. Элементы 4 и 5 также образуют параллельное соединение, заменив которое элементом В и учитывая, что р4 = р5, получим:

$$
\begin{array}{ccc}\n=1\\
P & q \\
B & 4 & 5\n\end{array}\n\quad \cdot q = 1 - q^2 = 1 - (1 - p)^2.
$$
\n(2)

3. Элементы 6 и 7 в исходной схеме соединены последовательно. Заменяем их элементом С, для которого при  $p6 = p7$ .

$$
\begin{array}{ccc}\n= & & p & p \\
C & 6 & 7 & 7\n\end{array} = p^2.
$$
\n(3)

4. Элементы 8 и 9 образуют параллельное соединение. Заменяем их элементом D, для которого при р8 = р9, получим:

$$
p = 1 - q \cdot q = 1 - q^2 = 1 - (1 - p)^2.
$$
  
\n
$$
D = 1 - q \cdot q = 1 - q^2 = 1 - (1 - p)^2.
$$
 (4)

5. Элементы 10 и 11 образуют параллельное соединение. Заменяем их элементом Е, причем, так как  $p10 = p11 = p8$ , To

$$
P = 1 - q \t q = 1 - q^2 = 1 - (1 - p)^2 = P.
$$
  
\n
$$
E = 10 \t 11 \t 10 \t 10 \t 10 \t D
$$
 (5)

6. Элементы 12, 13, 14 и 15 образуют соединение «2 из 4», которое заменяем элементом F. Так как  $p12 = p13 = p14 = p15$ , то для определения вероятности безотказной работы элемента F можно воспользоваться выражением, в основе которого лежит формула биноминального распределения (биноминальному распределению подчиняется дискретная случайная величина k - число появлений некоторого события в серии из n опытов, если в отдельном опыте вероятность появления события составляет р).

$$
P = \sum_{k=m}^{n} p_k = \sum_{k=m}^{n} C_n^k \cdot p^k \cdot (1-p)^{n-k},
$$

 $C_k$ 

где — биноминальный коэффициент, называемый «числом сочетаний по к из n» (т. е.

$$
C_n^k = \frac{n!}{k! \cdot (n-k)!}
$$

Поскольку для отказа системы «m из n» достаточно, чтобы количество исправных элементов было меньше m, вероятность отказа может быть найдена по теореме сложения вероятностей для  $k = 0, 1, ..., (m - 1)$ :

$$
Q = \sum_{k=0}^{m-1} p_k = \sum_{k=0}^{m-1} C_n^k \cdot p^k \cdot (1-p)^{n-k}.
$$

Аналогичным образом можно найти вероятность безотказной работы как сумму для  $k = m, m + 1, ..., n$ :

$$
P = P = \sum_{k=m}^{n} C^k \cdot p^k \cdot (1-p)^{n-k}
$$

В данном конкретном случае, при n = 4 и m = 2, вероятность безотказной работы элемента F определится выражением:

$$
P = \sum_{F}^{4} = \sum_{k=2}^{4} \frac{4!}{k!} (1-p)_{A-k} = \frac{4!}{k!} \cdot p^{2} \cdot (1-p)_{2} + \frac{4!}{k!} \cdot p^{3} \cdot (1-p) + \frac{4!}{k!} =
$$
  
\n
$$
= 6 \cdot p_{12}^{2} \cdot (1-p_{12})^{2} + 4 \cdot p_{12}^{3} \cdot (1-p_{12}) + p_{12}^{4} = 6 \cdot p_{12}^{2} - 8 \cdot p_{12}^{3} + 3 \cdot p_{12}^{4}
$$
 (6)

7. Преобразованная схема изображена на рис. 2.

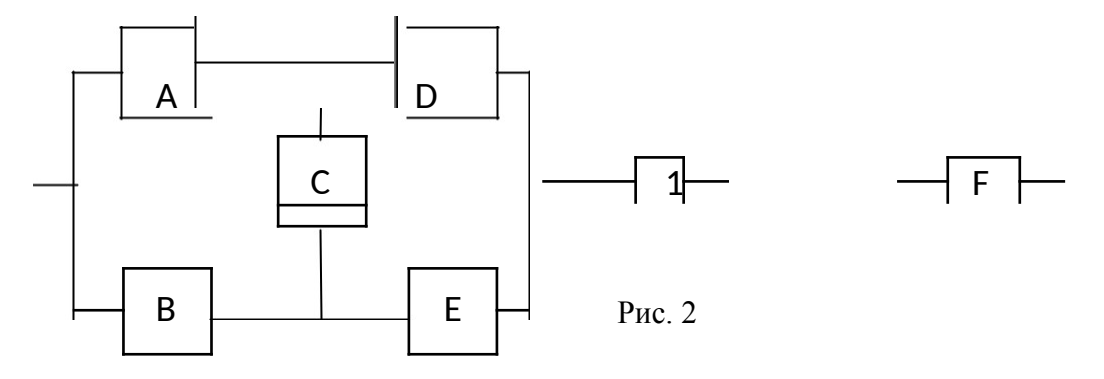

8. Элементы А, В, С, D и Е (рис. 2) образуют мостиковую систему, которую можно заменить квазиэлементом G. Для расчета вероятности безотказной работы воспользуемся методом минимальных путей. Логическая схема мостиковой системы по методу минимальных путей приведена на рис. 3

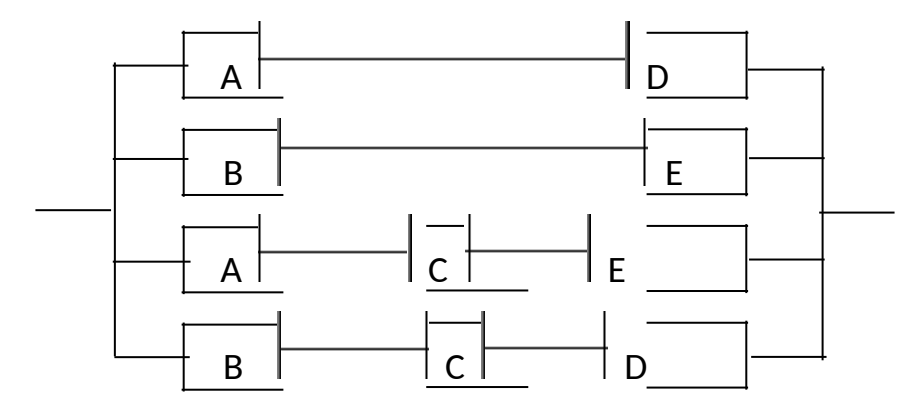

Система, изображенная на рис. 3 работоспособна до тех пор, пока работоспособны элементы А и D или - В и Е, или - А, С и Е, или - В, С и D. Таким образом, вероятность работы квазиэлемента G можно определить по формуле:

$$
P_G = 1 - ((1 - P_A \cdot P_D) \cdot (1 - P_B \cdot P_E) \cdot (1 - P_A \cdot P_C \cdot P_E) \cdot (1 - P_B \cdot P_C \cdot P_D)).
$$
 (7)

9. После преобразования схема примет вид, изображенный на рис. 4.

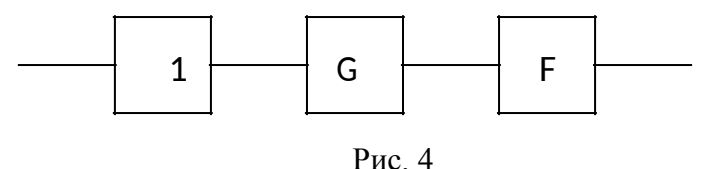

10. В преобразованной схеме (рис. 4) элементы 1, G, и F образуют последовательное

соединение. Тогда вероятность безотказной работы всей системы определяется выражением:

$$
P = p_1 \cdot P_G \cdot P_F. \tag{8}
$$

11. Так как по условию все элементы системы работают в периоде нормальной эксплуатации, то вероятность безотказной работы элементов с 1 по 15 (рис. 1) подчиняются экспоненциальному закону:

$$
p_i = e^{-\lambda_i t}.
$$
 (9)

12. Результаты расчетов вероятностей безотказной работы элементов  $1 - 15$ исходной схемы по формуле (9) для наработки до 3·106 часов представлены в табл. 1.

Наработка, t - 1 000 000 ч  $\lambda_{u}$  · 10<sup>-6</sup> $\frac{1}{4}$ Элемент  $0.5$  $\mathbf{1}$  $1.5$  $\overline{2}$  $2.5$  $\overline{\mathcal{E}}$ 1.9 2,85  $\mathbf{1}$ 0,001 0.9990  $0.9985$   $0.9985$  $|0.9980|$  $0.9975 | 0.9970$ 0.9981 0.9972  $0.9048$   $0.8607$ 0,8187  $2 - 5$  $0.1$ 0.9512  $0,7788$  0,7408 0,8270 0,7520  $\left| 0.9802 \right| 0.9753 \left| 0.9704 \right|$ 6,7 0.01 0.9950  $0.9900$   $|0.9851$ 0,9812 0,9719 0.9048  $0,8187$   $|0,7408$  $\left| 0,6703 \right| 0,6065 \left| 0,5488 \right|$  $8 - 11$  $0.2$ 0,6839 0,5655  $|0,6065|0,4724|0,3679|0,2865|0,2231$  $12 - 15$  $0.5$ 0,7788 0,3867 0,2405 0,9976  $0,9909$   $0,9806$  $\left| 0.9671 \right| 0.9511 \left| 0.9328 \right|$ 0,9701 0,9385  $A, B$  $\overline{a}$  $\overline{C}$ 0.9900 0.9802  $|0.9704|$  $0.9608 \mid 0.9512 \mid 0.9418$ 0.9627 0.9446  $\overline{a}$  $D, E$ 0.9909 0.9671  $|0.9328|$ 0.8913  $\left| 0.8452 \right| 0.7964$ 0.9001 0.8112  $\bar{\phantom{a}}$  $\mathbf{F}$  $\mathbb{L}^{\mathbb{N}}$ 0,9639 0,8282  $|0,6449\rangle$  $|0,4687$  $0,3246 \mid 0,2173$ 0,5018 0,2458

Таблица 1

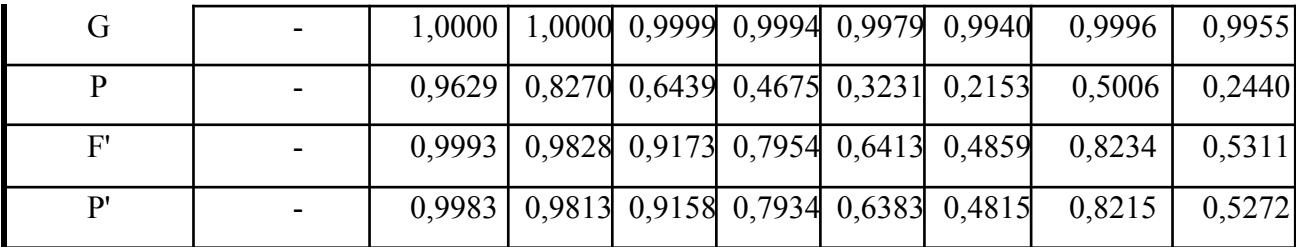

13. Результаты расчетов вероятностей безотказной работы квазиэлементов А, В, С, D, E, F и G по формулам  $(1) - (7)$  и также представлены в табл. 1.

14. На рис. 5 представлен график зависимости вероятности безотказной работы системы P от времени (наработки) t.

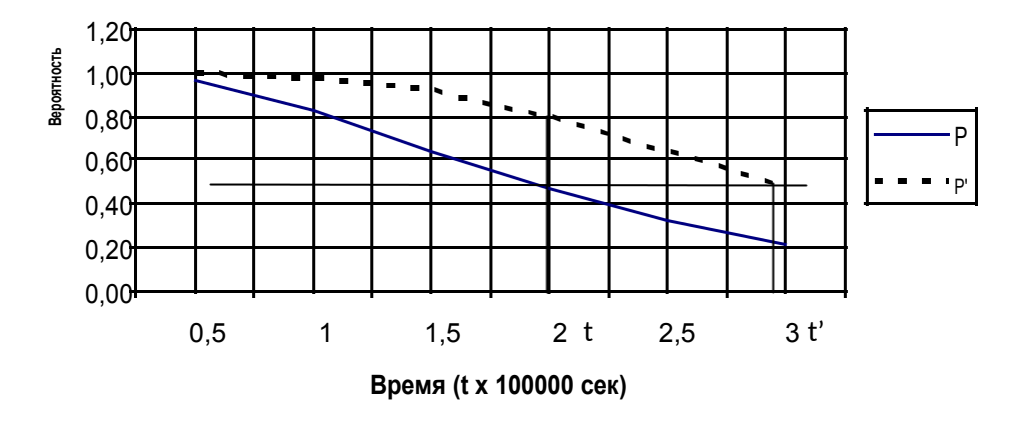

Рис. 5

15. По графику (рис. 5, кривая P) находим для  $\gamma = 50\%$  (P = 0.5)  $\gamma$ -процентную наработку системы  $t = 1.9 \cdot 106$  ч.

16. Проверочный расчет при t = 1,9·106 ч показывает (табл. 1), что  $P\gamma = 0.5006 \sim 0.5$ .

17. По условиям задания находим время, превышающее в 1,5 раза время, соответствующее вероятности безотказной работы, равное 0,5 ( $Py = 0.5$ ):

$$
t' = 1, 5 \cdot t \tag{10}
$$

 $= 1,5.1,9.106 = 2,85.106$  ч.

18. Расчет показывает (табл. 1), что при  $t' = 2.85 \cdot 106$  ч для элементов<br>5разованной схемы (рис. 4) p1 ( $t' = 0.9972$ , pG ( $t' = 0.9955$  и pF ( преобразованной схемы (рис. 4) р1 (  $) = 0.2458$ . Следовательно, из трех последовательно соединенных элементов минимальное значение вероятности безотказной работы имеет элемент F (система «2 из 4» в исходной схеме (рис. 1)), и именно увеличение его надежности даст максимальное увеличение надежности системы в целом.  $t'$ 

 $= 2.85 \cdot 106$  ч система в целом имела вероятность 19. Для того чтобы при безотказной работы P' = 0,5, надо найти необходимую вероятность безотказной работы элемента F. Так как

$$
P' = p_1 \cdot P_G \cdot P_F,
$$

– необходимая вероятность безотказной работы элемента F, то гле

$$
P_F = p_1 = 0.5 = 0.5037.
$$
  
\n
$$
P_1 \cdot P_G = 0.997 \cdot 0.9956
$$
 (11)

20. Для элемента F системы «2 из 4» резервирование означает увеличение общего числа элементов. Аналитически определить минимально необходимое количество элементов достаточно сложно, так как число элементов должно быть целым и функция  $p^{r} = f(n)$  дискретна.

21. Для повышения надежности системы «2 из 4» добавляем к ней элементы, идентичные по надежности исходным элементам  $12 - 15$ , до тех пор, пока вероятность безотказной работы квазиэлемента F не достигнет заданного значения:

- добавляем элемент 16, получаем систему «2 из 5»:

$$
P_F = 1 - q_F = 1 - \sum_{k=0}^{1} C_5^k \cdot p_{12}^k \cdot (1 - p_{12})^{5-k} = 1 - (C_5^0 (1 - p_{12})^5 + C_5^1 p_{12} \qquad (1 - p_{12})^4) =
$$

$$
= 1 - ((1 - p_{12})^5 + 5 \cdot p_{12} \cdot (1 - p_{12})^4) = 1 - 0.6528 = 0.3472 < 0.5037;
$$
 (12)

- добавляем элемент 17, получаем систему «2 из 6»:

$$
P_F = 1 - q_F = 1 - \sum_{k=0}^{1} C_6^k \cdot p_{12}^k \cdot (1 - p_{12})^{6-k} = 1 - (C_6^0 (1 - p_{12})^6 + C_6^1 p_{12} \qquad (1 - p_{12})^5) =
$$

$$
= 1 - ((1 - p_{12})^6 + 6 \cdot p_{12} \cdot (1 - p_{12})^5) = 1 - 0.5566 = 0.4434 < 0.5037;
$$
 (13)

- добавляем элемент 18, получаем систему «2 из 7»:

$$
P_{p} = 1 - \frac{1}{F} = 1 - \frac{1}{2C}k \cdot p_{n}^{k} \cdot (1-p) \cdot \frac{1}{2} - k = 1 - (C^{0} (1-p) \cdot \frac{1}{2} + C^{1} p_{n} \cdot (1-p) \cdot \frac{1}{2}) =
$$

$$
= 1 - ((1 - p_{12})^7 + 7 \cdot p_{12} \cdot (1 - p_{12})^6) = 1 - 0.4689 = 0.5311 > 0.5037.
$$
 (14)

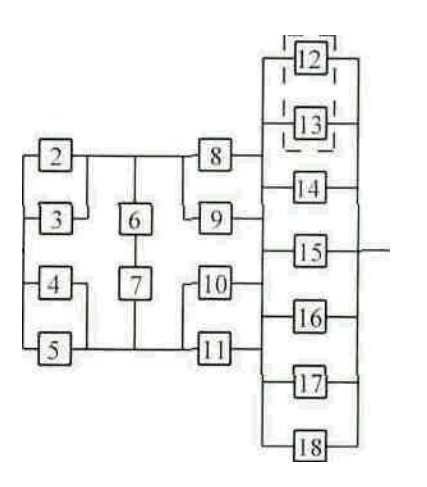

22. Таким образом, для повышения надежности до требуемого уровня, необходимо в исходной схеме (рис. 1) систему «2 из 4» достроить элементами 16, 17 и 18 до системы «2 из 7» (рис. 6).

23. Результаты расчетов вероятностей безотказной работы квазиэлемента «F» («2 из 7») и системы в целом Р' представлены в табл. 1.

24. Расчеты показывают, что при  $t' = 2,85 \cdot 106$  ч, Р' =  $0,5272 > 0,5$ , что соответствует условию задания.

Рис $6$ 

ВЫВОД ЗАДАЧИ:

1. По данным расчета вероятности безотказной работы системы от времени построен график P(t).

2. По графику найдено время, соответствующее 50% -процентному ресурсу системы  $(t = 1.9 \cdot 106 \text{ y})$ .

3. Для увеличения наработки системы в 1,5 раза при 50% -процентном ресурсе системы предложено нагруженное резервирование основных элементов 12, 13, 14 и 15 идентичными по надежности резервными элементами 16, 17 и 18.

4. Рассчитана вероятность безотказной работы системы с повышенной надежностью от времени, построен график P'(t) системы с повышенной надежностью, на графике (рис. 7) показано время  $(t' = 2.85 \cdot 106 \text{ y})$  соответствующее 50% -процентному ресурсу.

#### **Порядок выполнения лабораторной работы**

Лабораторная работа должна быть оформлена в виде интерфейсного приложения MathCAD. Текст приложения должен содержать подробные комментарии. Отчет по лабораторной работе должен содержать фамилию, имя и отчество студента, номер варианта, подробное описание индивидуального задания и листинг самой программы с подробными комментариями в отпечатанном виде.

#### **Контрольные вопросы**

Ответить на вопросы преподавателя по ходу решения задачи.

#### **Работа с литературой:**

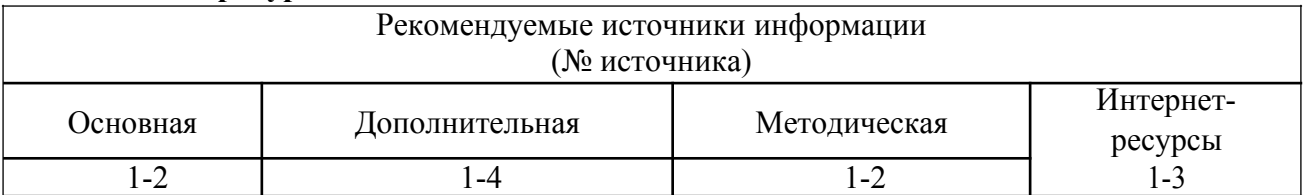

**Оценочные средства:** отчет к лабораторной работе (См.: Фонд оценочных средств)

#### **8. КРИТЕРИИ ОЦЕНИВАНИЯ КОМПЕТЕНЦИЙ**

Оценка «отлично» выставляется студенту, если он продемонстрировал глубокие, исчерпывающие знания и творческие способности в понимании, изложении и использовании учебно-программного материала; логически последовательные, содержательные, полные, правильные и конкретные ответы на все поставленные вопросы и дополнительные вопросы преподавателя; свободное владение основной и дополнительной литературой, рекомендованной учебной программой.

Оценка «хорошо» выставляется студенту, если он продемонстрировал твердые и достаточно полные знания всего программного материала, правильное понимание сущности и взаимосвязи рассматриваемых процессов и явлений; последовательные, правильные, конкретные ответы на поставленные вопросы при свободном устранении замечаний по отдельным вопросам; достаточное владение литературой, рекомендованной учебной программой.

Оценка «удовлетворительно» выставляется студенту, если он продемонстрировал твердые знания и понимание основного программного материала; правильные, без грубых ошибок ответы на поставленные вопросы при устранении неточностей и несущественных

ошибок в освещении отдельных положений при наводящих вопросах преподавателя; недостаточное владение литературой, рекомендованной учебной программой.

Оценка «неудовлетворительно» выставляется студенту, если он продемонстрировал неправильные ответы на основные вопросы, допущены грубые ошибки в ответах, непонимание сущности излагаемых вопросов; неуверенные и неточные ответы на дополнительные вопросы.

# **9. МЕТОДИЧЕСКИЕ МАТЕРИАЛЫ, ОПРЕДЕЛЯЮЩИЕ ПРОЦЕДУРЫ ОЦЕНИВАНИЯ ЗНАНИЙ, УМЕНИЙ, НАВЫКОВ И (ИЛИ) ОПЫТА ДЕЯТЕЛЬНОСТИ, ХАРАКТЕРИЗУЮЩИХ ЭТАПЫ ФОРМИРОВАНИЯ КОМПЕТЕНЦИЙ**

Текущая аттестация студентов проводится преподавателями, ведущими лабораторные занятия по дисциплине, в следующей форме: отчет письменный по заданию преподавателя.

Допуск к лабораторным работам происходит при наличии у студентов печатного варианта отчета. Защита отчета проходит в форме доклада студента по выполненной работе и ответов на вопросы преподавателя.

Отчет включает в себя следующие разделы: титульный лист с названием работы; цель работы; краткие теоретические сведения; описание результатов лабораторной работы (скриншоты); вывод из работы, включающий в себя описание проделанной работы.

Оценку «отлично» студент получает, если оформление отчета соответсвует установленным требованиям, правильно отвечает на предложенные преподавателем контрольные вопросы, правильно отвечает на дополнительные вопросы по теме лабораторной работы.

Оценку «хорошо» студент получает, если оформление отчета соответсвует установленным требованиям, правильно отвечает на предложенные преподавателем контрольные вопросы.

Оценку «удовлетворительно» студент получает без беседы с преподавателем, если оформление отчета соответсвует установленным требованиям.

Отчет может быть отправлен на доработку в следующих случаях:

- польностью не соовествует установленным требованиям;
- не раскрыта суть работы.

# **10. УЧЕБНО-МЕТОДИЧЕСКОЕ И ИНФОРМАЦИОННОЕ ОБЕСПЕЧЕНИЕ ДИСЦИПЛИНЫ**

# **10.1. Рекомендуемая литература**

# **10.1.1. Основная литература**

- 1. Федотова, Е. Л. Прикладные информационные технологии : учеб. пособие / Е.Л. Федотова, Е.М. Портнов. - М. : ИНФРА-М, 2013. - 336 с.
- 2. Хлебников, А. А. Информационные технологии : [учебник] / А.А. Хлебников. М. : КНОРУС, 2014. - 472 с.

# **10.1.2. Дополнительная литература:**

- 1. Поршнев, С.В. MATLAB 7. Основы работы и программирования: учебник/ С. В. Поршнев- М.: Бином-Пресс, 2011.
- 2. Пирогов В.Ю. Информационные системы и базы данных: организация и проектирование: учебное пособие. – СПб.: БХВ – Петербург, 2009.
- 3. Петров В.Н. Информационные системы. СПб.: Питер, 2008.

4. Благодатских В.А. Стандартизация разработки программных средств: учеб.пособие / В.А. Благодатских, В.А. Волнин, К.Ф. Поскакалов; под ред. Проф. О.С.Разумова, 2010 г. - 288 с.

# **10.1.3. Методическая литература:**

- 1. Методические указания по выполнению лабораторных работ по дисциплине «Прикладное программное обеспечение решения инженерных задач».
- 2. Методические рекомендации для студентов по организации самостоятельной работы по дисциплине «Прикладное программное обеспечение решения инженерных задач».

# **10.1.4. Интернет-ресурсы:**

- 1. [http://www.intuit.ru –](http://www.intuit.ru/) сайт дистанционного образования в области информационных технологий
- 2. [http://window.edu.ru –](http://window.edu.ru/) образовательные ресурсы ведущих вузов
- 3. http:// www.informika.ru сервер Министерства образования РФ и ГосНИИ Информационных технологий и телекоммуникаций. На сервере представлена разнообразная информация по всем аспектам образования (нормативная и законодательная база, обучающие ресурсы, информационные технологии).